# **Internet of Things**

# **Connecting Things to AWS IoT Core**

Abdallah El Ghamry

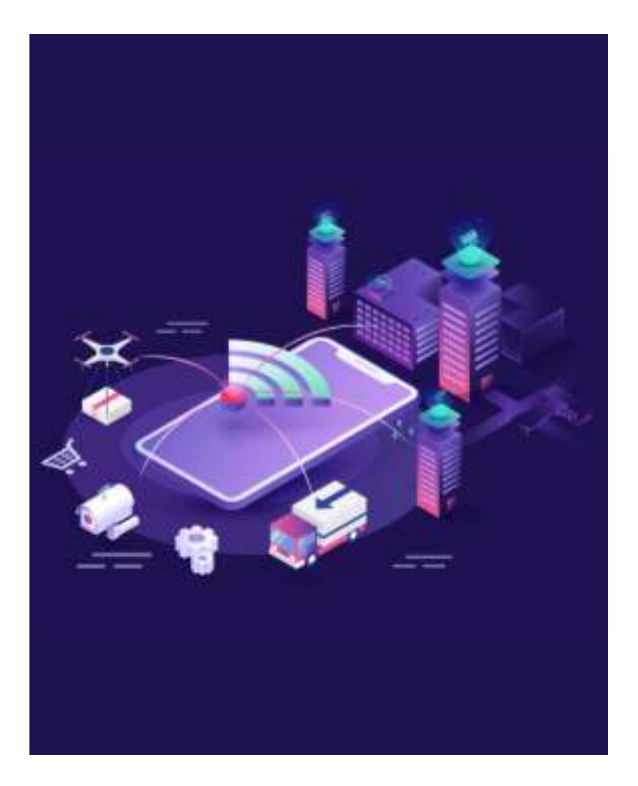

1

# IoT Applications

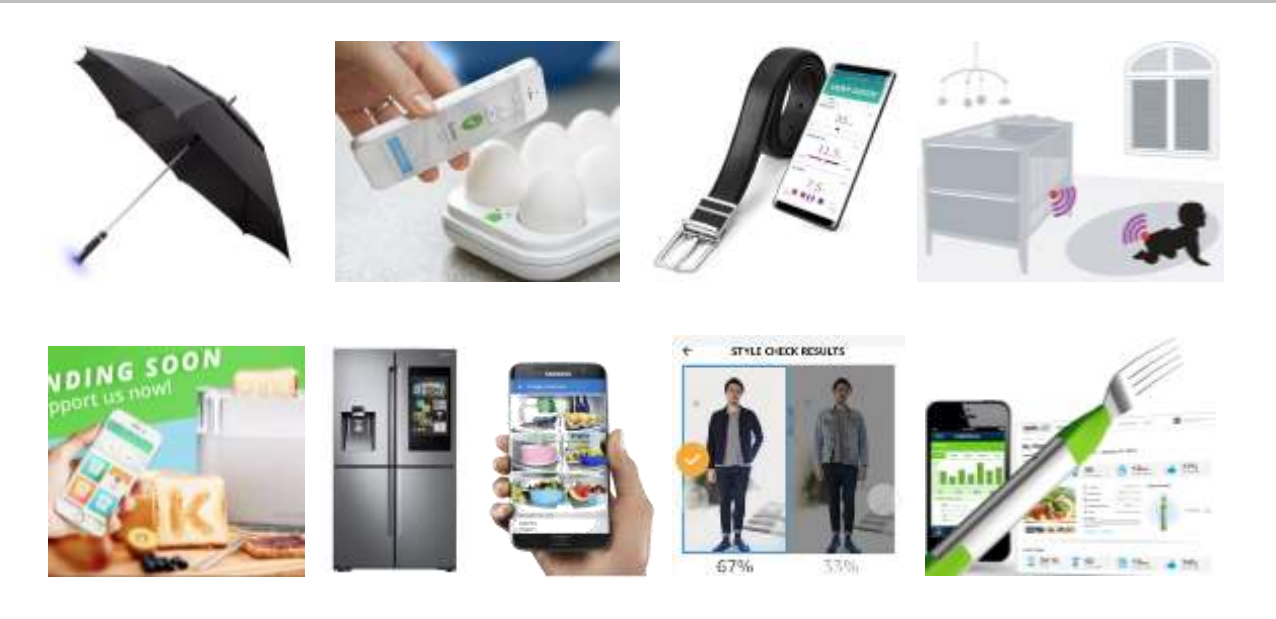

### Things

▪ "Things" are a generic set of entities, including smart devices, sensors, human beings, and any other object that is aware of its context and is able to communicate with other entities, making it accessible at anytime, anywhere.

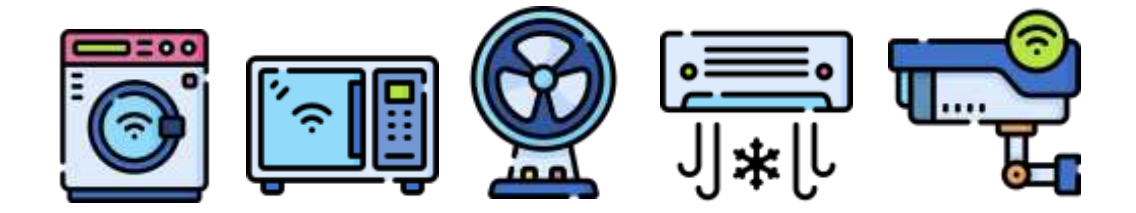

### Things

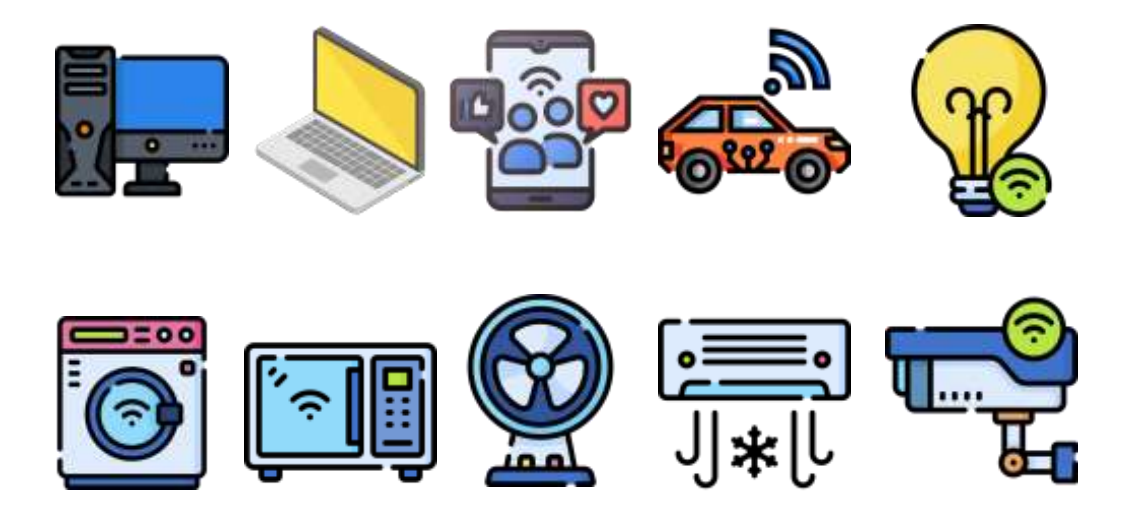

### Internet of Things

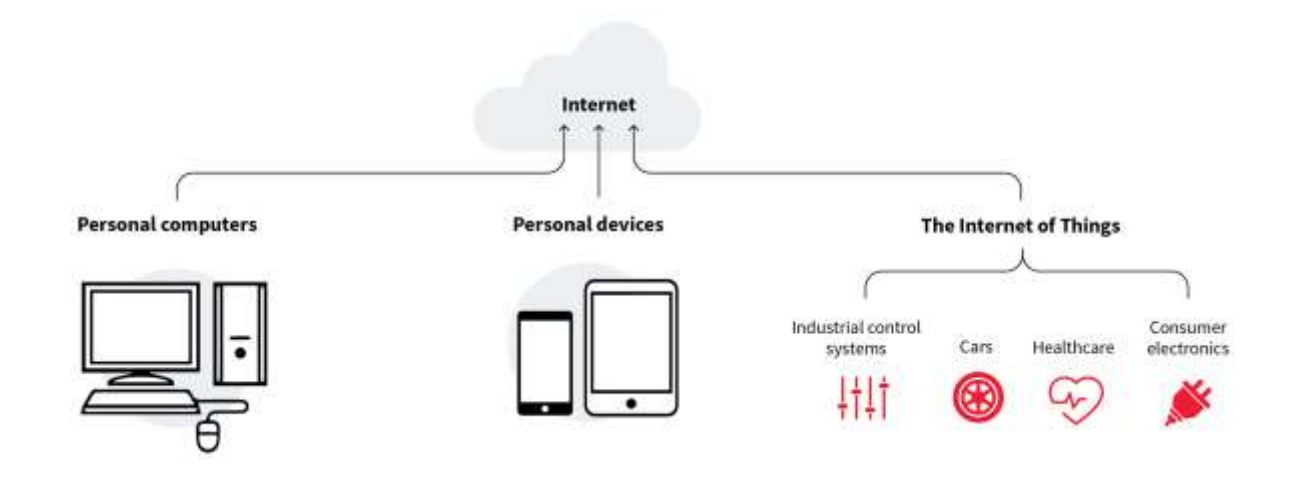

### Things

**•** The Internet of Things (IoT) represents the network of physical objects "Things" that are integrated with sensors, software and other technologies for the purpose of exchanging data with other devices on the Internet.

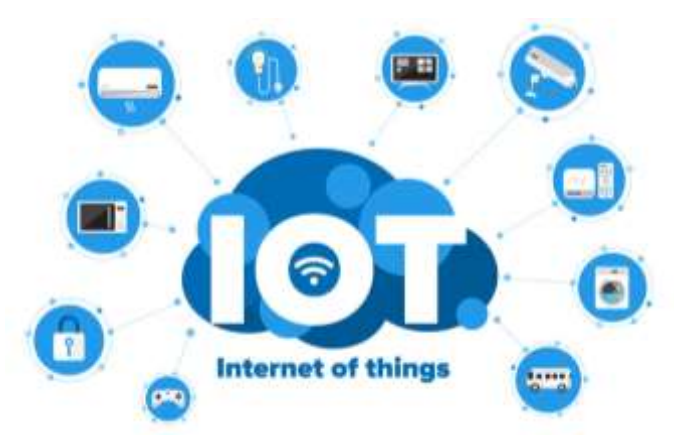

#### MQTT: Informal Introduction

- An admin (publisher) can publish a new post (topic) on a Facebook page.
- Facebook (broker) will send that topic to subscribers who liked the page.

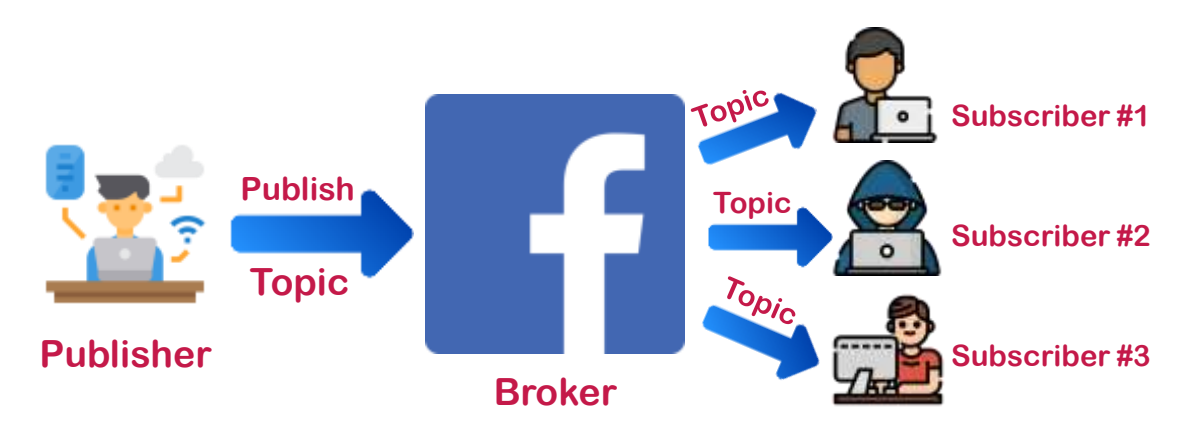

7

### MQTT: Formal Introduction

- **MQTT stands for Message Queuing Telemetry Transport, a simple** messaging protocol suitable for communication between IoT devices.
- MQTT is more and more becoming the standard messaging protocol for IoT messaging.
- MQTT was developed by IBM in 1999.
- **•** MQTT is very lightweight.
- As all workload is done by the broker.

### MQTT: Broker

**In MQTT, the clients (such as sensors, machines, and applications) do not** directly communicate with each other but via a broker.

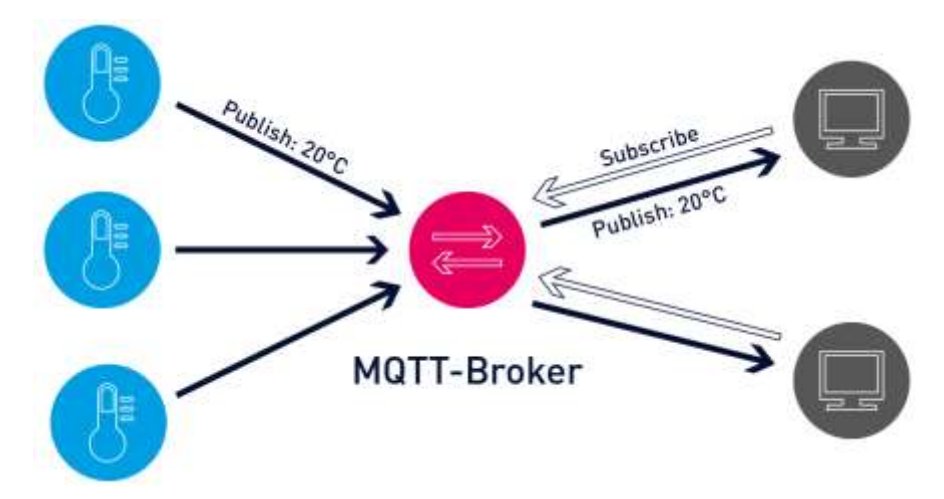

# MQTT: Broker

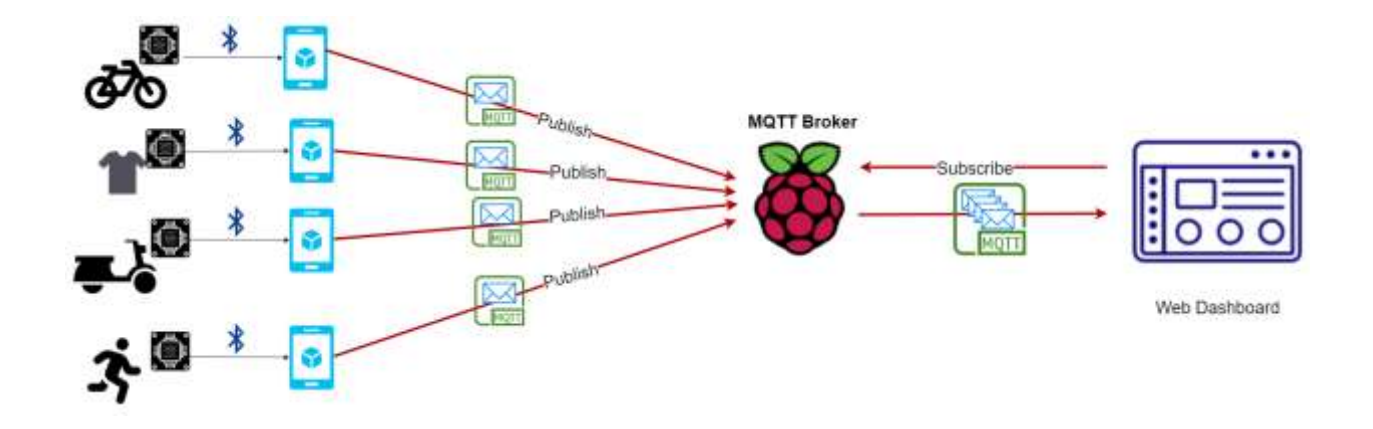

#### MQTT: Broker

- MQTT brokers are the heart of a connected IoT application.
- And just as functioning of the heart is critical for the human body, a reliable and performant MQTT broker is critical for IoT operations.
- The MQTT broker receives the data from the senders, filters the data packets, and forwards them to the receiving clients.

### MQTT: Publishers & Subscribers

- **If** In a publish and subscribe system, a device can publish a message on a topic, or it can be subscribed to a particular topic to receive messages
- Clients sending data are called "*publishers*".
- Clients who receive data are called "subscribers".

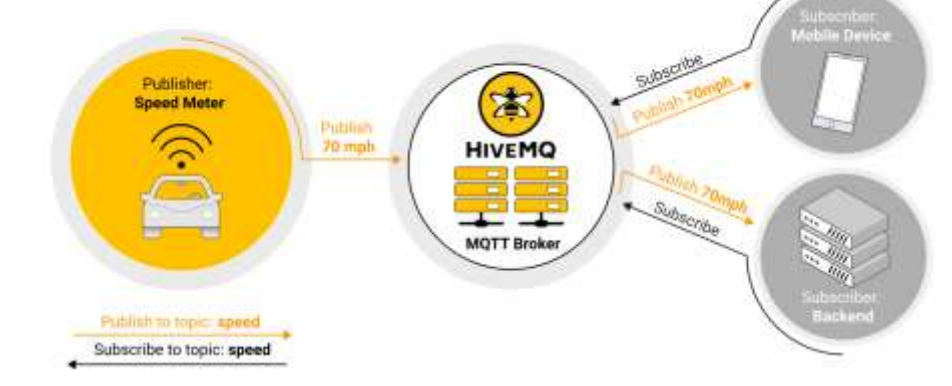

#### MQTT: Publishers & Subscribers

■ An MQTT system enables receiving clients to become publishers as well.

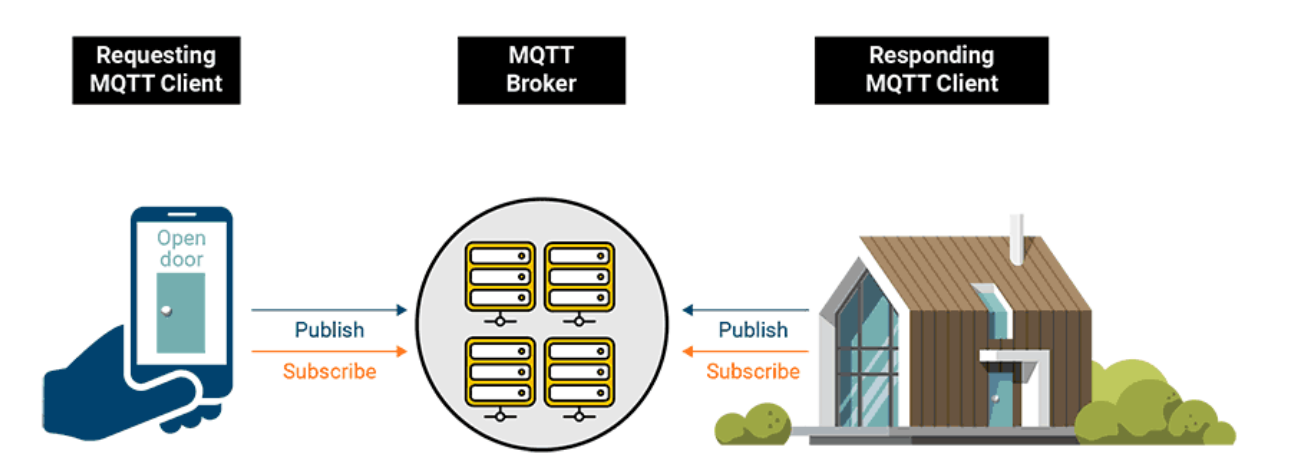

13

### MQTT: Messages

- **EXECUTE:** Messages are the data that you want to exchange between your devices.
- For example, a message can be a command or data like sensor readings.

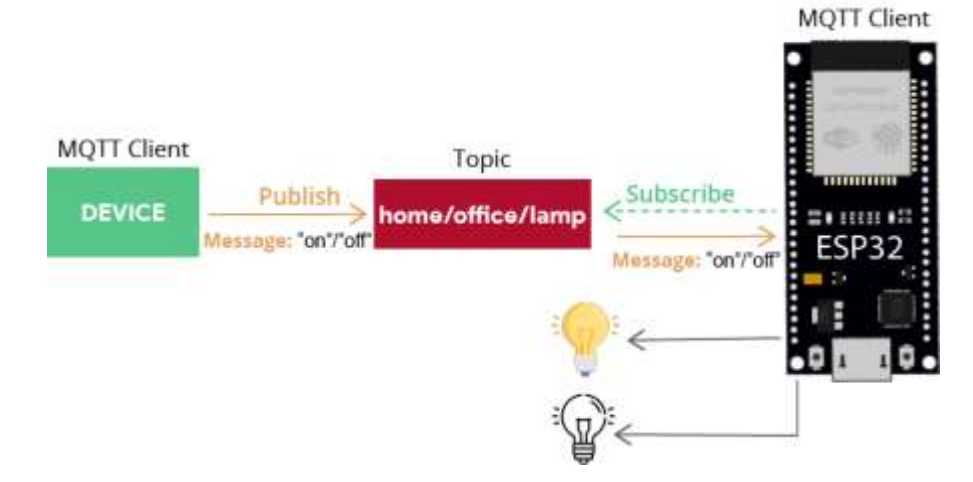

### MQTT: Topics

■ A topic is the way you register interest for incoming messages or how you specify where you want to publish the message.

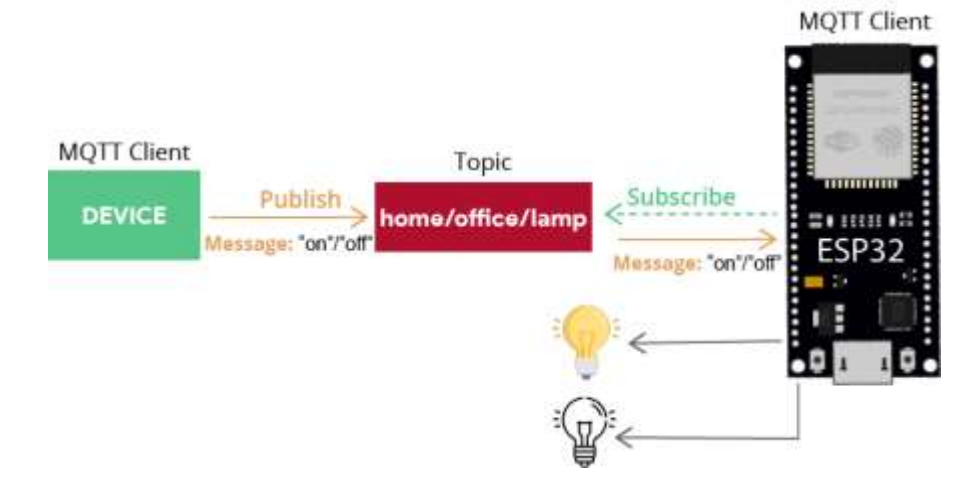

15

### Publisher Raspberry Pi

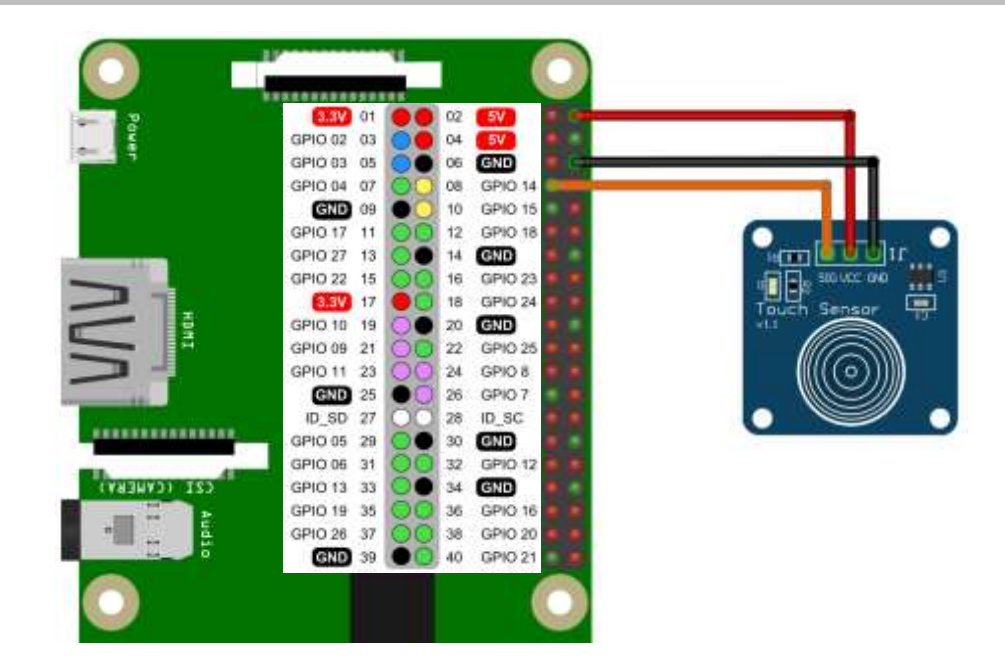

### Subscriber Raspberry Pi

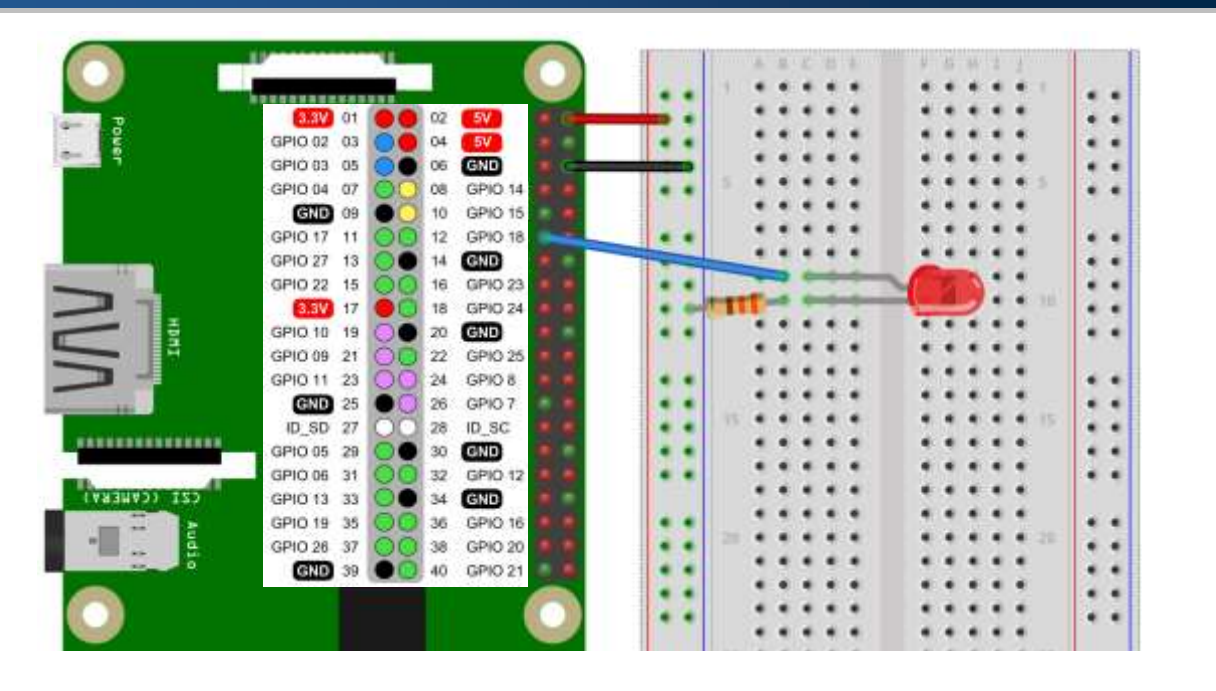

17

### Publisher and Subscriber

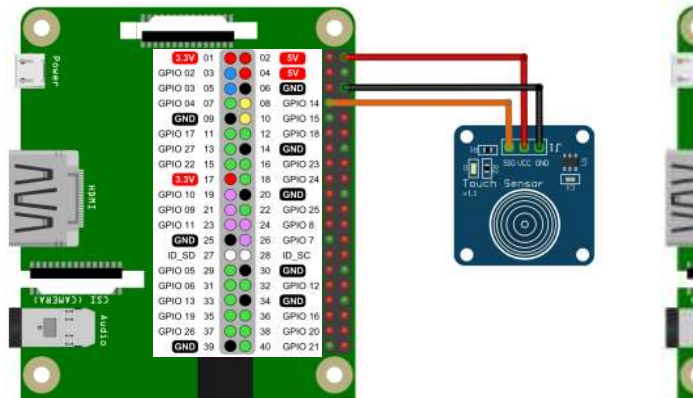

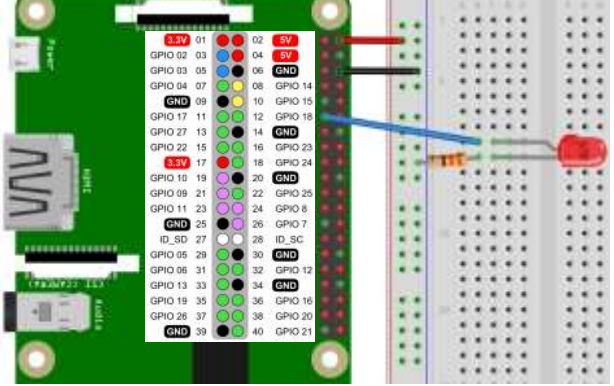

#### **Publisher RPi Subscriber RPi**

### AWS: Free Tier

### **Types Of Offers**

Explore more than 100 products and start building on AWS using the Free Tier. Three different types of free offers are available depending on the product used. Click icon below to explore our offers.

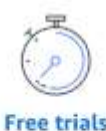

Short-term free trial offers start from the date you activate a particular service

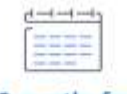

12 months free

Enjoy these offers for 12-months following your initial sign-up date to AWS

**<https://aws.amazon.com/free>**

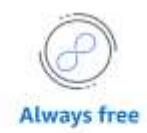

These free tier offers do not expire and are available to all AWS customers

19

# AWS: Products and Services

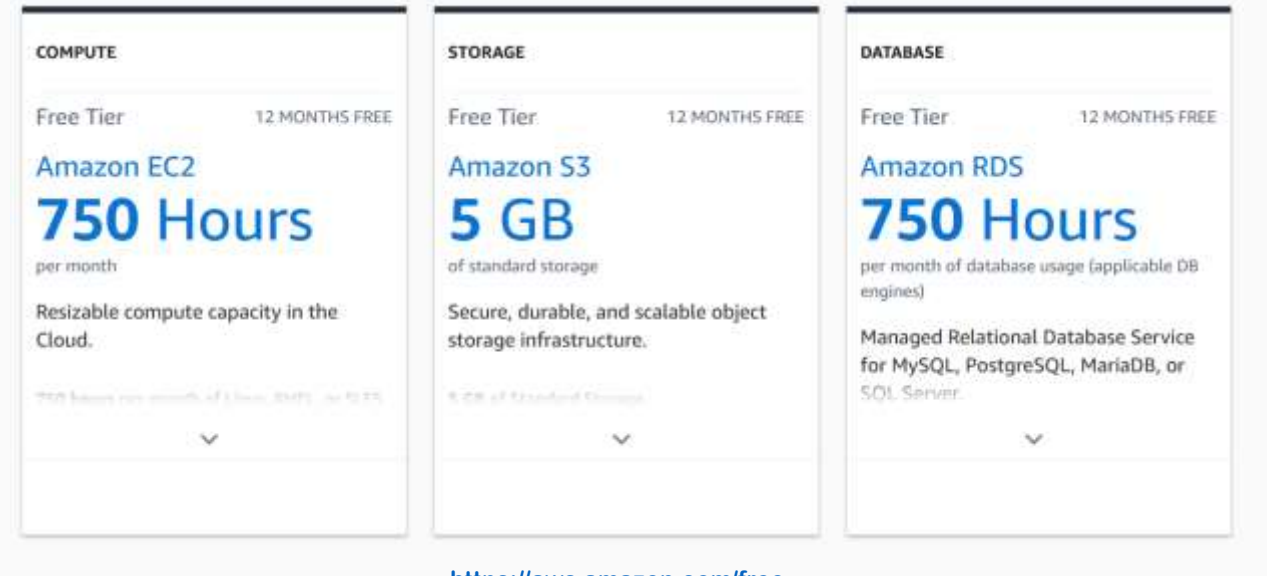

**<https://aws.amazon.com/free>**

### AWS: Products and Services

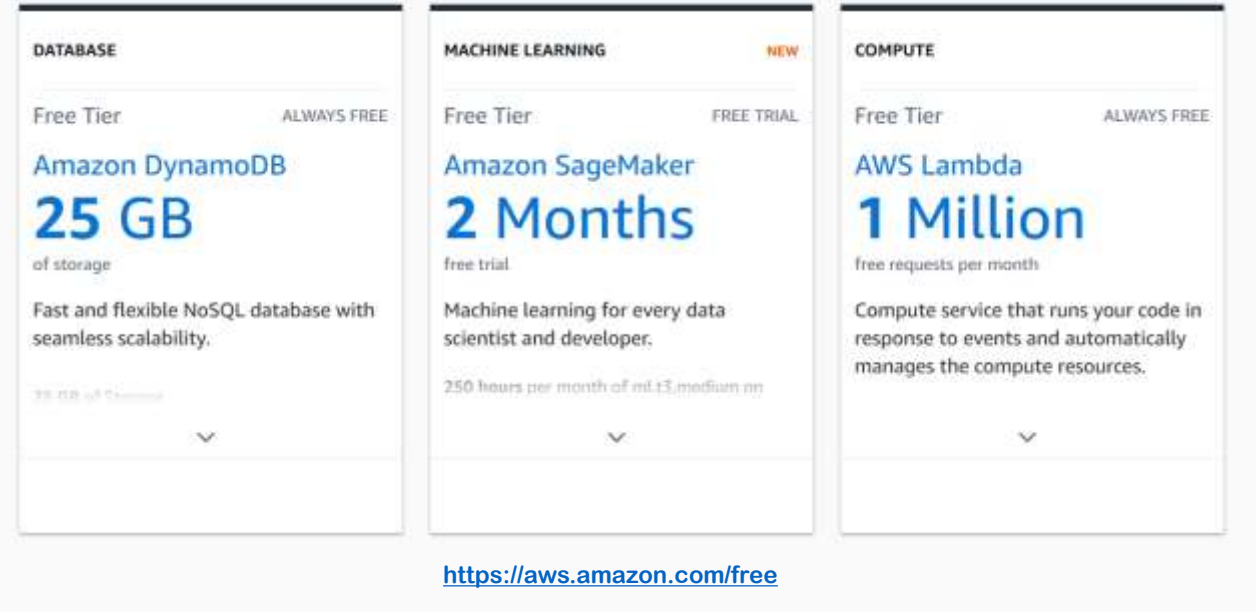

21

# AWS: Products and Services

- **Internet of Things**
- Machine Learning
- Robotics
- Database
- $\blacksquare$  Front-End Web & Mobile
- Analytics
- **Execurity, Identity & Compliance**
- **•** Application Integration
- **■** Business Productivity
- **•** Developer Tools
- Networking

**<https://aws.amazon.com/free>**

#### IoT Application

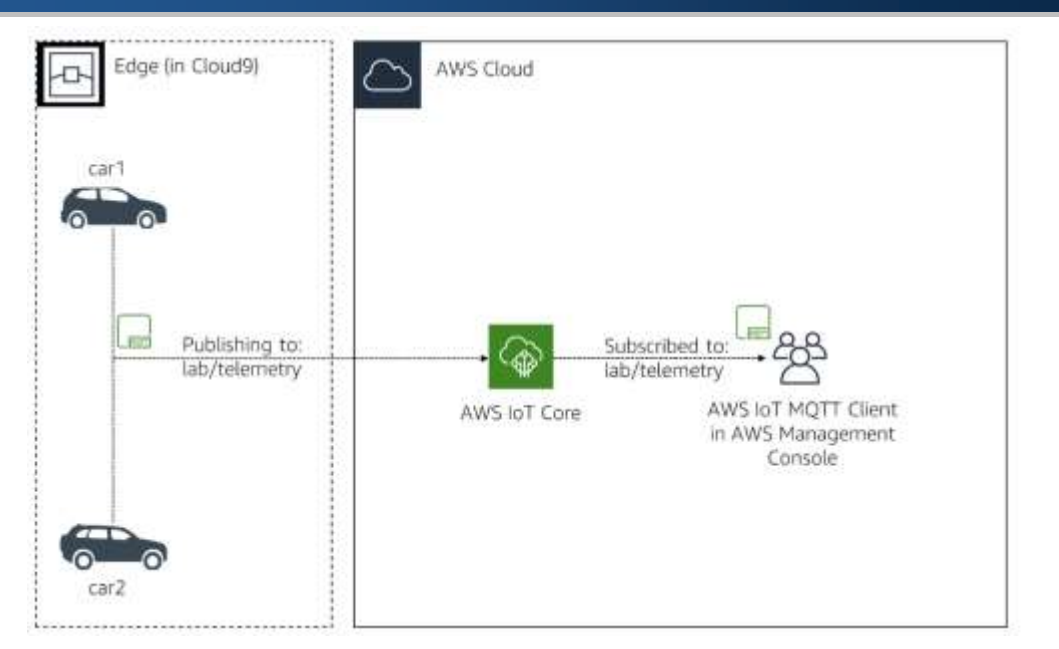

23

#### Create an AWS Cloud9 Environment

1. Make sure you are in the Frankfurt, Ireland, N. Virginia, Ohio, Oregon or Tokyo Region.

Those are, at the time of writing the exercises, the only regions with all the services that will be used: Amazon EC2, Amazon S3, Amazon SNS, AWS Cloud9, AWS IAM, AWS IoT Analytics, AWS IoT Core, AWS IoT Greengrass, AWS Lambda.

Since all resources must be in the same region for the exercises to work, you must use a region where all those services are available.

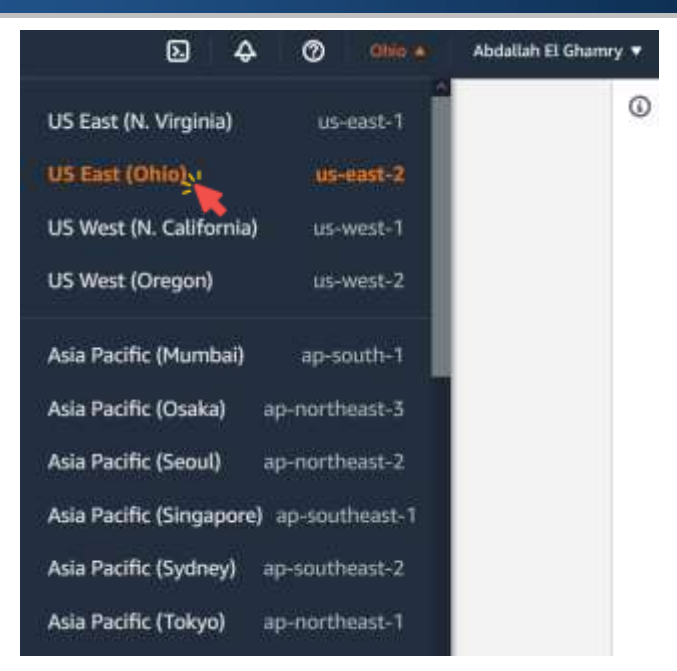

25

### Create an AWS Cloud9 Environment

2. In the AWS Management Console, click Services, click Developer Tools, and then click Cloud9 to open the Cloud9 dashboard.

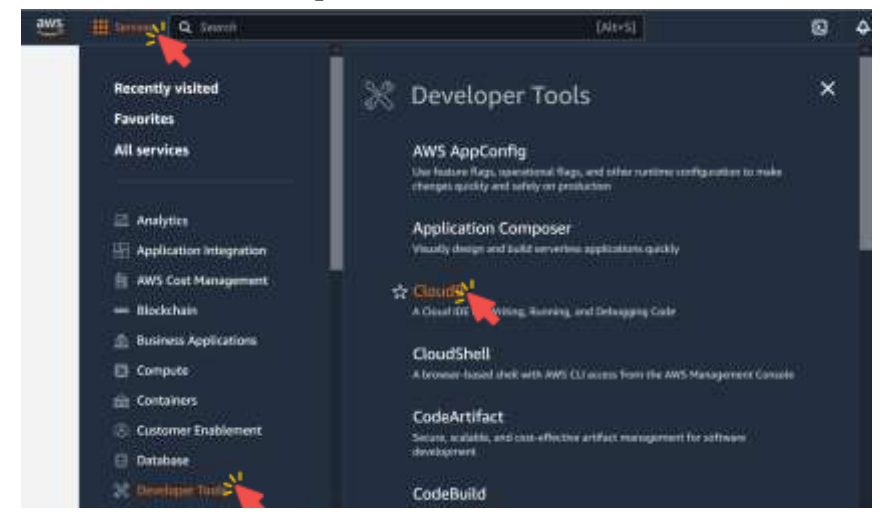

3. Click Create environment at the top-right corner.

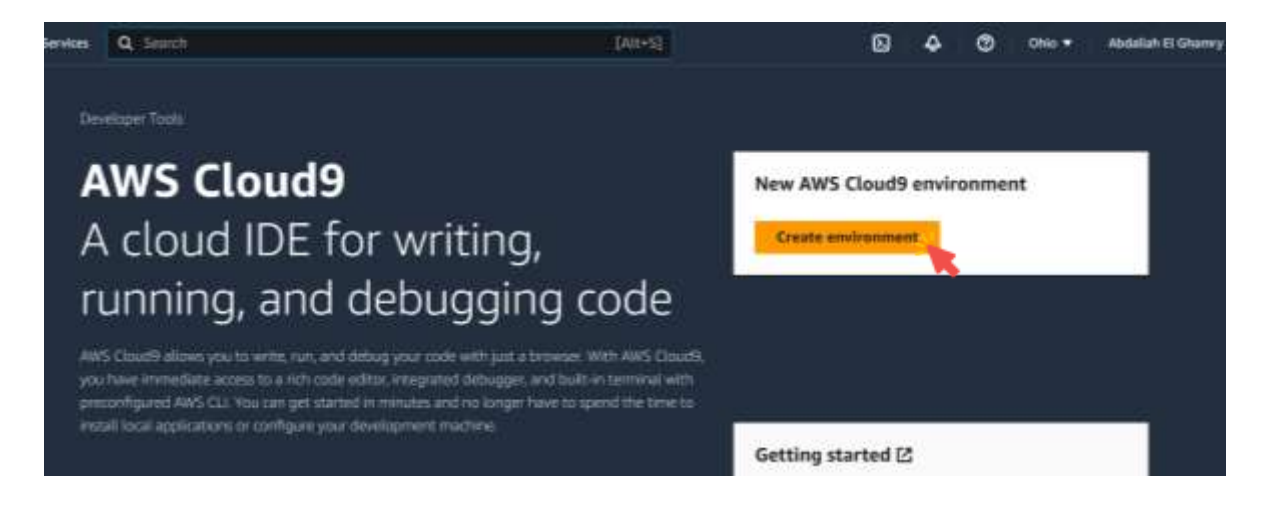

27

### Create an AWS Cloud9 Environment

4. For Name, enter IoTOnAWS.

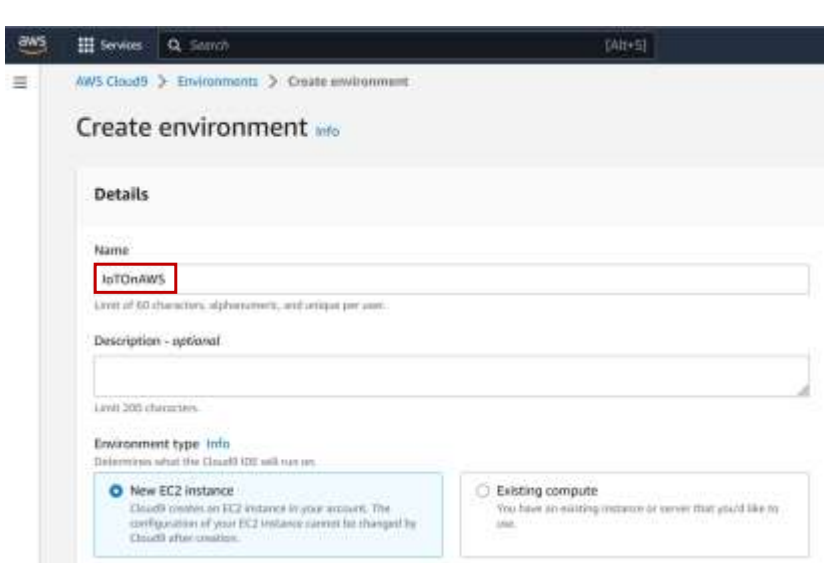

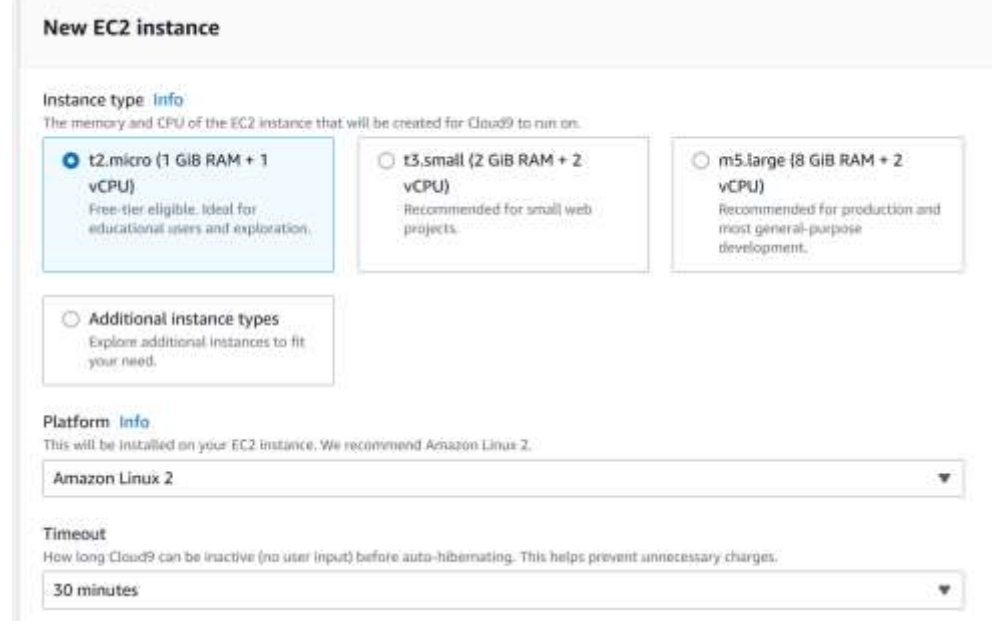

### Create an AWS Cloud9 Environment

#### 5. Click Create.

The following IAM resources will be created in your account

- . AWSServiceRoleForAWSCloud9 AWS Cloud9 creates a service-linked role for you. This allows AWS Cloud9 to call other AWS services on your behalf. You can delete the role from the AWS IAM console once you no longer have any AWS Cloud9 environments. Learn more [2]
- . AWSCloud9SSMAccessRole and AWSCloud9SSMInstanceProfile A service role and an instance profile are automatically created if Cloud9 accesses its EC2 instance through AWS Systems Manager. If your environments no longer require EC2 instances that block incoming traffic, you can delete these roles using the AWS IAM console. Learn more [2]

Cancel

Create

This should launch your AWS Cloud9 environment within a few minutes.

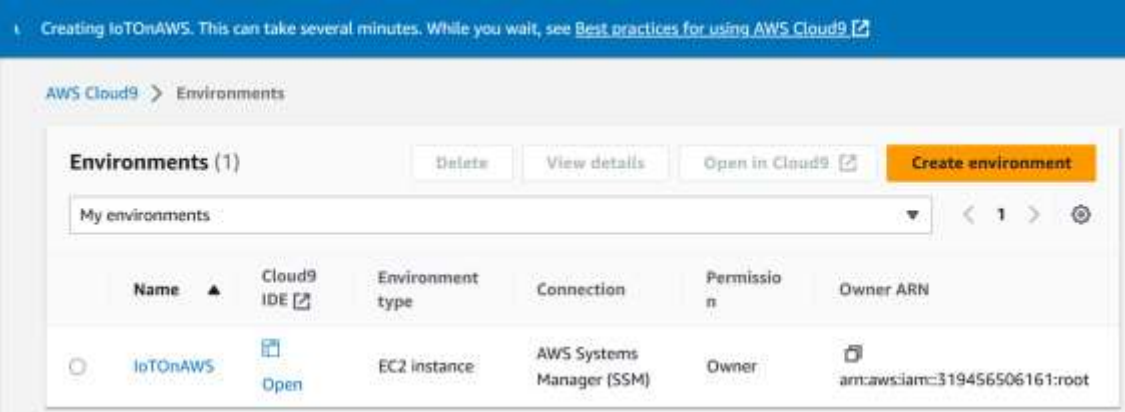

31

# Create an AWS Cloud9 Environment

6. Click Open to launch your environment.

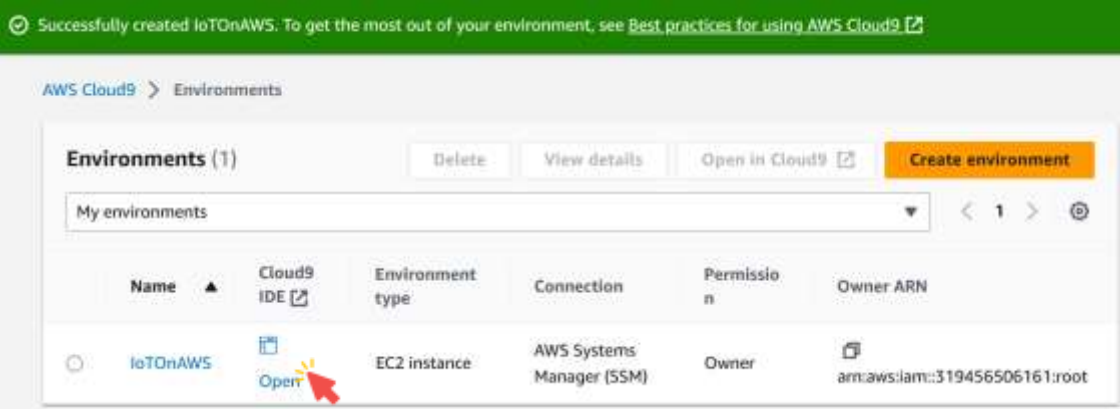

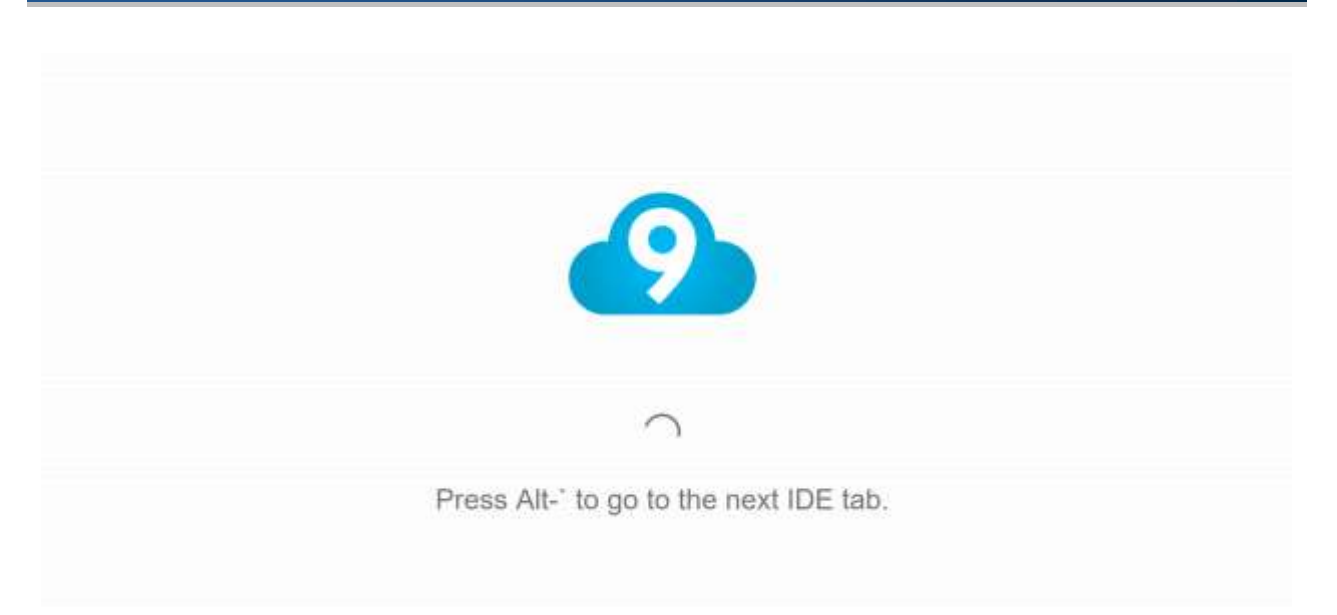

### Create an AWS Cloud9 Environment

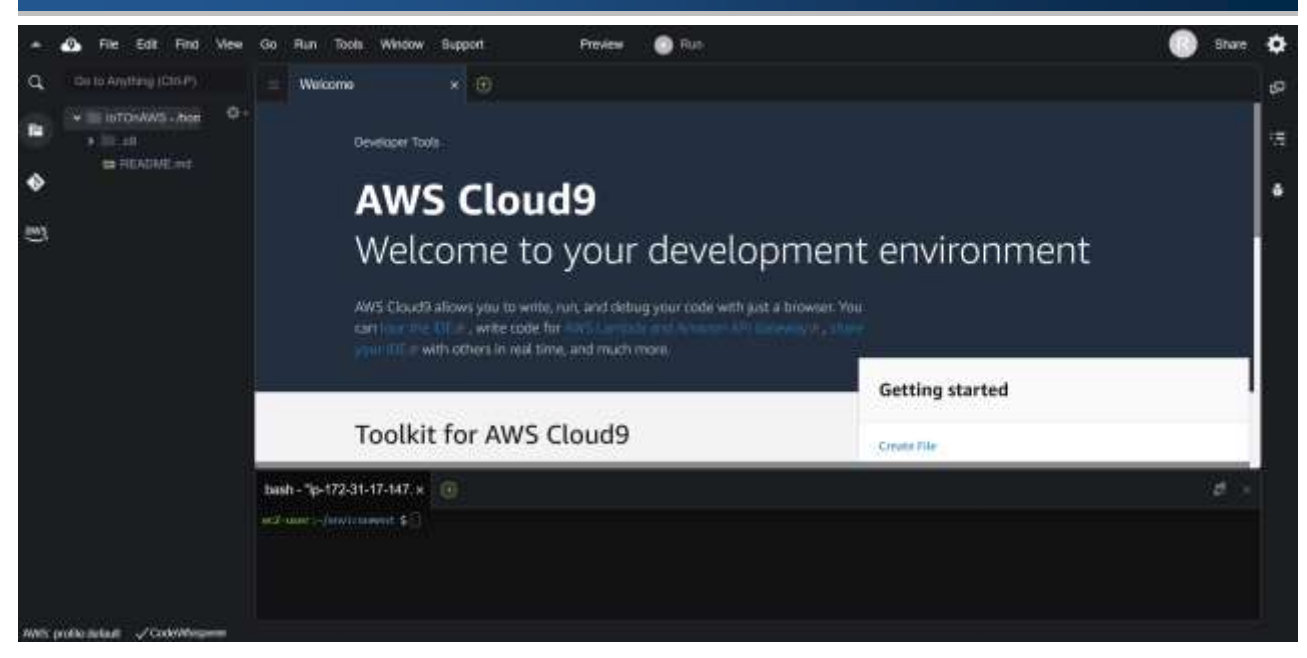

1. Install the AWS IoT Device SDK Node package by running the following command in your AWS Cloud9 terminal.

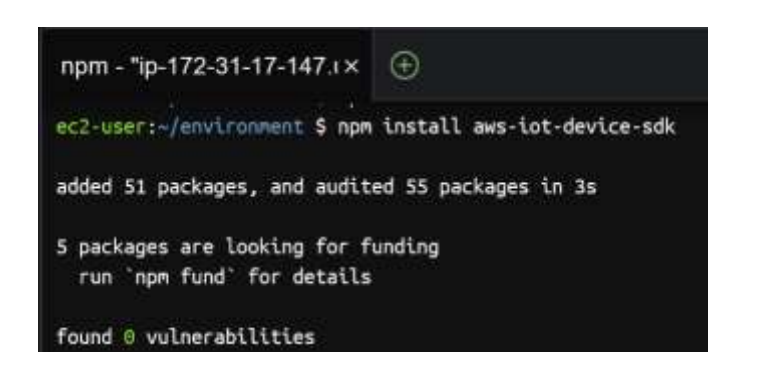

npm install aws-iot-device-sdk

35

### Download The Car Code

- Remember,  $\sim$  is best known for expanding to a user's home directory.
- The pwd command (print working directory) writes the full pathname of the current working directory.

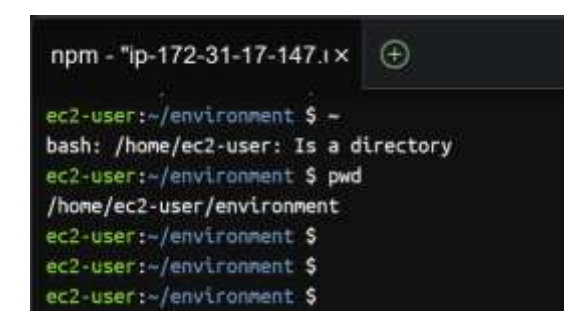

2. Create the repository structure for the Car application. As there will be 2 Cars, you will create 2 folders. Run the following commands in your AWS Cloud9 terminal. mkdir ~/environment/car1 mkdir ~/environment/car2

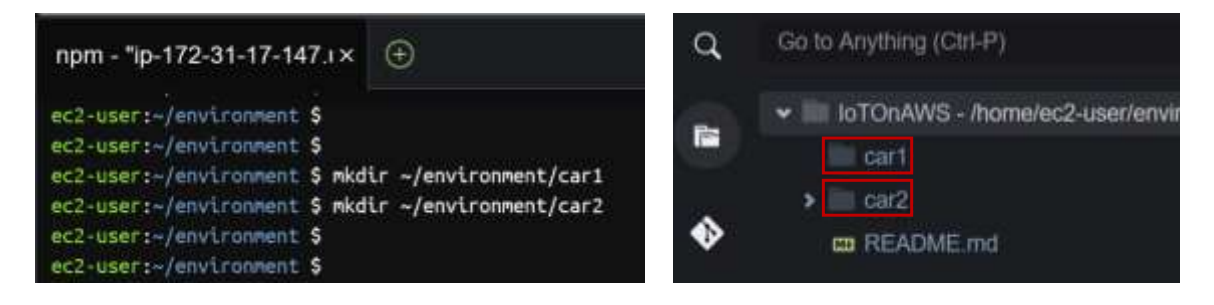

37

#### Download The Car Code

3. Download and copy the application code in each car folder by running the following commands in your AWS Cloud9 terminal.

cd ~/environment

```
wget https://aws-tc-largeobjects.s3.amazonaws.com/OTP-
```

```
AWS_D5-2019/v1.0/code/exercise-1.1.js
```

```
cp exercise-1.1.js car1
```

```
cp exercise-1.1.js car2
```

```
rm exercise-1.1.js
```
wget https://aws-tc-largeobjects.s3.amazonaws.com/OTP-AWS\_D5-2019/v1.0/code/exercise-1.1.js

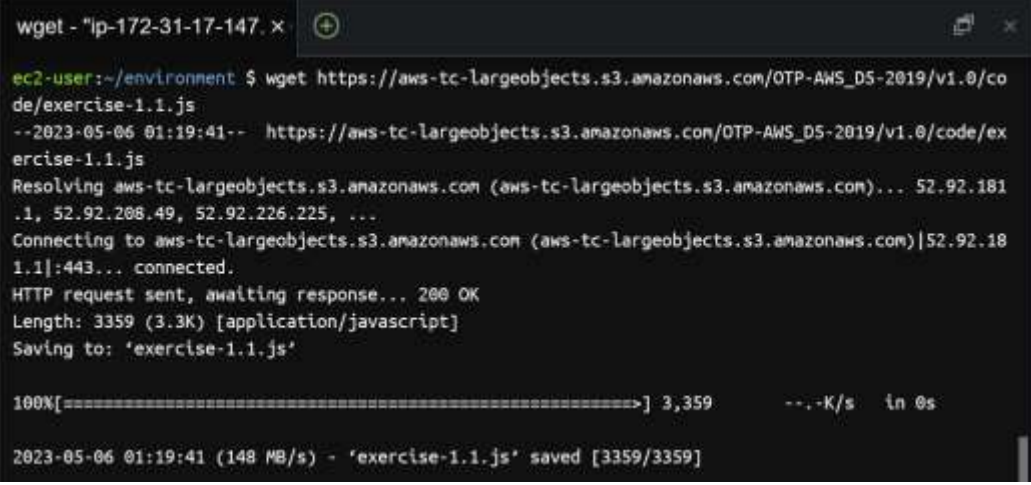

39

### Download The Car Code

wget https://aws-tc-largeobjects.s3.amazonaws.com/OTP-AWS\_D5-2019/v1.0/code/exercise-1.1.js

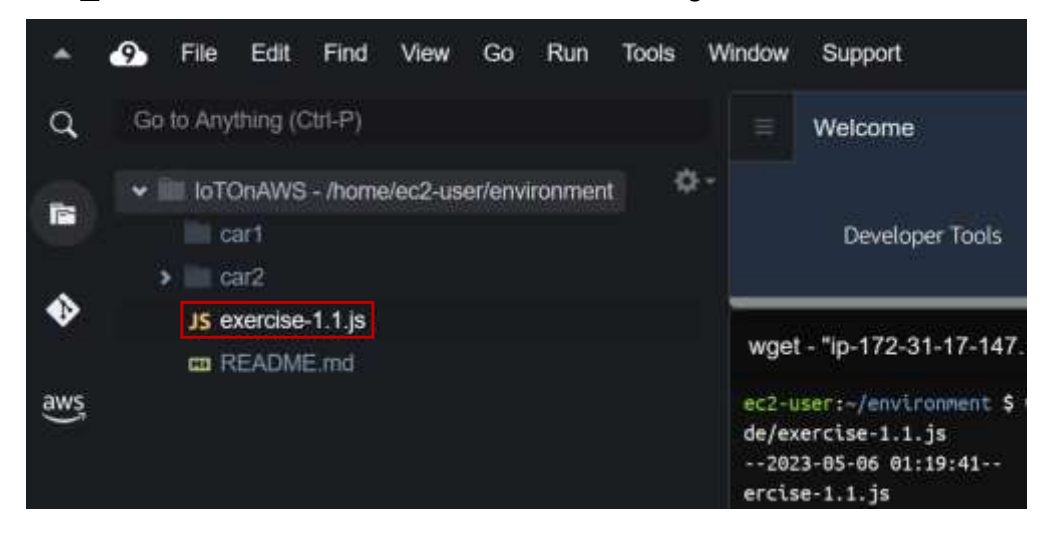

```
cp exercise-1.1.js car1
```

```
cp exercise-1.1.js car2
```
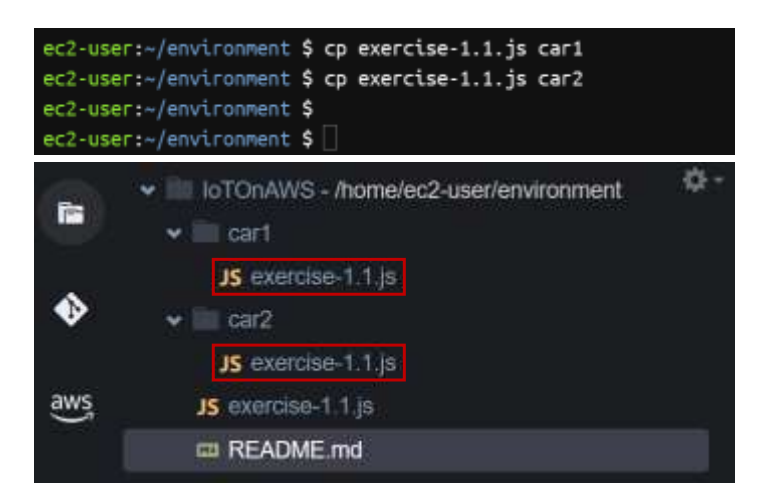

41

#### Download The Car Code

rm exercise-1.1.js

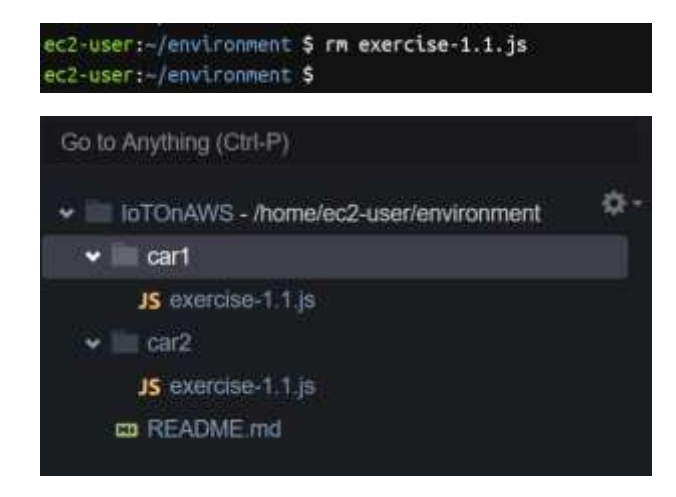

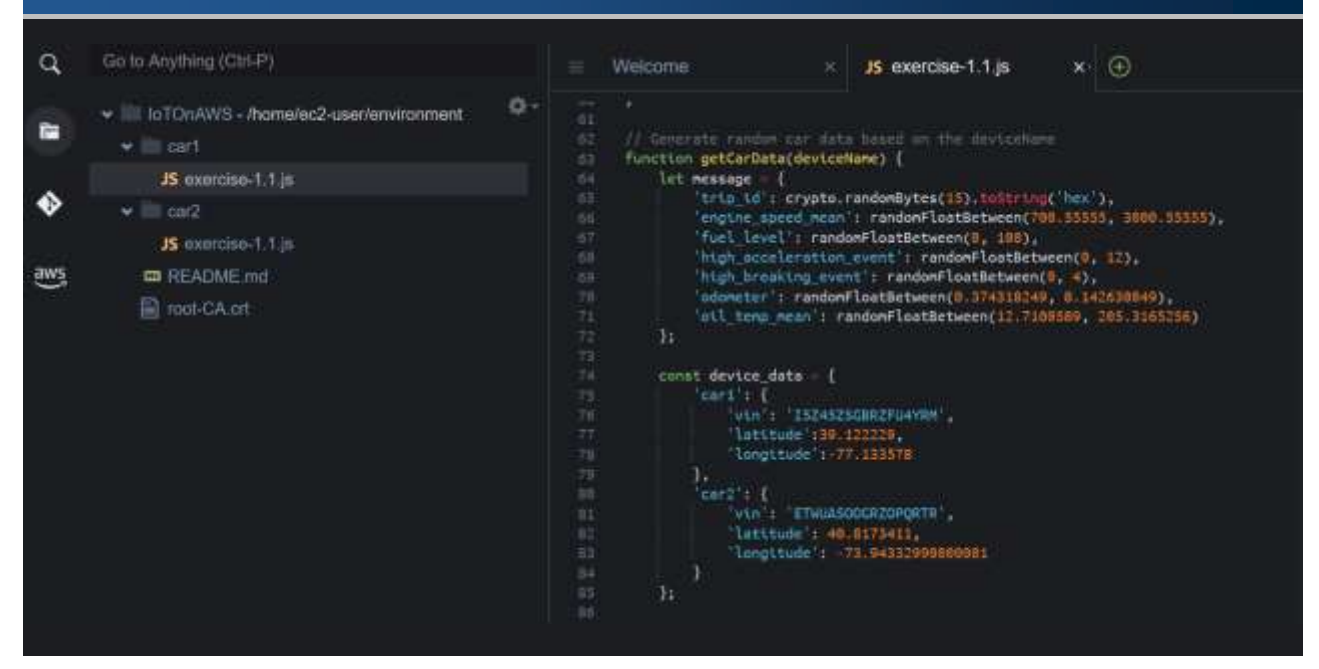

43

### Download The Car Code

4. Download the AWS IoT Certificate Authority Public Certificate that will be used in the code later

To do so, execute the following commands in your Cloud9 terminal.

```
wget  -0  -0  root-CA.crt
```
https://www.amazontrust.com/repository/AmazonRootCA1.pem

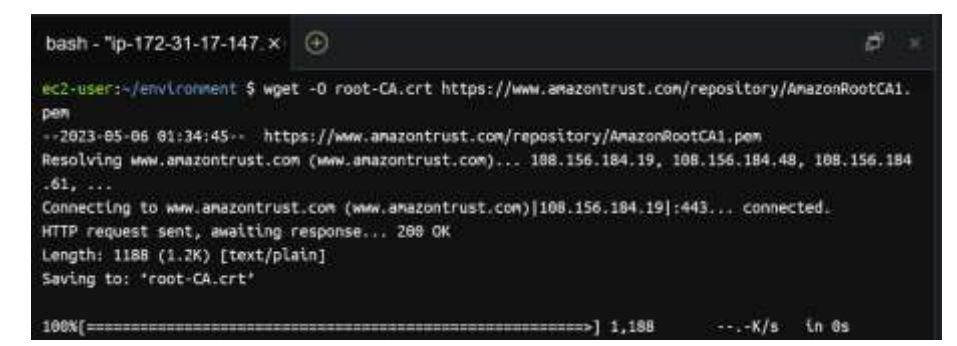

1. In the AWS Management Console, click Services, click Internet of Things and click IoT Core to open the IoT Console.

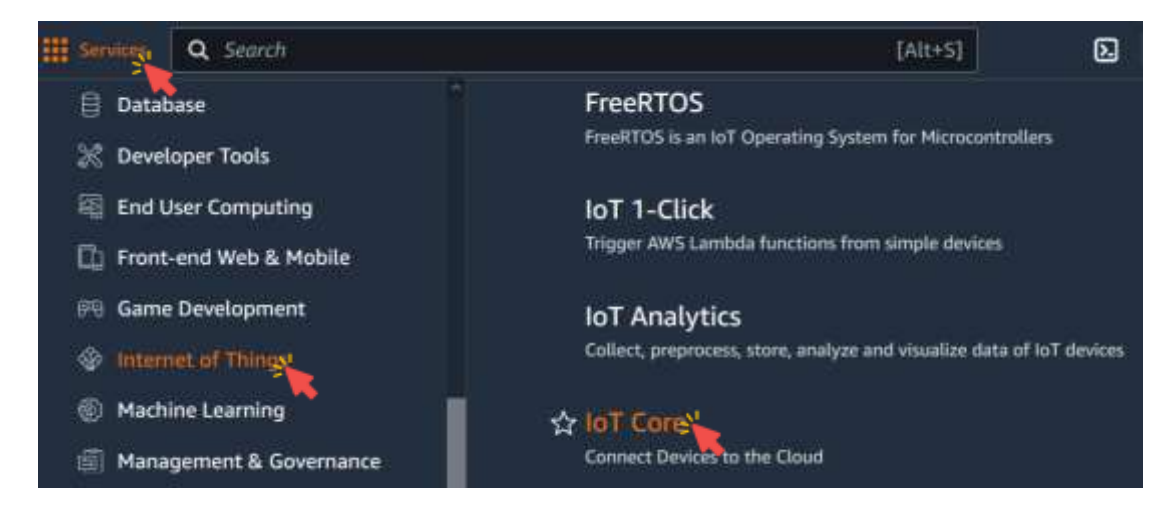

45

#### Create an IoT Thing

2. Expand All devices in the left menu, and click Things.

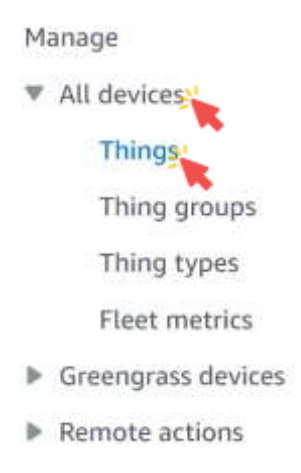

#### 3. Click Create things.

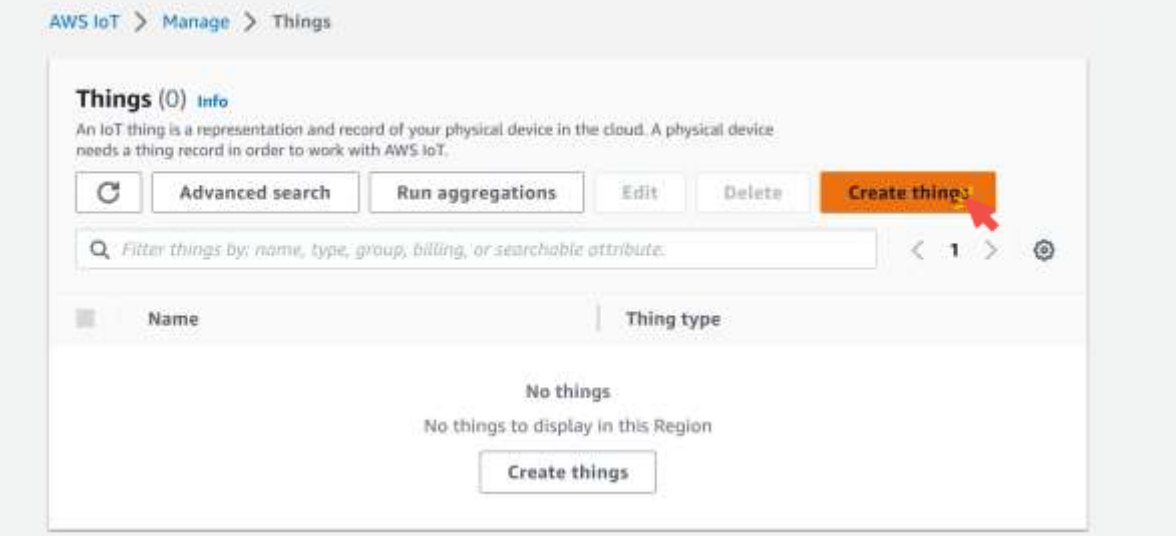

47

### Create an IoT Thing

#### 4. For Name, enter car1 and click Next.

#### AWS IoT > Manage > Things > Create things > Create single thing

Step 1

#### **Specify thing properties**

Step 2 - optional Configure device certificate

Step 3 - optional Attach policies to certificate

#### Specify thing properties into

A thing resource is a digital representation of a physical device or logical entity in AWS IoT. Your device or entity needs a thing resource in the registry to use AWS IoT features such as Device Shadows, events, jobs, and device management features.

#### Thing properties Info

Thing name

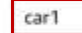

Enter a unique name containing only: letters, numbers, hyphens, colons, or underscores. A thing name can't contain any spaces.

#### 4. For Name, enter car1 and click Next.

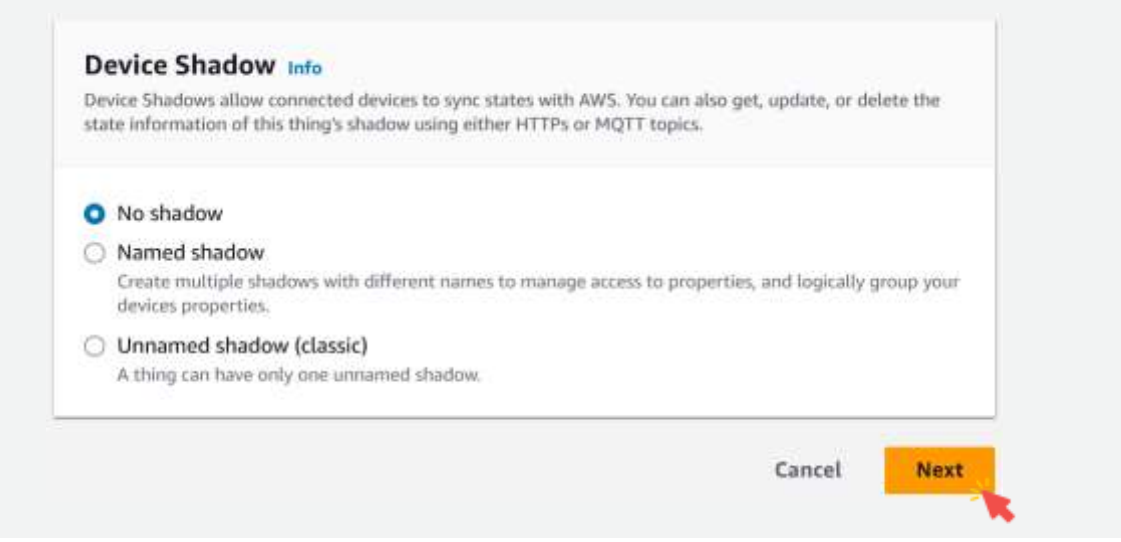

49

# Create an IoT Thing

5. Choose Skip creating a certificate at this time, and click Create thing.

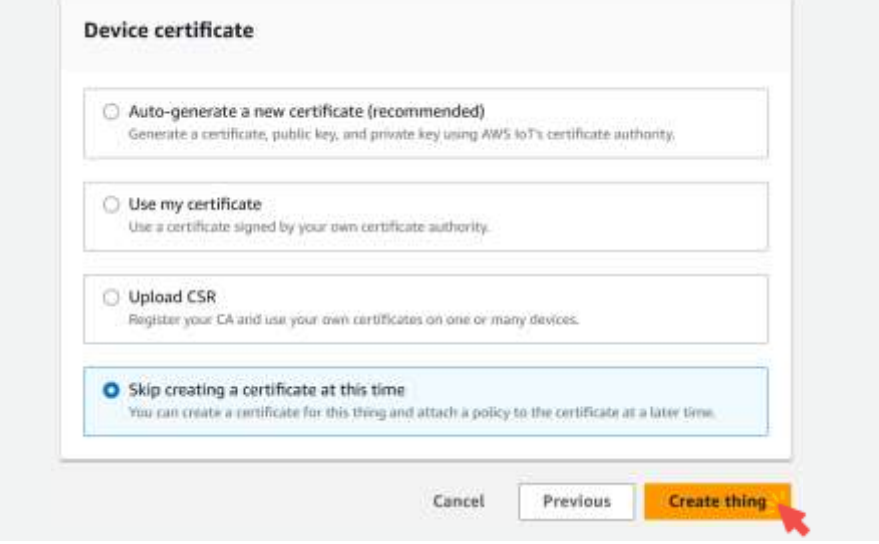

The car1 Thing has now been created.

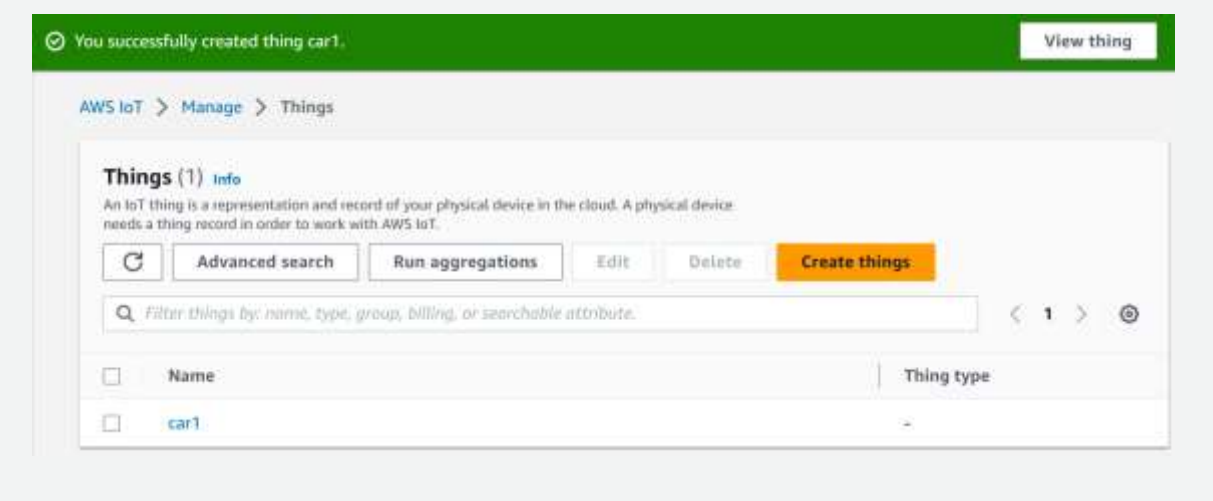

51

#### Create an IoT Thing 6. Repeat the same steps to create car2 thing.  $\odot$  You successfully created thing car2. View thing AWS IoT > Manage > Things Things (2) Info An loT thing is a representation and record of your physical device in the cloud. A physical device needs a thing record in order to work with AWS loT. C Advanced search Run aggregations Edit: Dulete **Create things** Q. Filter things by: name, type, group, billing, or searchable attribute.  $(1)$  $\circ$  $\Box$ Name Thing type  $\Box$ car2 O  $car1$

1. Expand Security in the left menu, and click Policies.

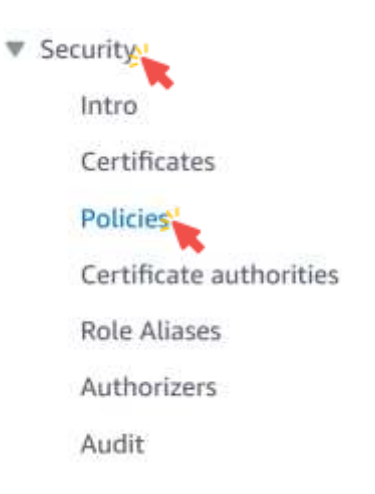

53

### Create an IoT Policy

#### 2. Click Create policy.

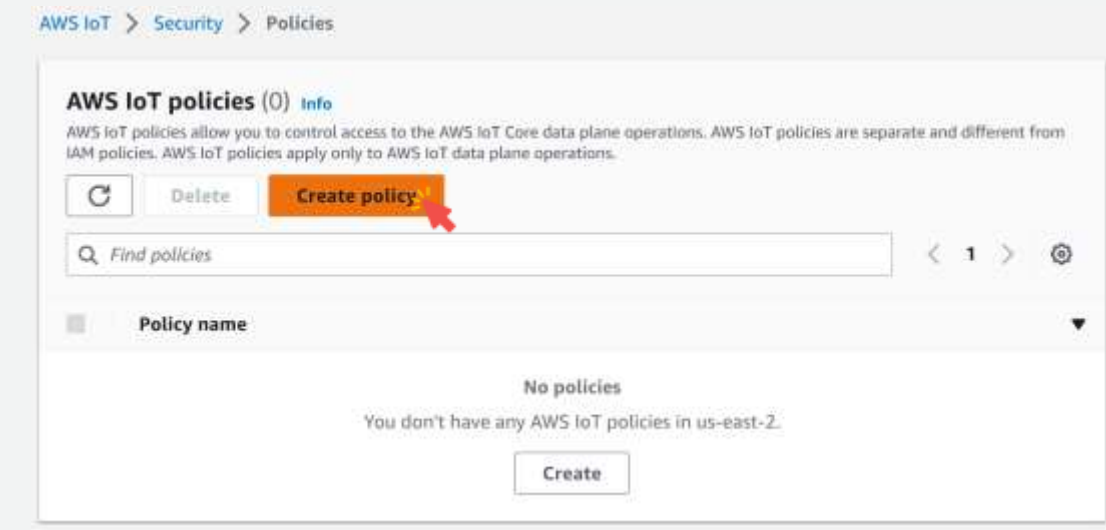

3. For Name, enter labPolicy.

AWS IoT > Security > Policies > Create policy

#### Create policy Info

AWS IoT Core policies allow you to manage access to the AWS IoT Core data plane operations.

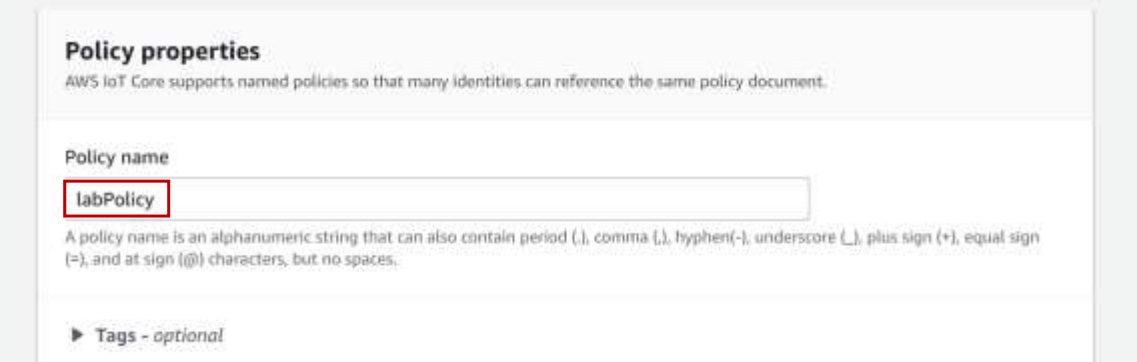

55

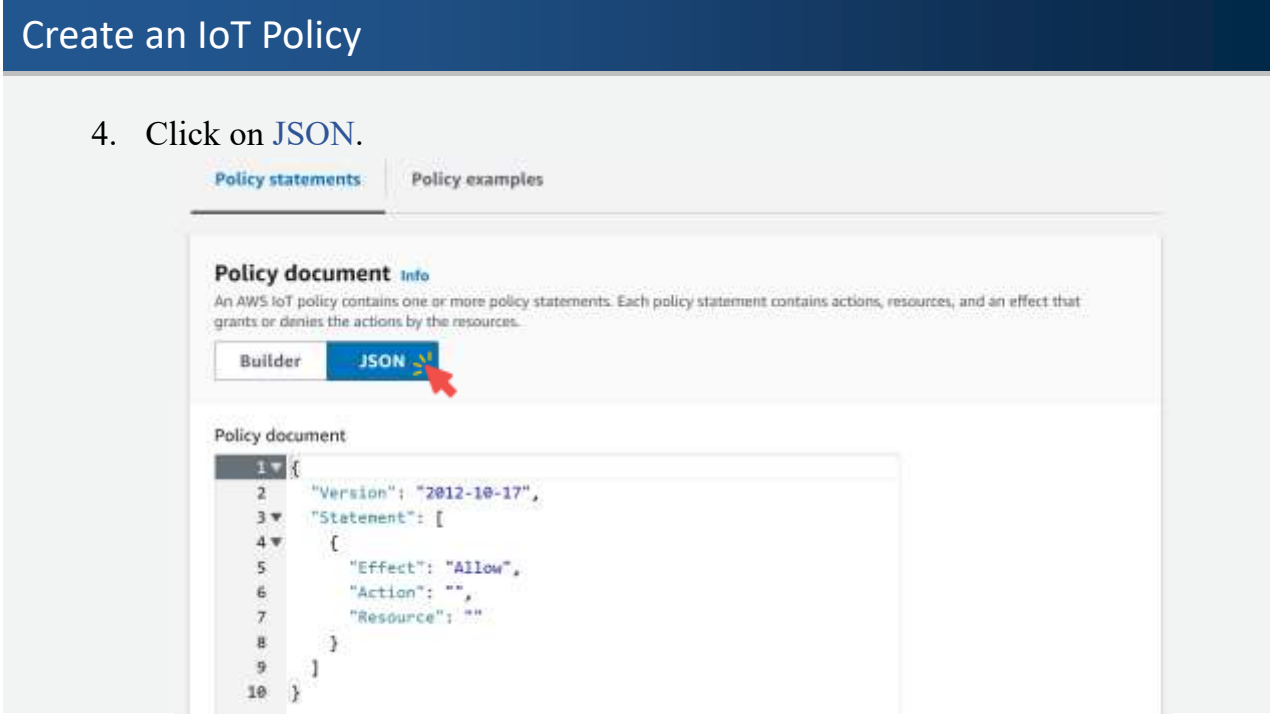

5. Replace the sample policy with the following policy which authorize to Connect to your AWS IoT Core endpoint, to Publish and Subscribe to an IoT Topic, receive messages from AWS IoT once subscribed and use the Discover API from Greengrass.

```
Create an IoT Policy
{
  "Version": "2012-10-17",
  "Statement": [
   {
      "Effect": "Allow",
      "Action": [
        "iot:Connect",
        "iot:Publish",
        "iot:Subscribe",
        "iot:Receive",
        "greengrass:Discover"
      ],
      "Resource": [
        "\ast"]
   }
 ]
}
```
6. Click Create.

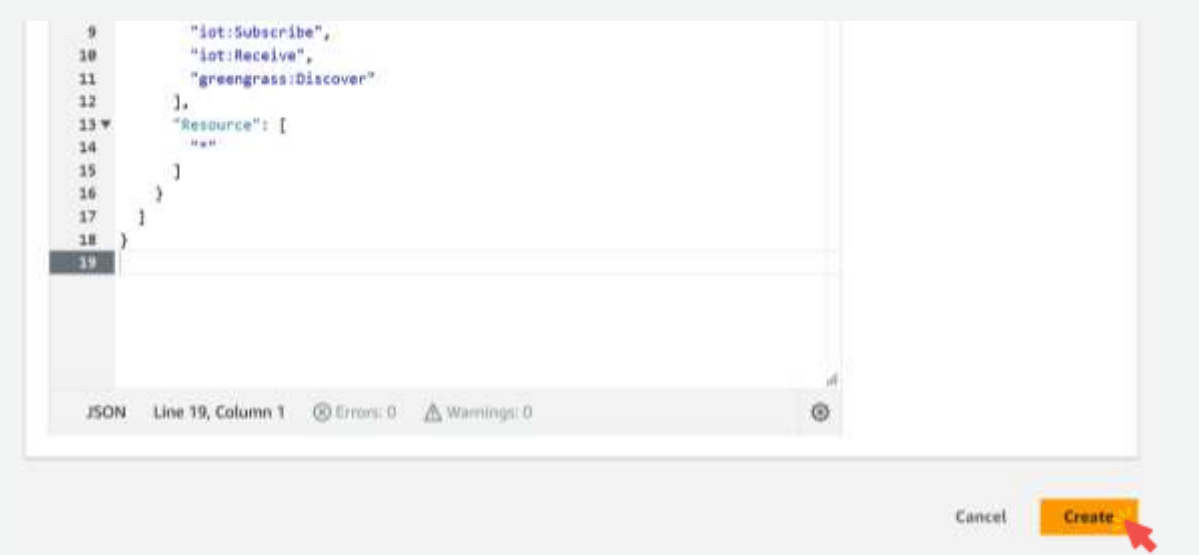

59

# Create an IoT Policy

You now have a Policy that provides authorizations.

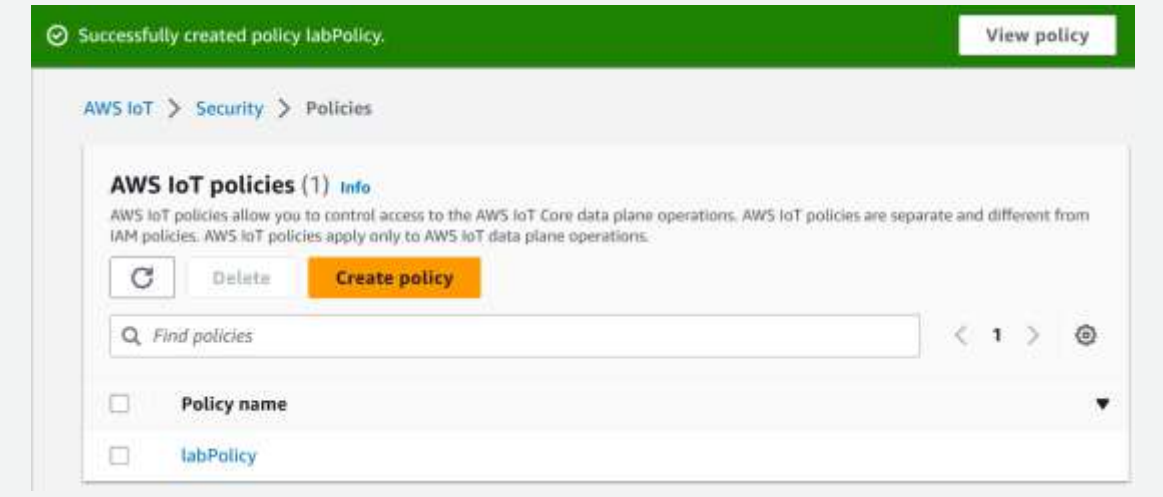

1. Expand Security in the left menu, and click Certificates.

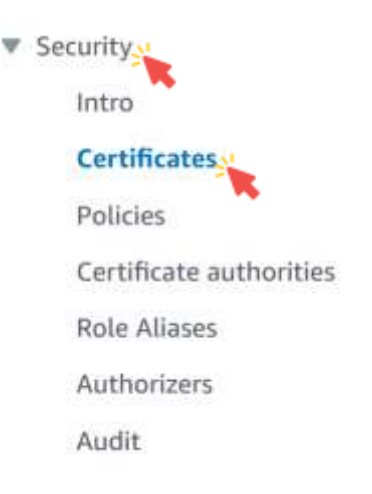

61

### Create an IoT Certificate

2. Click Add certificate, and then click Create certificate.

#### Certificates Into

X.509 certificates authenticate device and client connections. Certificates must be registered with AWS IoT and activated before a device or client can communicate with AWS IoT.

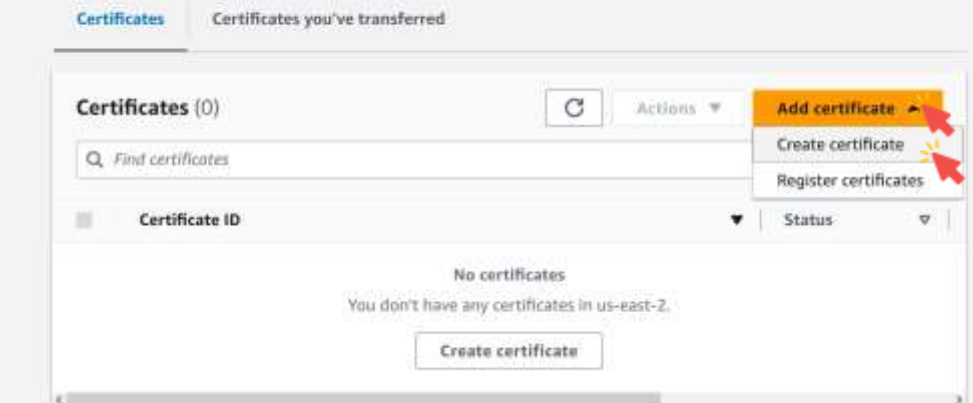

62

3. Choose Auto-generate new certificate.

This will automatically generate a Certificate, a Public Key and a Private Key using AWS IoT's Certificate Authority that you will then download.

AWS IoT > Security > Certificates > Create certificate

#### Create certificate

Certificates authenticate devices and clients so that they can connect to AWS loT. Your device won't be able to connect to AWS loT without authentication and an appropriate policy.

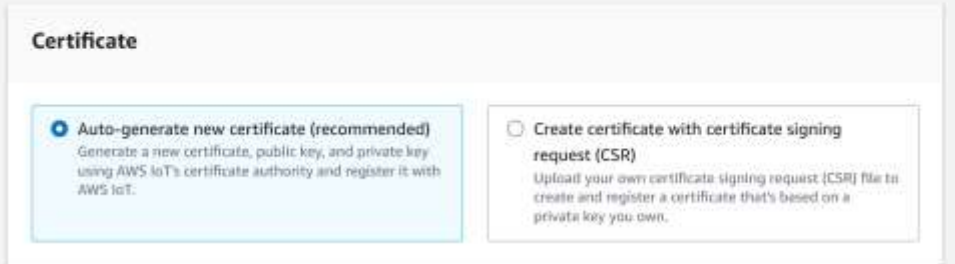

63

### Create an IoT Certificate

4. Choose Active to activate the Certificate so it can be used later to connect to AWS IoT Core by your Thing, and click Create.

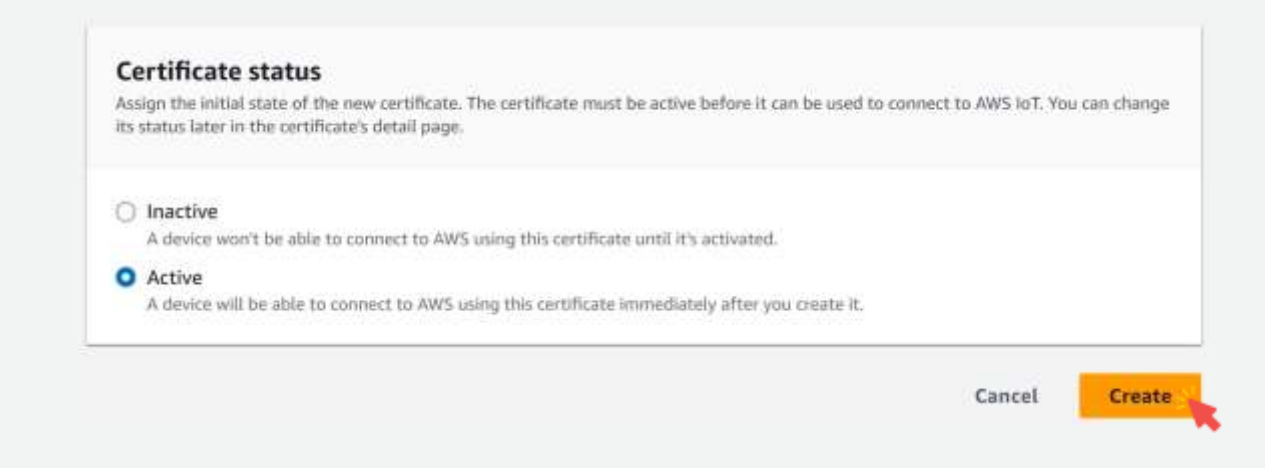

5. Download the Device certificate, and rename this file to certificate.pem.crt.

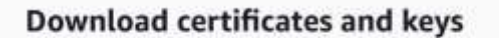

#### Download certificates and keys

Download and install the certificate and key files to your device so that it can connect securely to AWS IoT. You can download the certificate now, or later, but the key files can only be downloaded now.

Device certificate

80bdd70177b...te.pem.crt

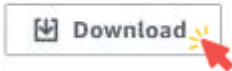

 $\times$ 

65

#### Create an IoT Certificate

6. Download the Private key file, and rename this file to private.pem.key.

#### **Key files**

The key files are unique to this certificate and can't be downloaded after you leave this page. Download them now and save them in a secure place.

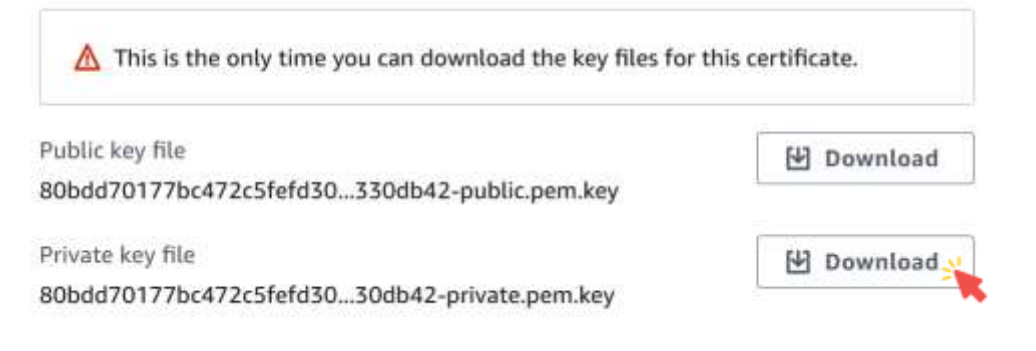

- You now have a Certificate and Private Key that can be used to connect to your AWS IoT Core endpoint.
- However, this is only for authentication, you don't have any authorization yet associated to this Certificate.

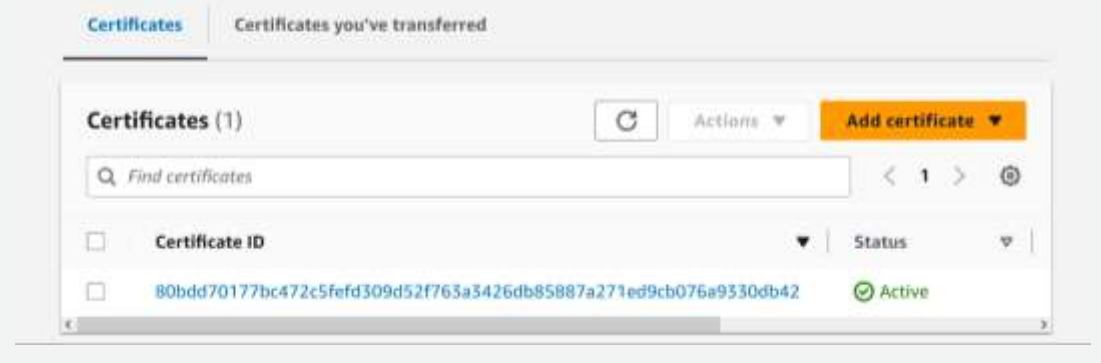

67

### Associate Policy and Things to Your Certificate

#### 1. Click on the certificate you just created.

#### Certificates Info

X.509 certificates authenticate device and client connections. Certificates must be registered with AWS IoT and activated before a device or client can communicate with AWS IoT.

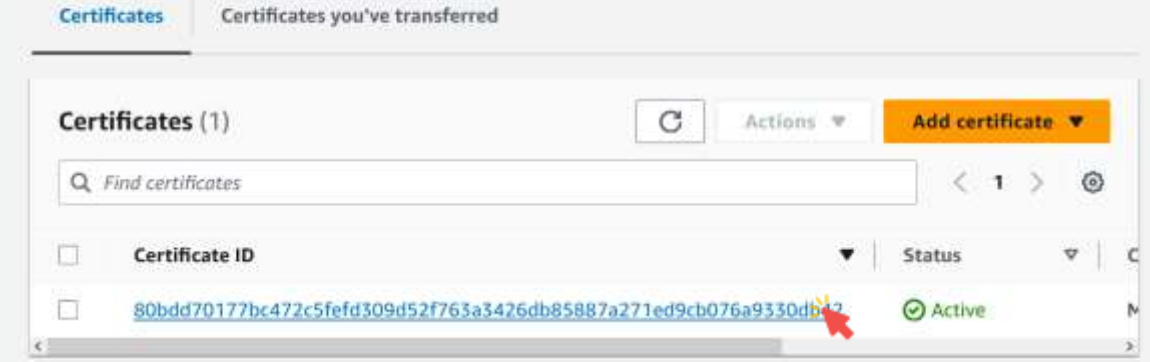

### Associate Policy and Things to Your Certificate

2. Click Policies, and then click Attach policies.

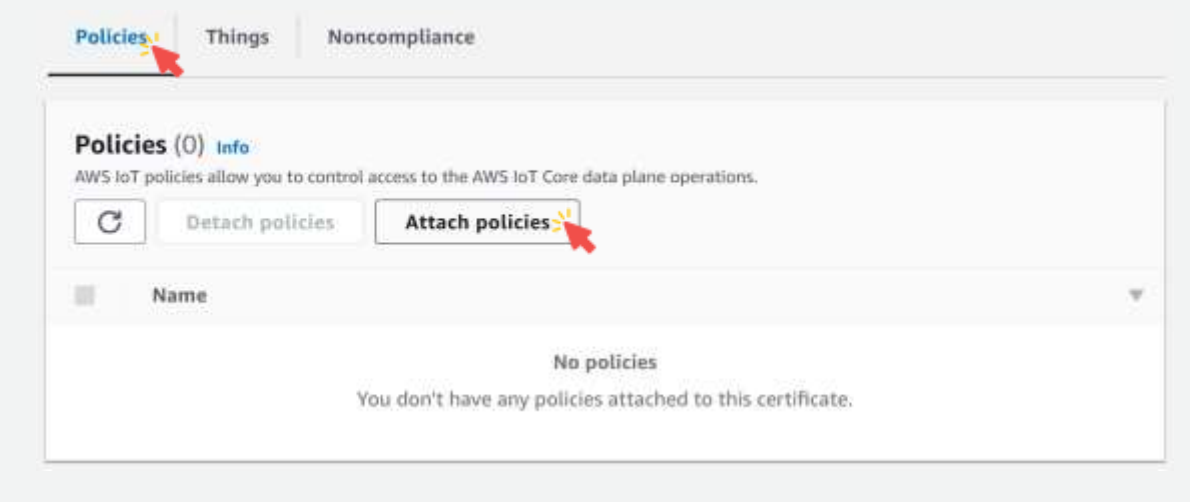

69

### Associate Policy and Things to Your Certificate

3. Put a check mark next to labPolicy and click Attach policies.

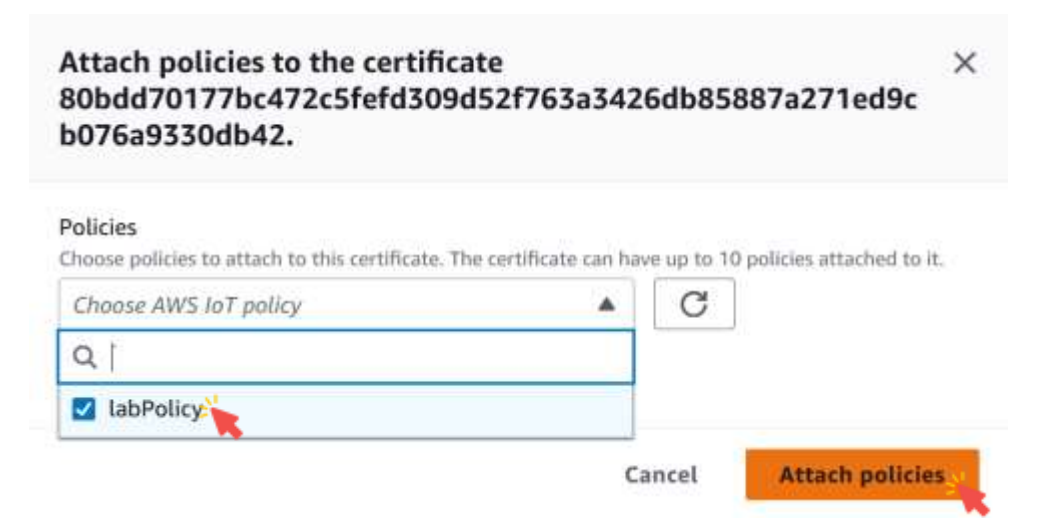

### Associate Policy and Things to Your Certificate

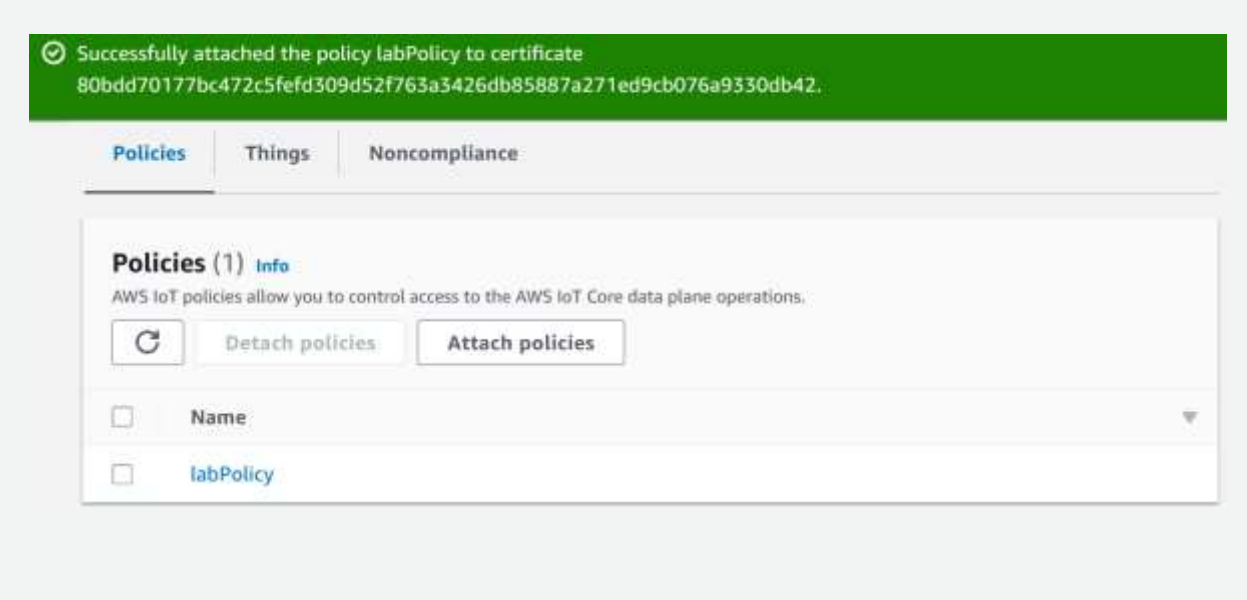

71

#### Associate Policy and Things to Your Certificate 4. Click Things, then click Attach to things. Policies Things, Noncompliance Things (0) Info An AWS IoT thing is a representation and record of your physical device in the cloud. Attaching a certificate to an AWS IoT thing relates the device using the certificate to the thing resource. C Detach from things Attach to things. ≡ Name

No things

This certificate is not attached to any things.
## Associate Policy and Things to Your Certificate

5. Put a check mark next to car1 and car2, and click Attach to thing.

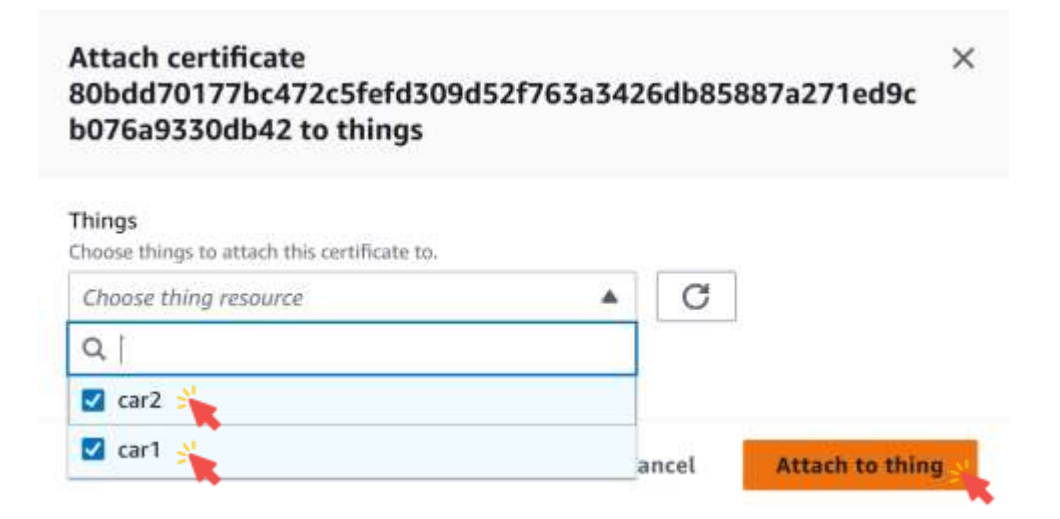

73

## Associate Policy and Things to Your Certificate

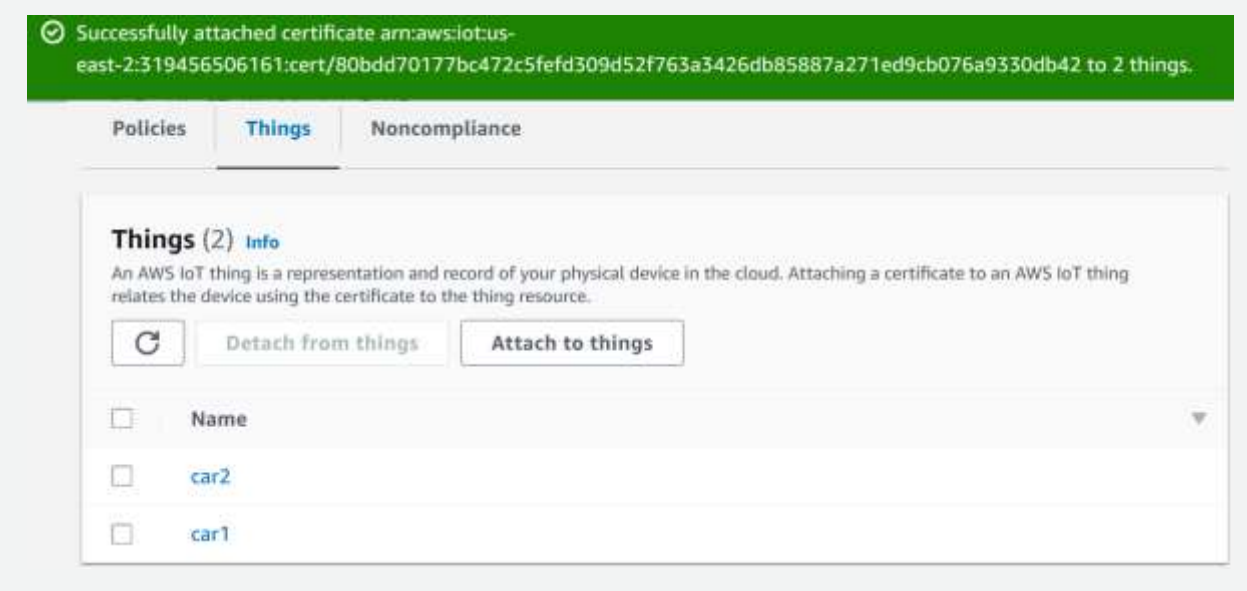

### Upload Your Certificate and Private Key to Cloud9

1. In the left menu, click the car1 folder to select it.

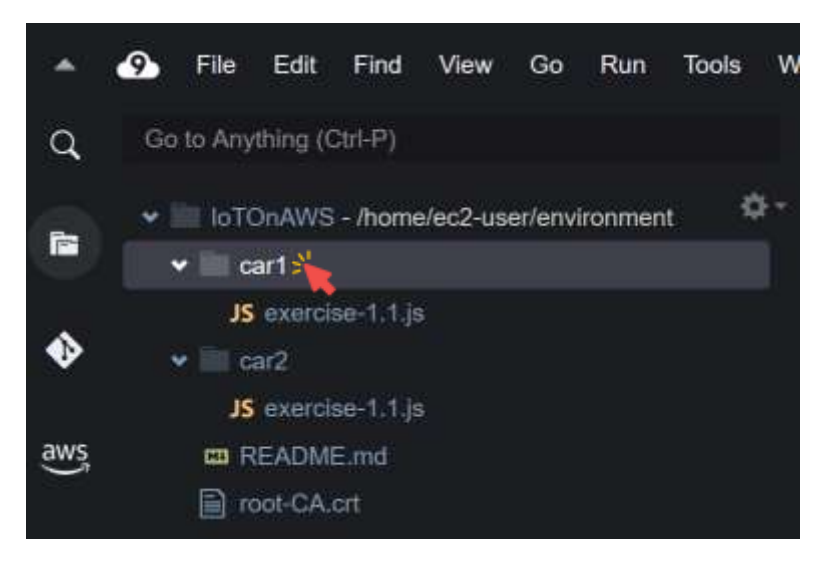

75

# Upload Your Certificate and Private Key to Cloud9

2. Click File  $\rightarrow$  Upload Local Files...

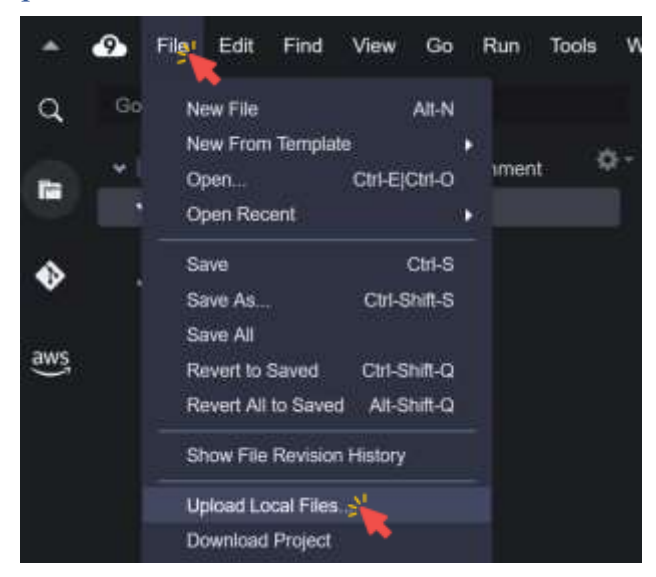

## Upload Your Certificate and Private Key to Cloud9

3. Click Select Files.

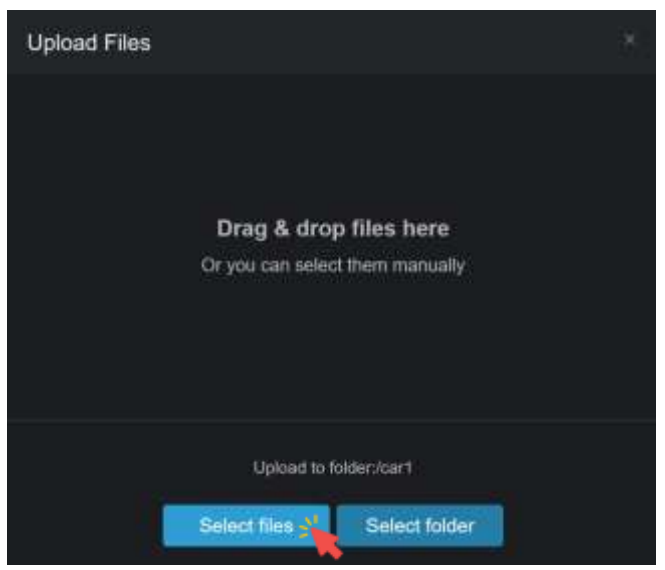

77

# Upload Your Certificate and Private Key to Cloud9

4. Choose the Certificate, and the Private key, then click Open.

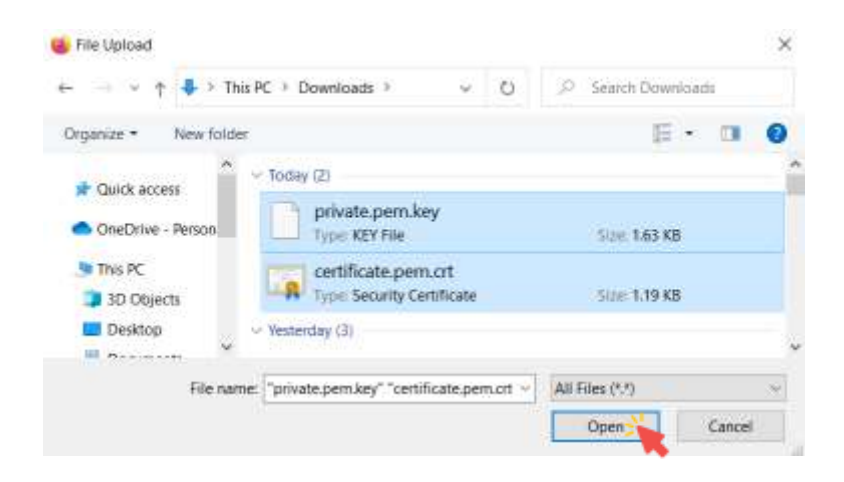

### Upload Your Certificate and Private Key to Cloud9

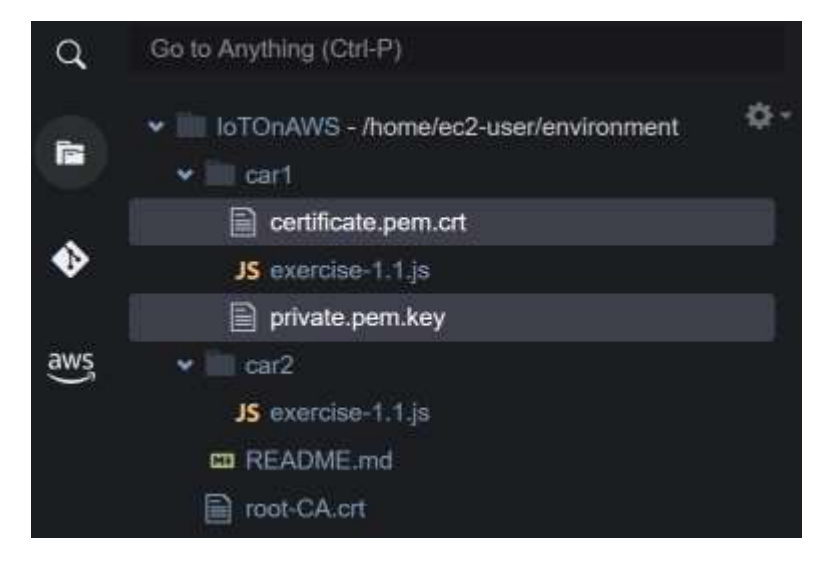

Both Certificate and Private Key should now be in the car1 folder.

79

# Upload Your Certificate and Private Key to Cloud9

5. Repeat the same steps for car2.

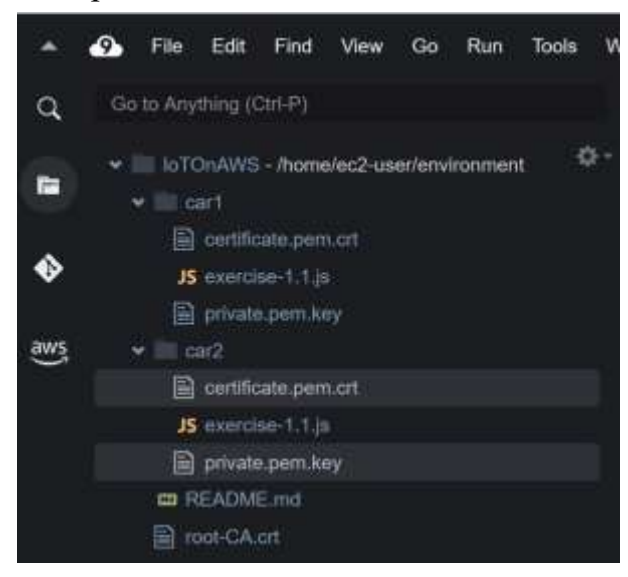

### Execute The Code

1. In the Cloud9 terminal, enter the following command to get your specific AWS IoT Endpoint which will then be saved in the endpoint. json file. aws iot describe-endpoint --endpoint-type iot:Data-ATS >~/environment/endpoint.json

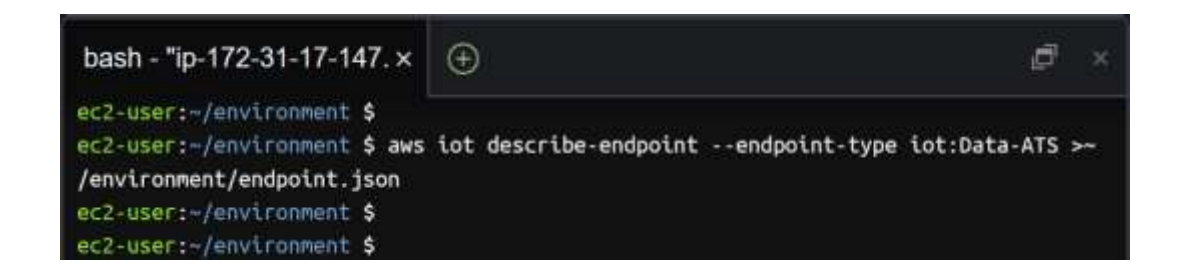

81

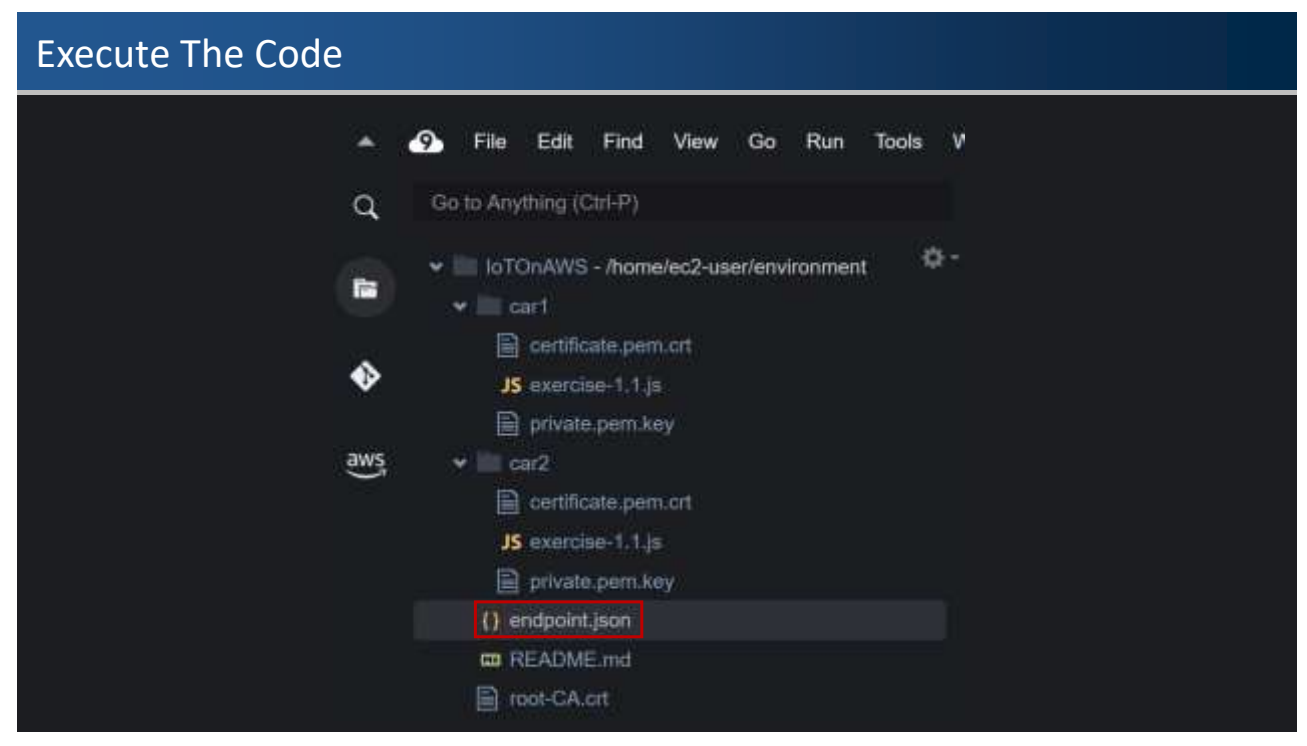

### Execute The Code

2. In the Cloud9 environment, click the circled  $+$  icon that is next to your current terminal and select New Terminal.

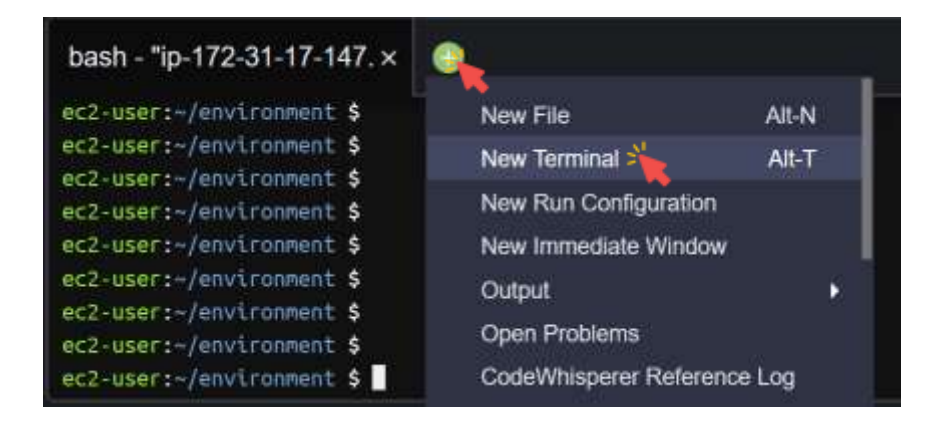

### Execute The Code

■ You now have 2 different terminals for the 2 cars.

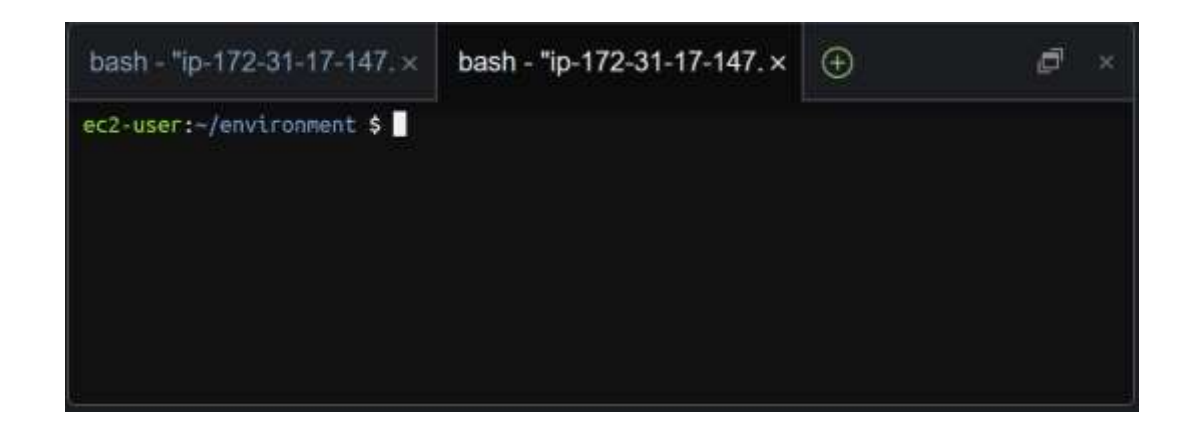

### Execute The Code

3. In the left terminal, execute the commands to start the code for car1.

cd ~/environment/car1

node exercise-1.1.js

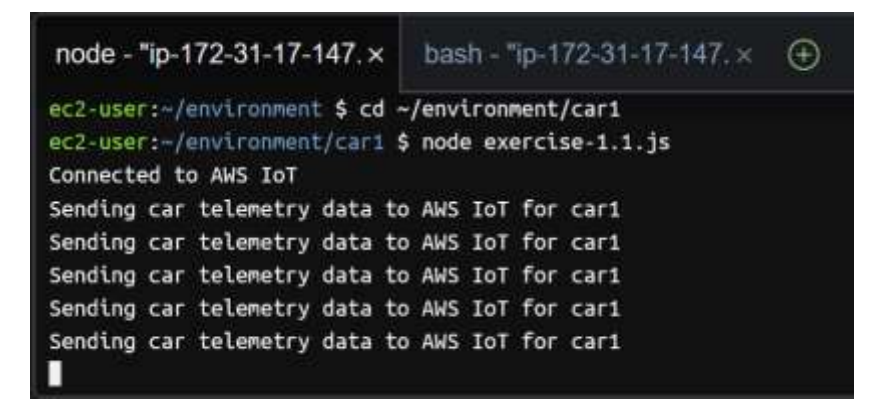

85

### Execute The Code

4. In the right terminal, execute the commands to start the code for car2.

```
cd ~/environment/car2
```
node exercise-1.1.js

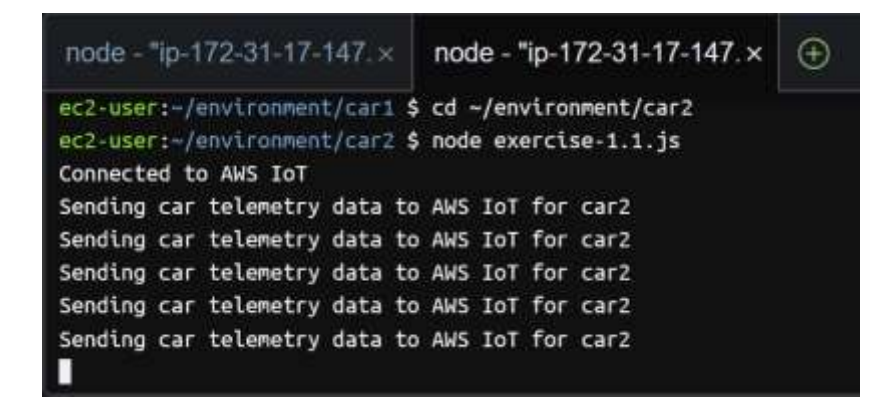

## Subscribe to the lab/telemetry Topic

1. In the AWS Management Console, click Services, click Internet of Things and click IoT Core to open the IoT Console.

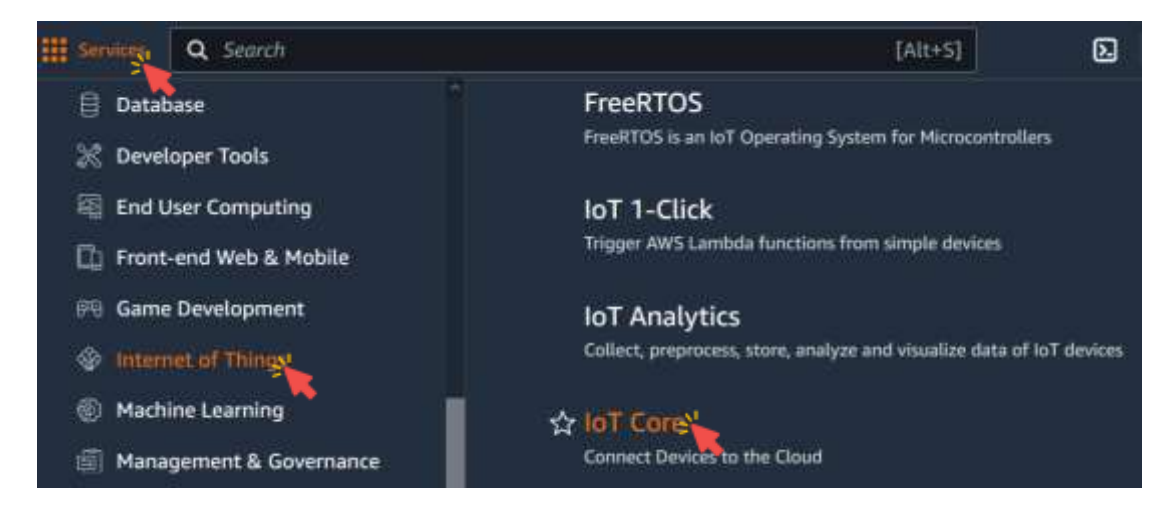

87

# Subscribe to the lab/telemetry Topic

2. Click MQTT test client.

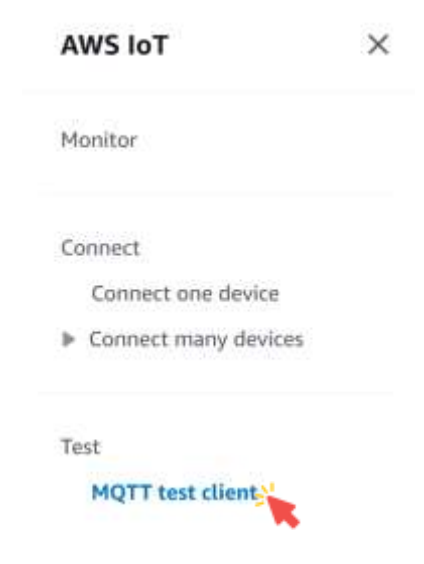

# Subscribe to the lab/telemetry Topic

3. Click Subscribe to a topic, enter lab/telemetry, then click Subscribe.

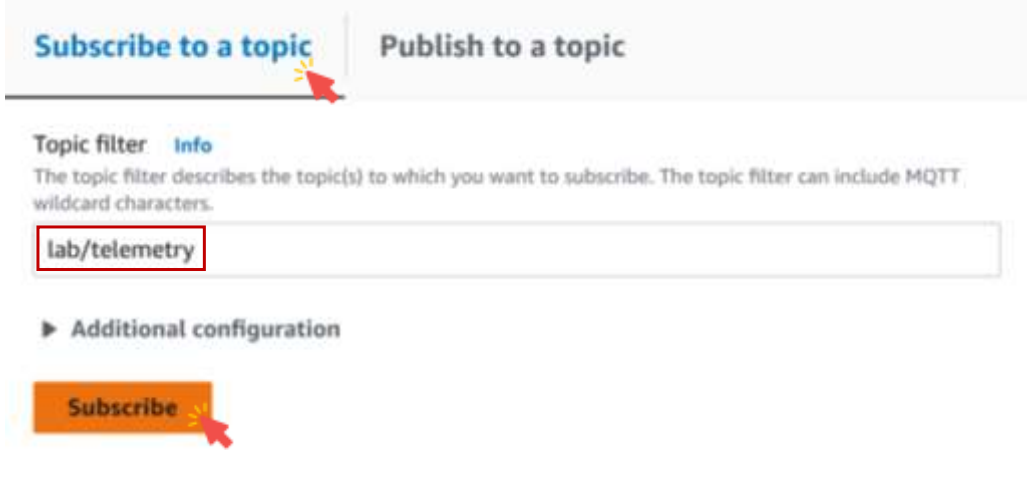

89

# Subscribe to the lab/telemetry Topic

- You should start seeing data being published by both cars in the interface.
- You can see which car is sending data by looking at the device attribute.

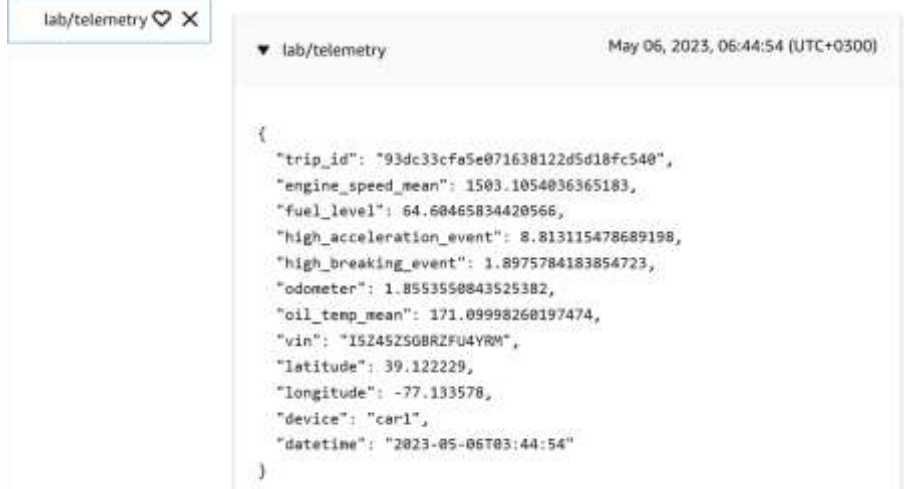

# Subscribe to the lab/telemetry Topic

- You should start seeing data being published by both cars in the interface.
- You can see which car is sending data by looking at the device attribute.

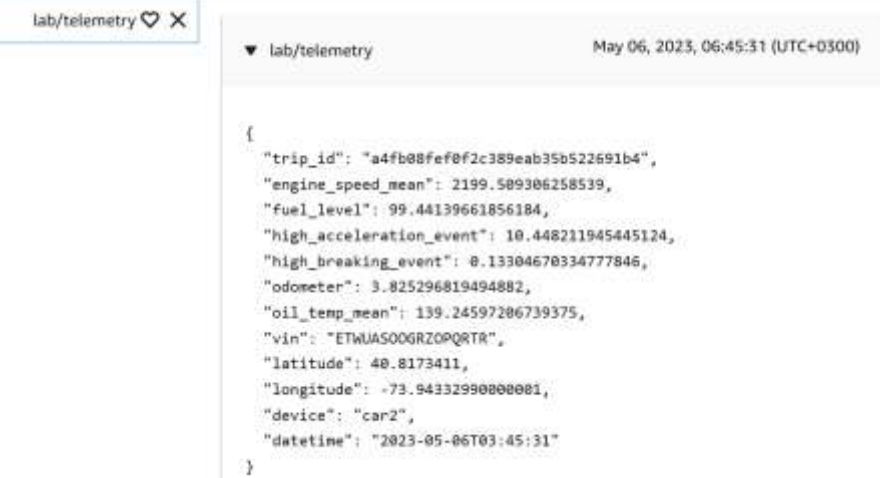

91

## Delete The Created Resources

1. Stop the cars.

Press Ctrl + C in each of the Cloud9 terminal to stop them from interacting with AWS IoT.

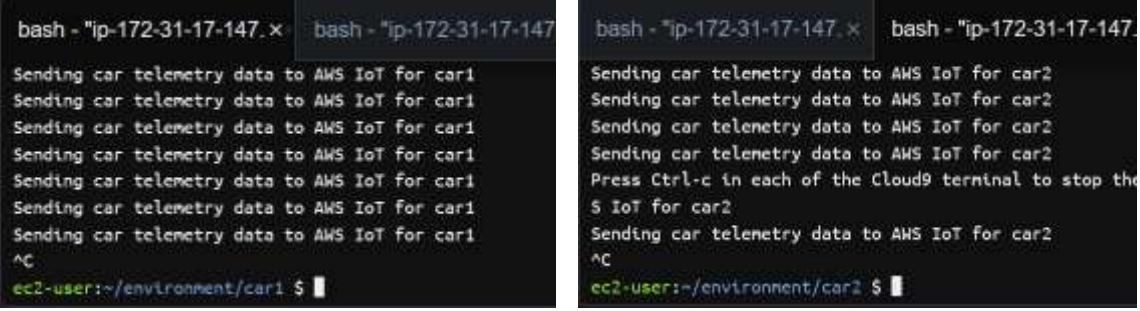

2. Stop the MQTT Client.

Navigate away from the MQTT Client page to disconnect from the client.

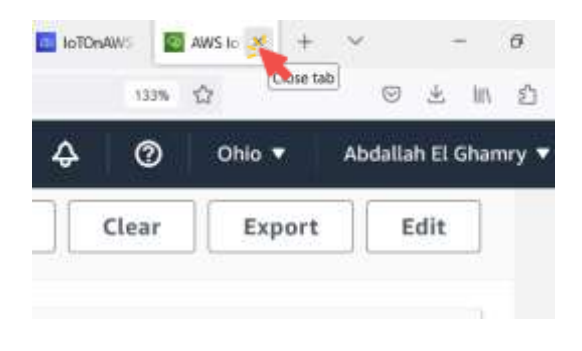

93

## Delete The Created Resources

- 3. Stop the Cloud9 environment.
	- The Cloud9 will automatically shutdown after 30 minutes of inactivity.
	- For your Cloud9 environment to be considered inactive, you need to close the browser tab.
	- All the settings will be saved.

3.1 Close the browser tab where your environment was running.

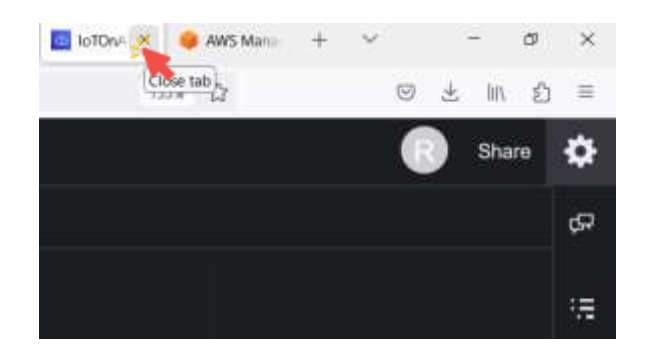

95

## Delete The Created Resources

3.2 In the AWS Management Console, click Services, click Compute, and then click EC2 to open the EC2 console.

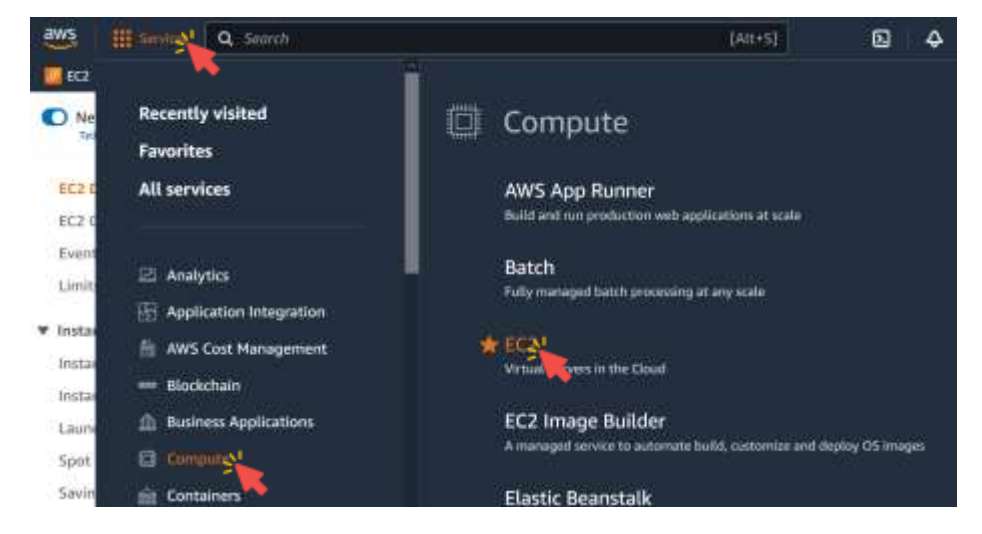

3.3 Click Instances in the left menu.

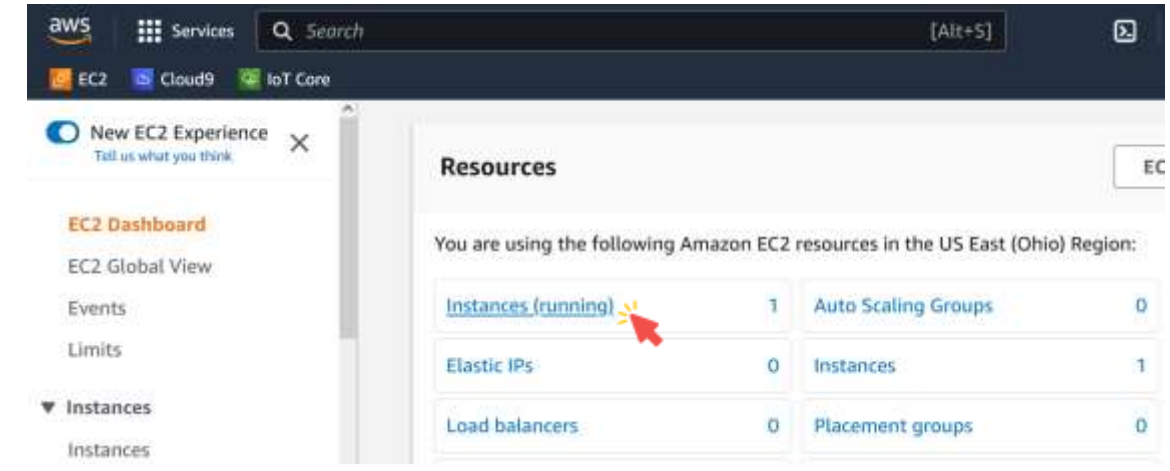

97

# Delete The Created Resources

3.4 Select the EC2 Instance that starts with aws-cloud9-IoTOnAWS.

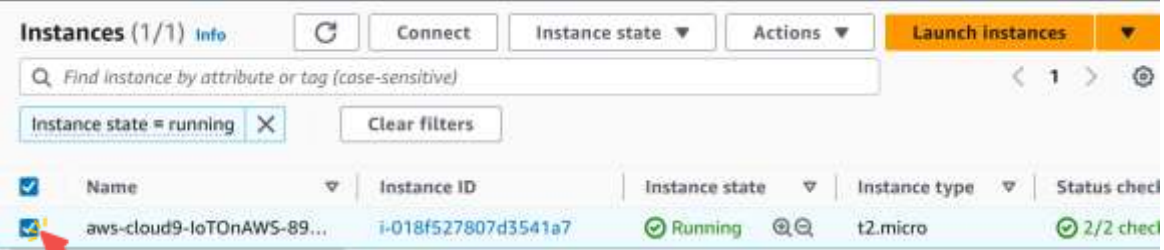

### 3.5 Click Instance State  $\rightarrow$  Stop instance.

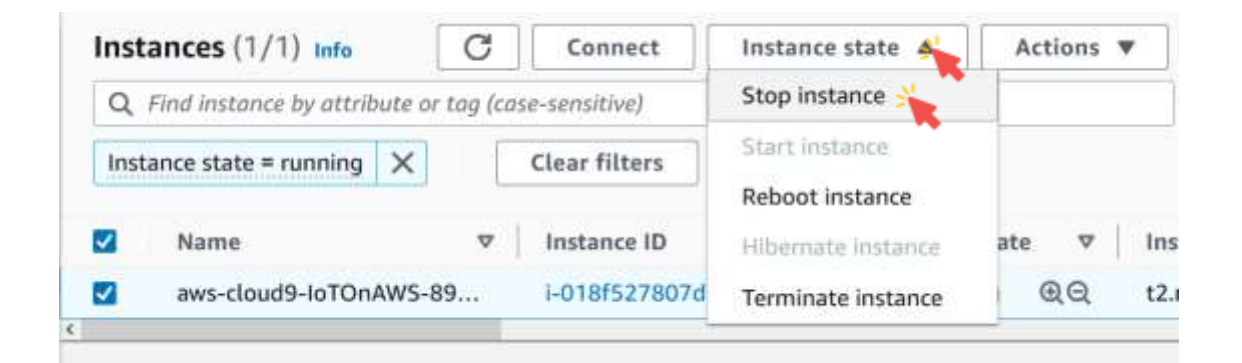

99

### Delete The Created Resources

### 3.6 Click Stop.

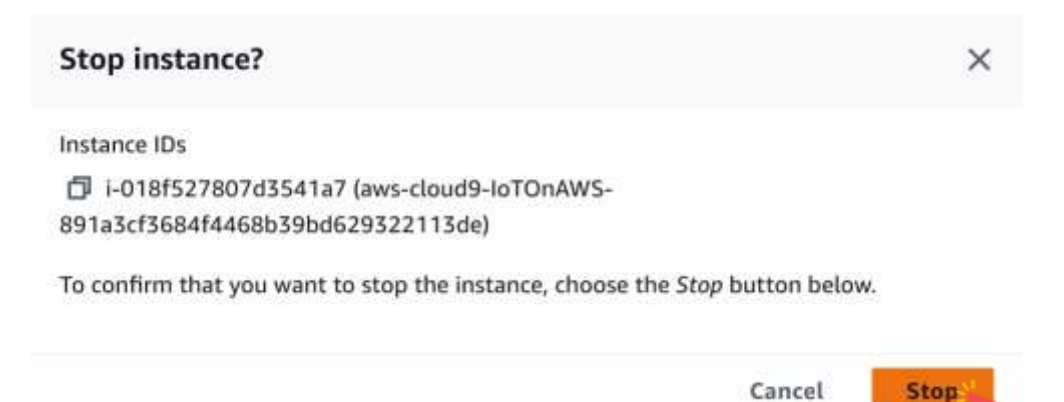

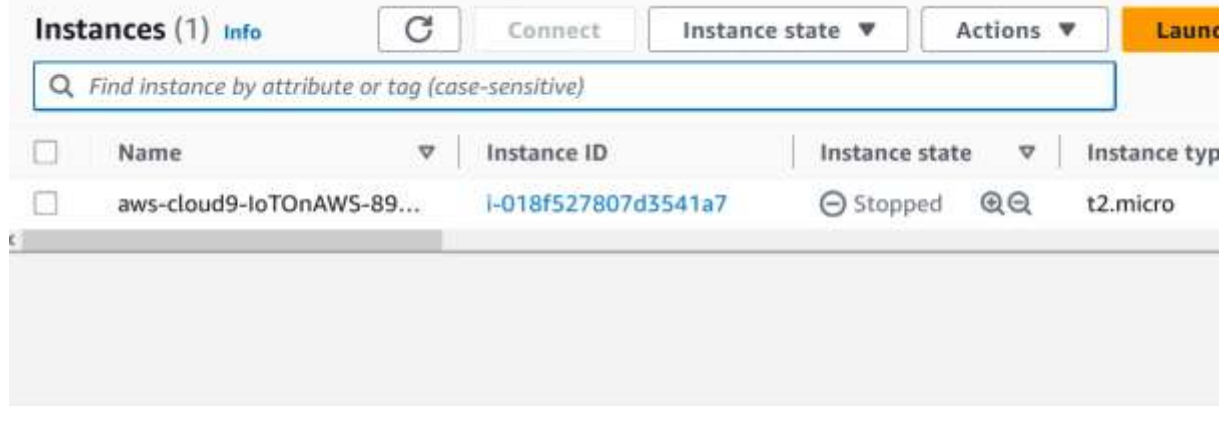

101

# AWS IoT Rules

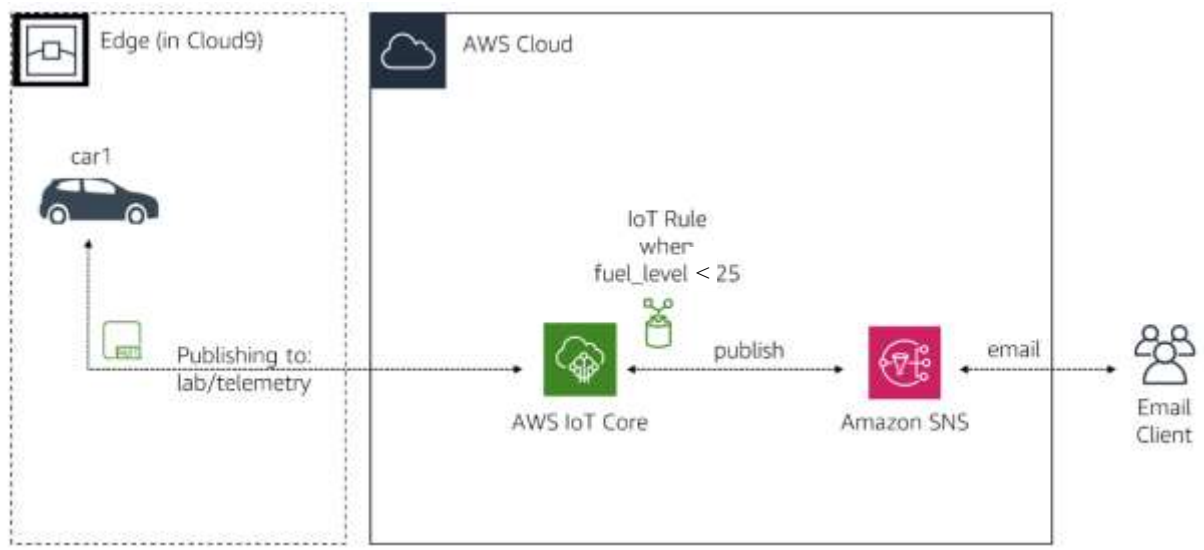

### AWS IoT Rules

- **I.** In this exercise, you will create a trigger that sends you an email when the fuel level attribute of the car is lower than 25%.
- To do this, you will create a Simple Notification Service (SNS) Topic and subscribe to it via your email.
- **E** You will need to give permission to the AWS IoT service to publish a notification to SNS.
- Finally, you will create an IoT Rule looking for the fuel level using a SQL query publishing to your SNS Topic when it matches.

### 103

## Create a Simple Notification Service Topic

1. In the AWS Management Console, click Services, click Application Integration, and then click Simple Notification Service to go to the SNS.

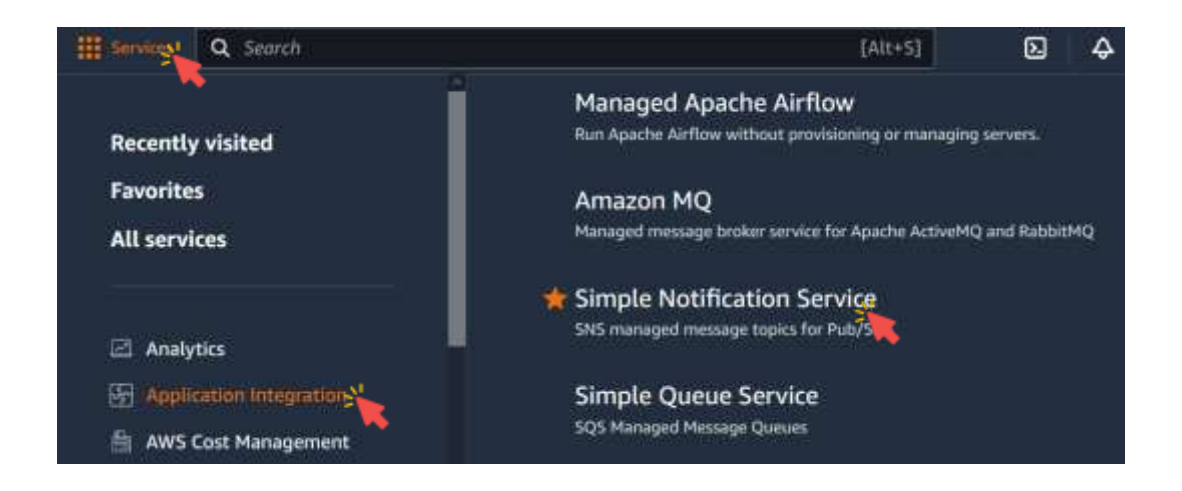

2. For the Topic name enter labSNSFuelTopic.

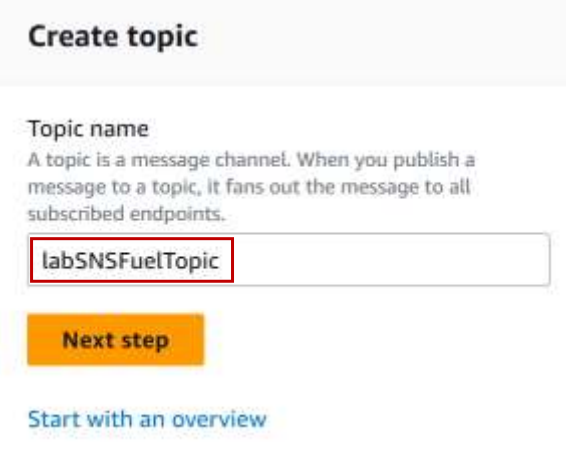

105

# Create a Simple Notification Service Topic

3. Click Next step.

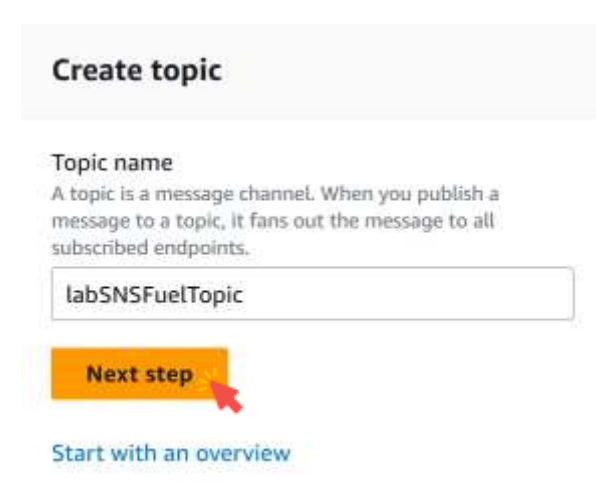

## Create topic

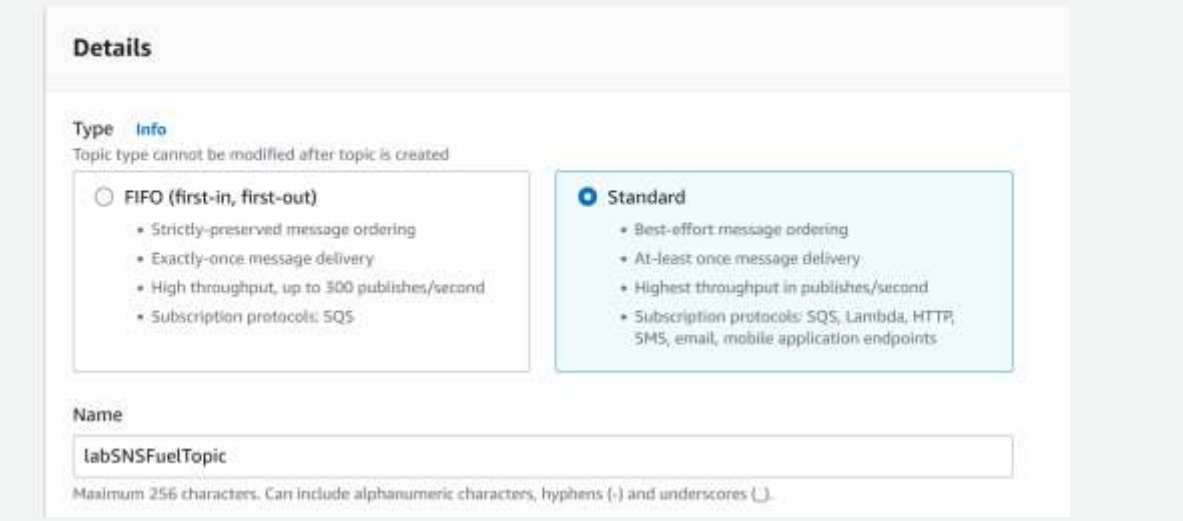

107

# Create a Simple Notification Service Topic

### 4. Click Create topic.

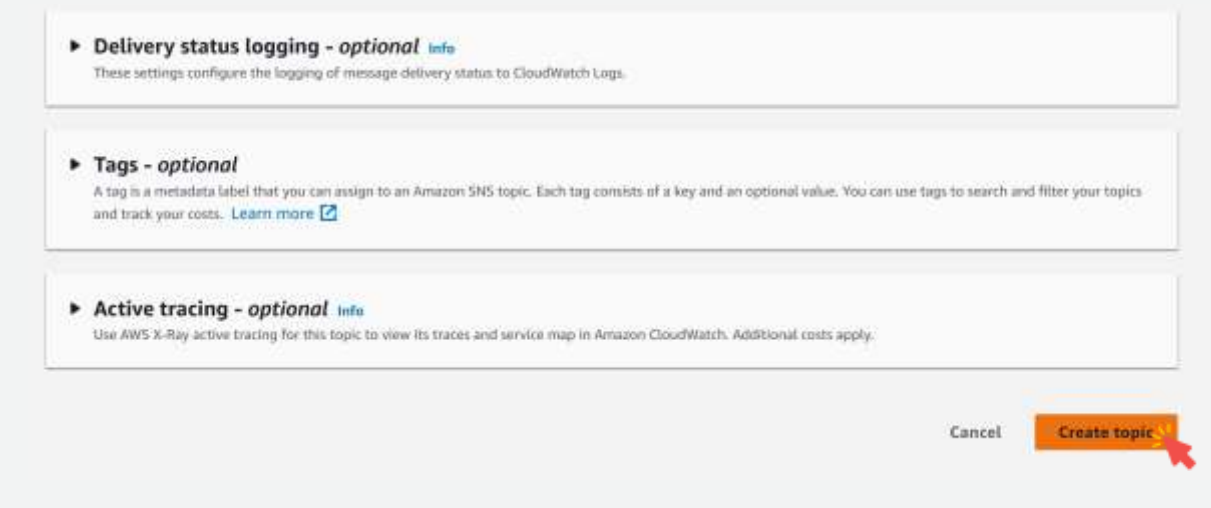

5. Click Create subscription.

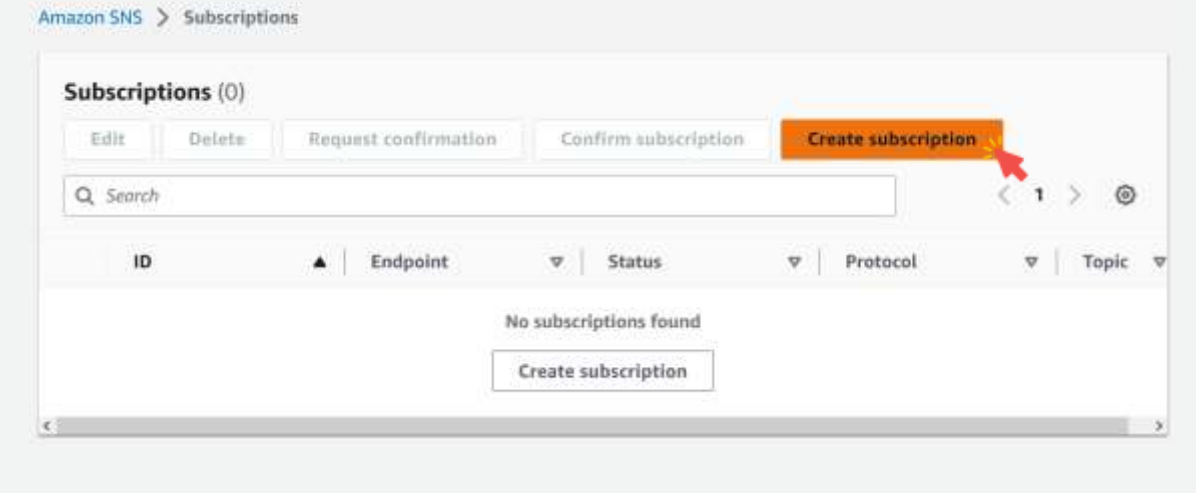

109

# Create a Simple Notification Service Topic 6. Select the topic labSNSFuelTopic. Amazon SNS > Subscriptions > Create subscription Create subscription **Details Topic ARN** Q MyTopic arn:aws:sns:us-east-2:319456506161:labSNSFuelTopic  $157577711$ The type of endpoint to subscribe Select protocol v

7. Select the protocol Email.

Amazon SNS > Subscriptions > Create subscription

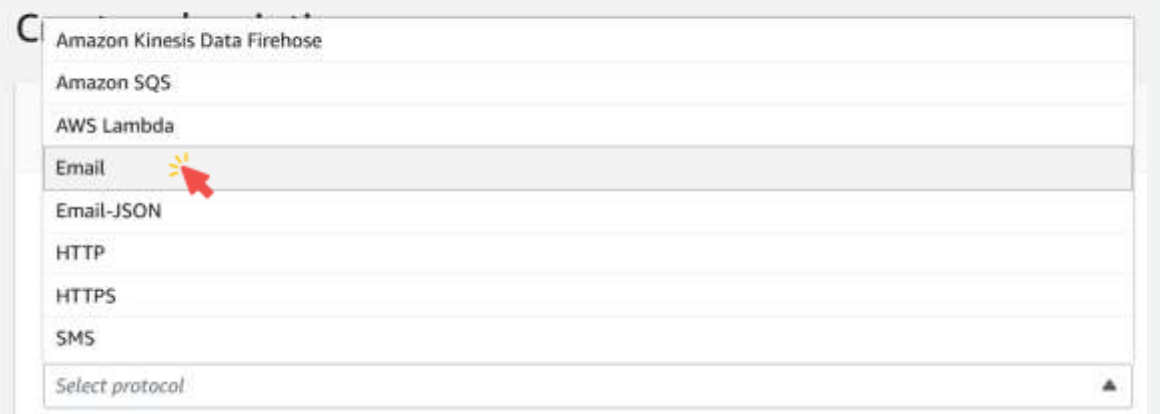

111

# Create a Simple Notification Service Topic

8. Write the subscribed email in the endpoint.

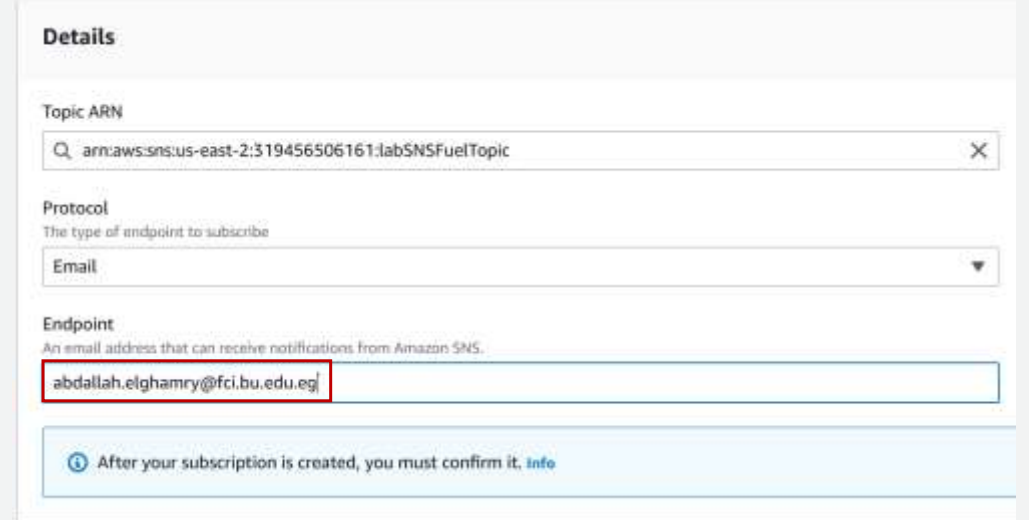

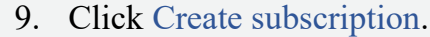

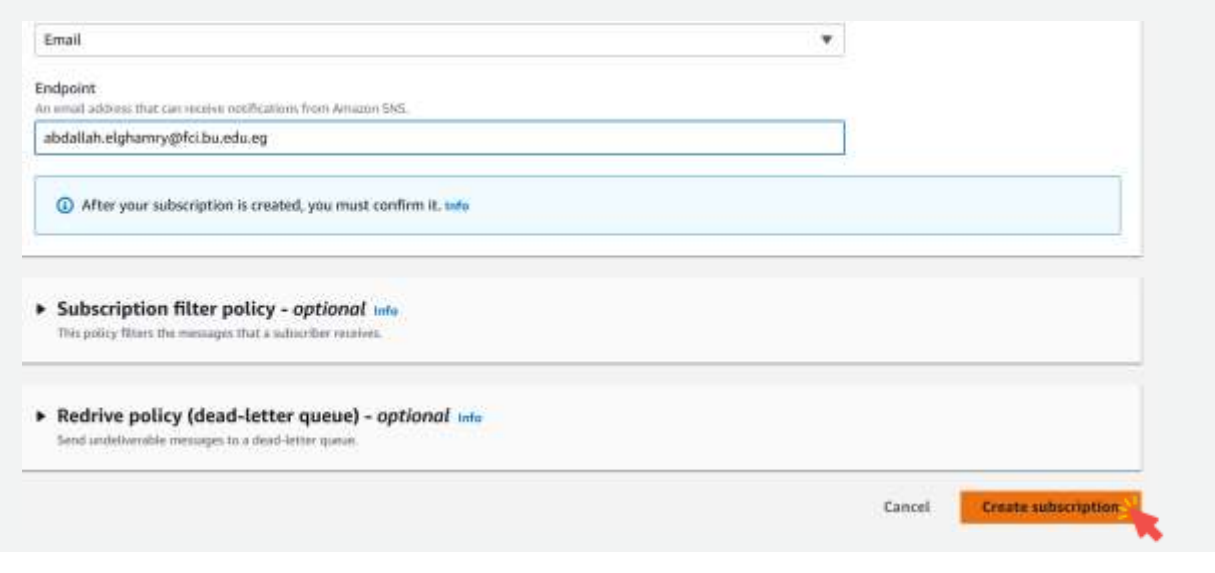

113

## Create a Simple Notification Service Topic

Within a few minutes, you will receive an email to the address you have specified

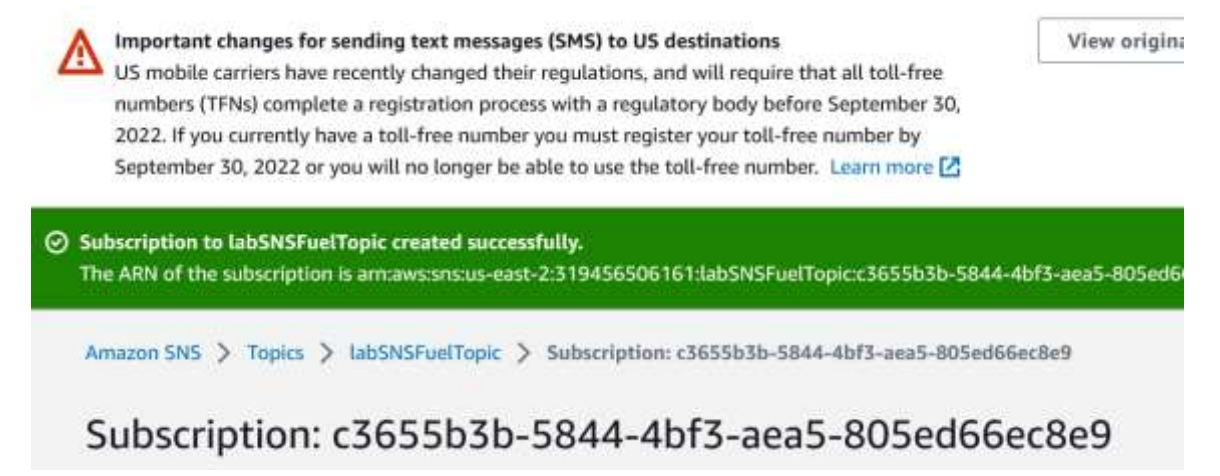

10. Open that email and click the Confirm subscription.

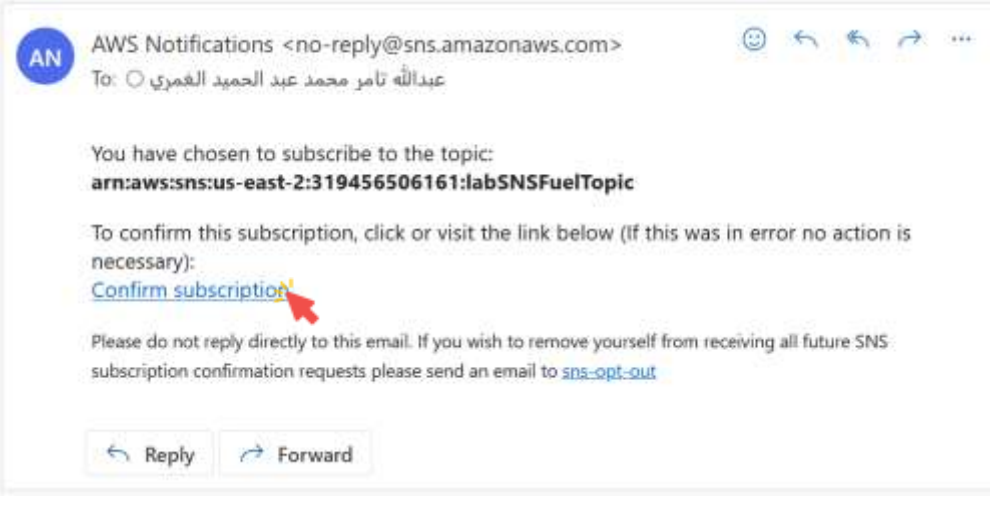

115

# Create a Simple Notification Service Topic

▪ You have now successfully created an SNS Topic and subscribed your email address to it.

# aws

Simple Notification Service

### **Subscription confirmed!**

You have successfully subscribed.

Your subscription's id is: arn:aws:sns:us-east-2:319456506161:labSNSFuelTopic:c3655b3b-5844-4bf3aea5-805ed66ec8e9

If it was not your intention to subscribe, click here to unsubscribe.

- **•** For the AWS IoT service to be able to publish a new message on the SNS Topic you created in the previous section, an IAM Role must be created.
- **IAM stands for Identity and Access Management.**

117

### Create an IAM Role

1. In the AWS Management Console, click Services, click Security, Identity, & Compliance, and then click IAM to go to the IAM dashboard.

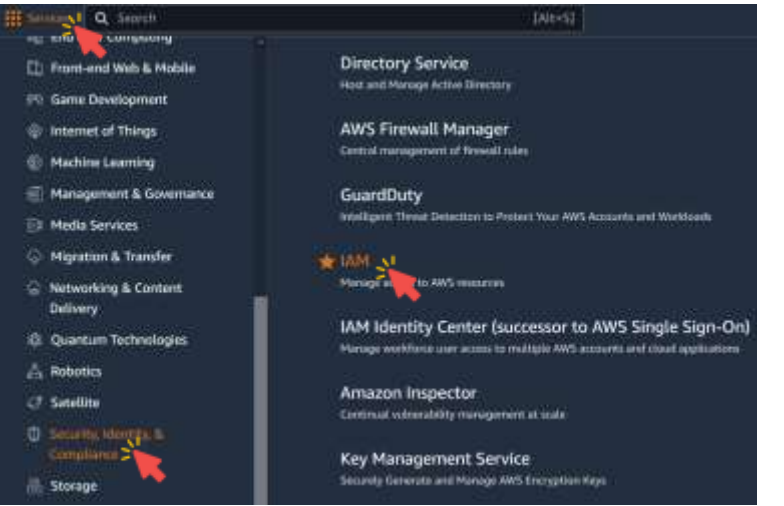

2. In the left navigation menu, click Roles.

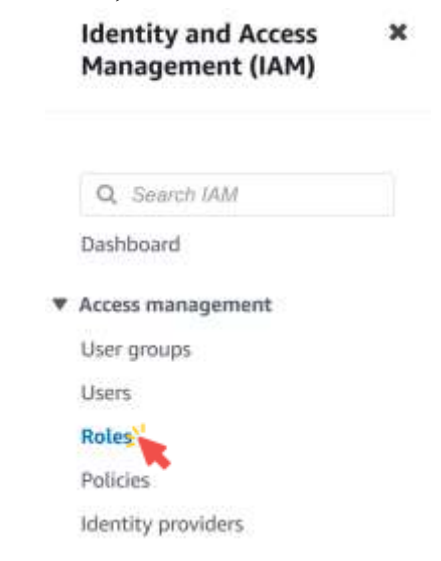

119

### Create an IAM Role

### 3. Click Create role.

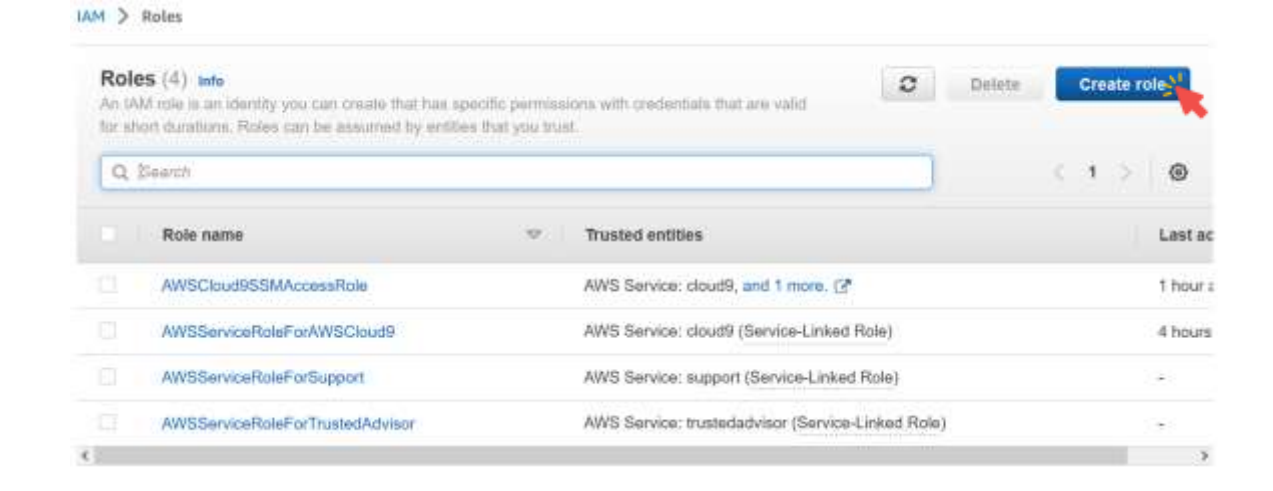

### 4. Select AWS service as a trusted entity.

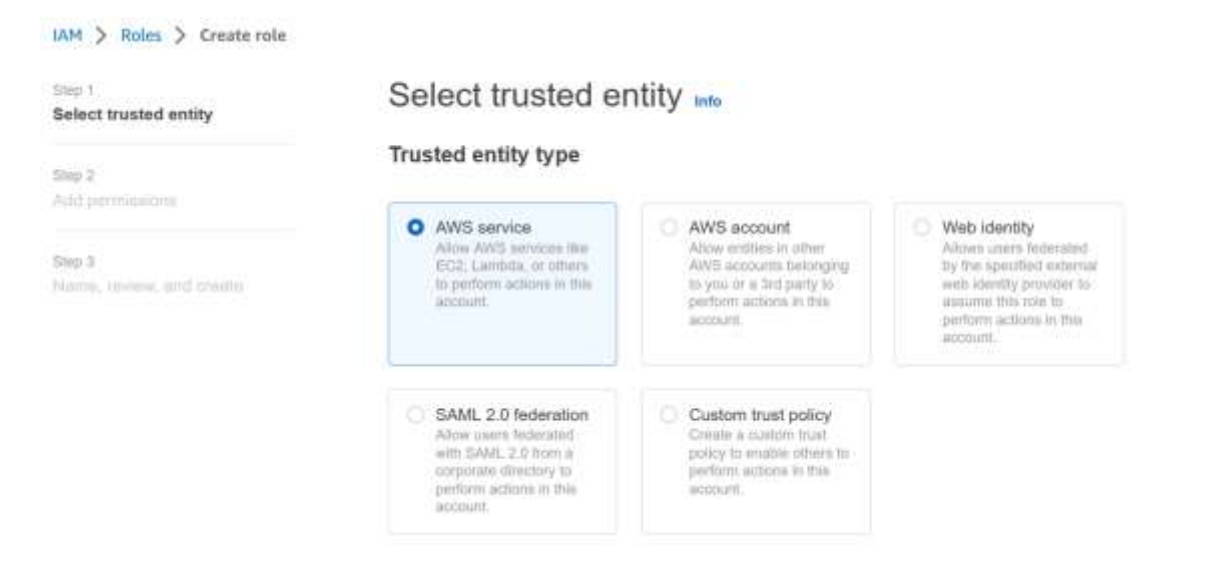

121

## Create an IAM Role

### 5. Select IoT from Use cases for other AWS services, and click Next.

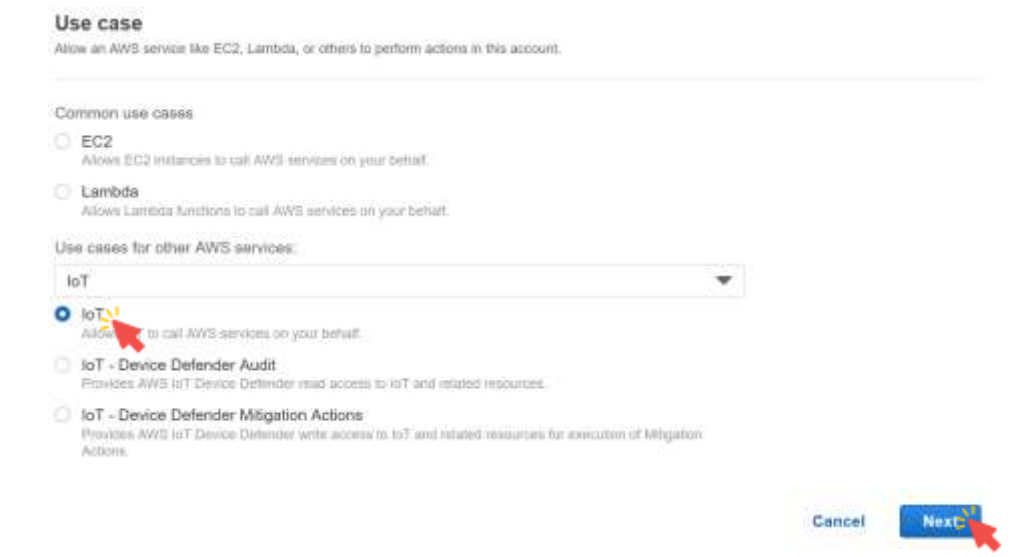

6. Click Next in Permissions policies.

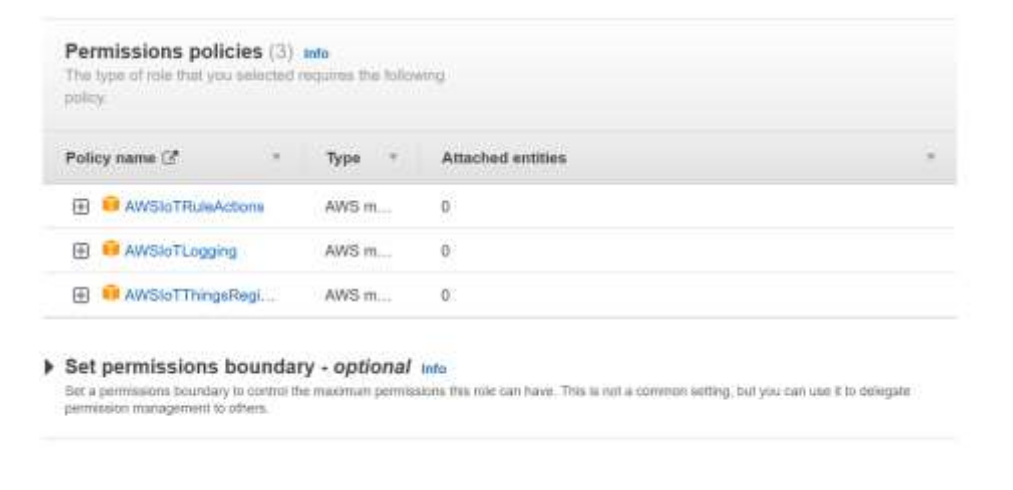

123

## Create an IAM Role

7. For Role name, enter labIoTRole.

IAM > Roles > Create role

Step 1 Select trusted entity

Step 2 Add permissions

Step 3 Name, review, and create

### Name, review, and create

Cancel

Previous

**Noxt** 

### Role details

Role name Enter a meaningful name to identify this role.

labloTRole

Maximum 64 characters. Use alphanumeric and '+=,.@-\_' characters.

### 8. Click Create role.

Tags

### Add tags - optional Info

Tags are key-value pairs that you can add to AWS resources to help identify, organize, or search for resources.

No tags associated with the resource. Add tag You can add up to 50 more tags. Cancel Previous Create role

125

# Create an IAM Role

■ You have now created the IAM Role that will be used in the next section.

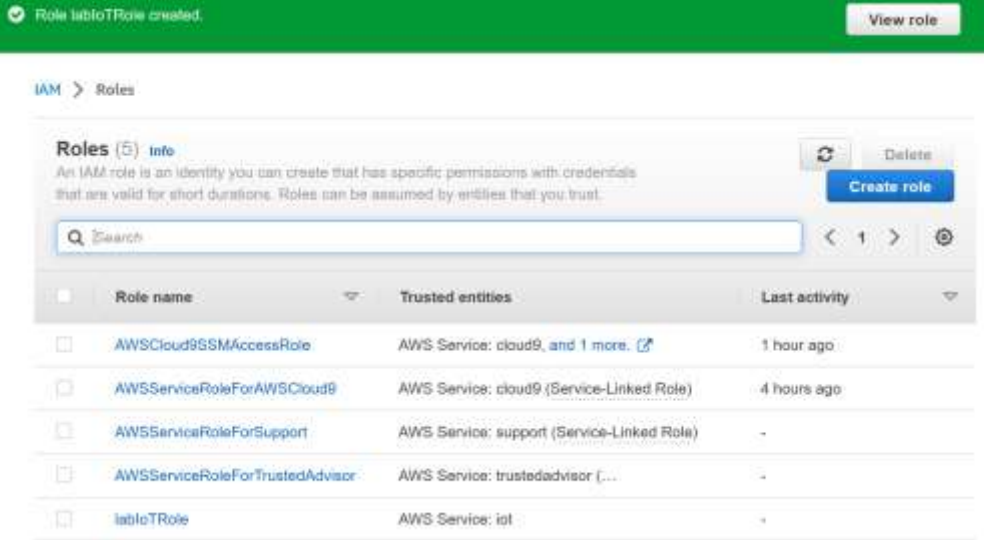

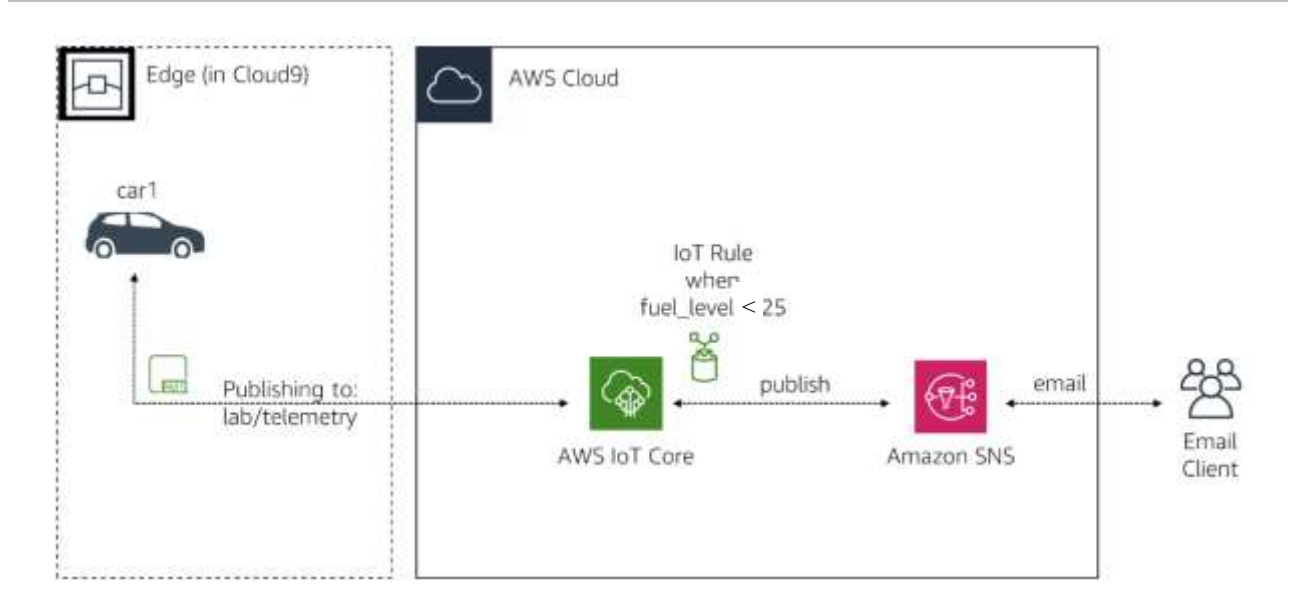

127

### Create an IoT Rule

1. In the AWS Management Console, click Services, click Internet of Things and click IoT Core to open the IoT Console.

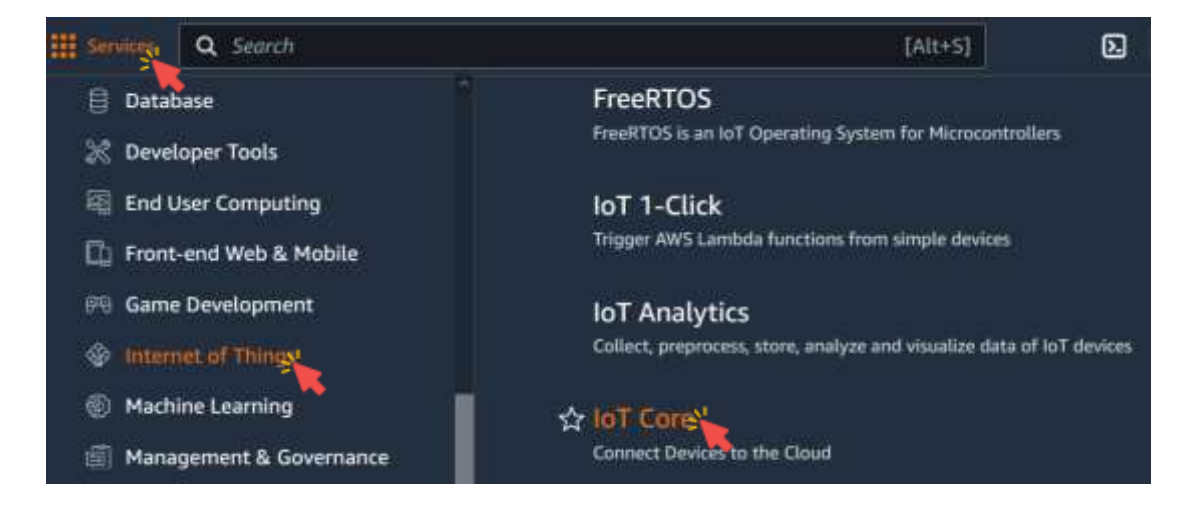

2. Expand Message routing in the left menu, and click Rules.

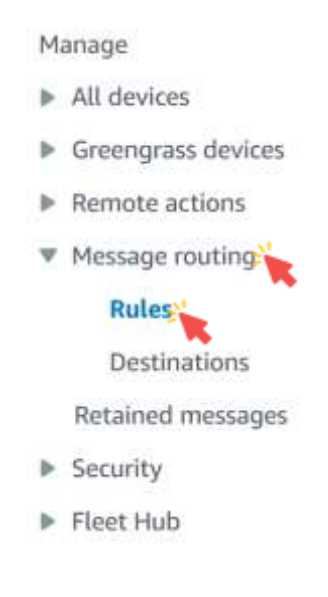

129

### Create an IoT Rule 3. Click Create rule. AWS IoT > Message routing > Rules Rules (0) Info Rules allow your things to interact with other services. Rules are analyzed and perform specific actions based on messages published by your devices. **Create rule** C Activate Deactivate Edit Delete Q Find rules ⊙ ∢ 1.  $\rightarrow$ ш Name Status Rule topic v No rules

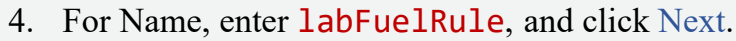

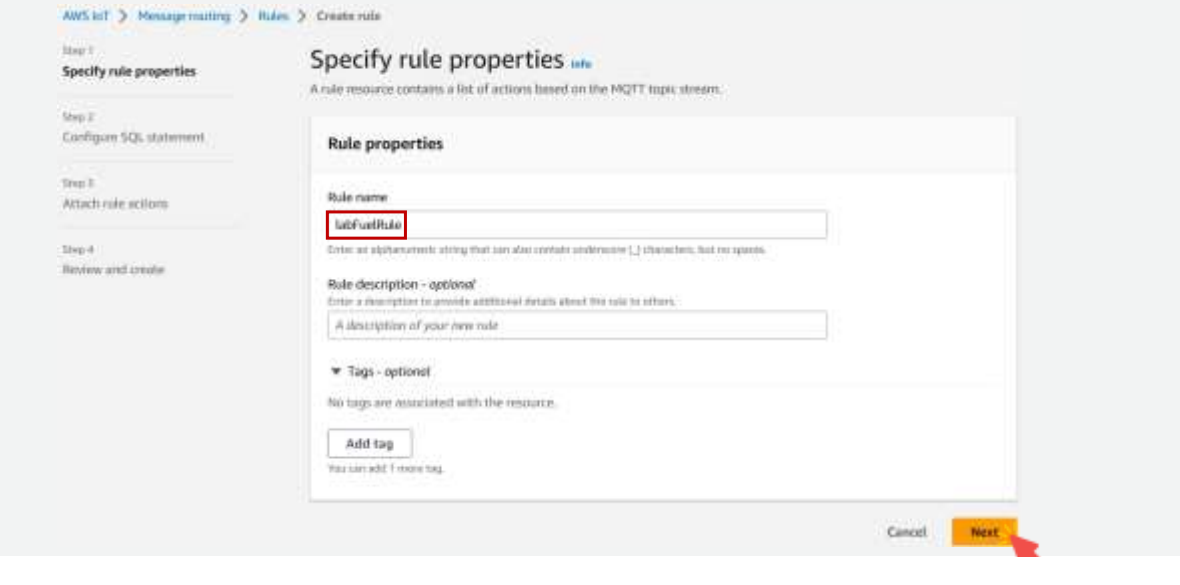

## Create an IoT Rule

5. In Configure SQL statement, replace everything with the following:

```
SELECT 'The fuel level for ' + device + ' is currently
at ' + round(fuel\_level) + '%. The car is at ' +
longitude + ' of longitude and ' + latitude + ' of
latitude.' AS message
FROM 'lab/telemetry'
WHERE fuel_level < 25
```
131

6. Click Next.

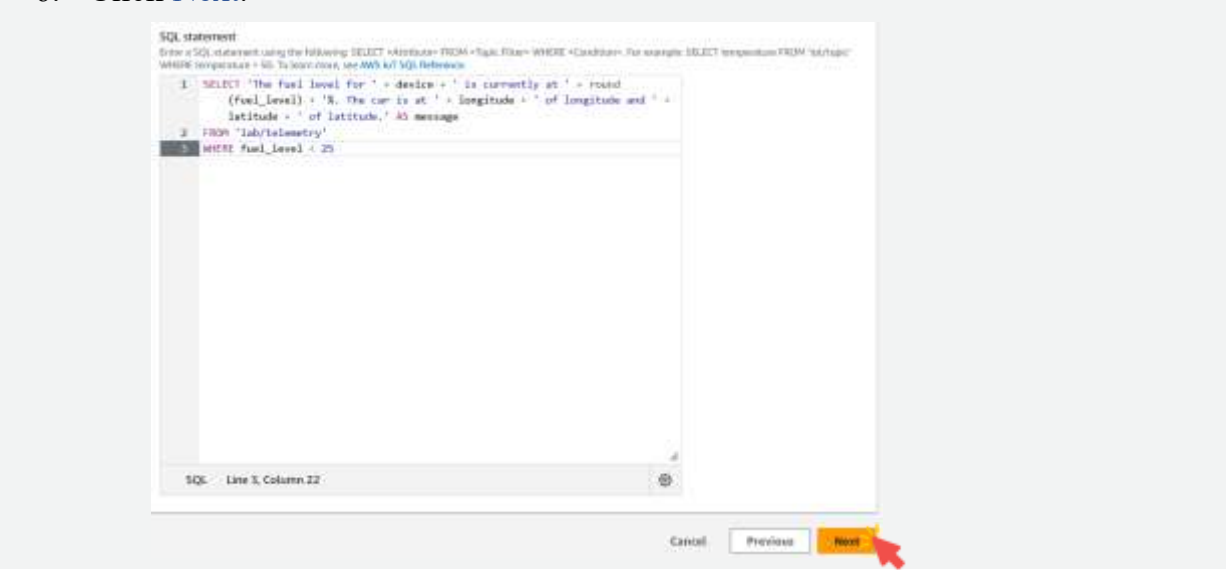

133

## Create an IoT Rule

7. In Rule actions, select Simple Notification Service (SNS).

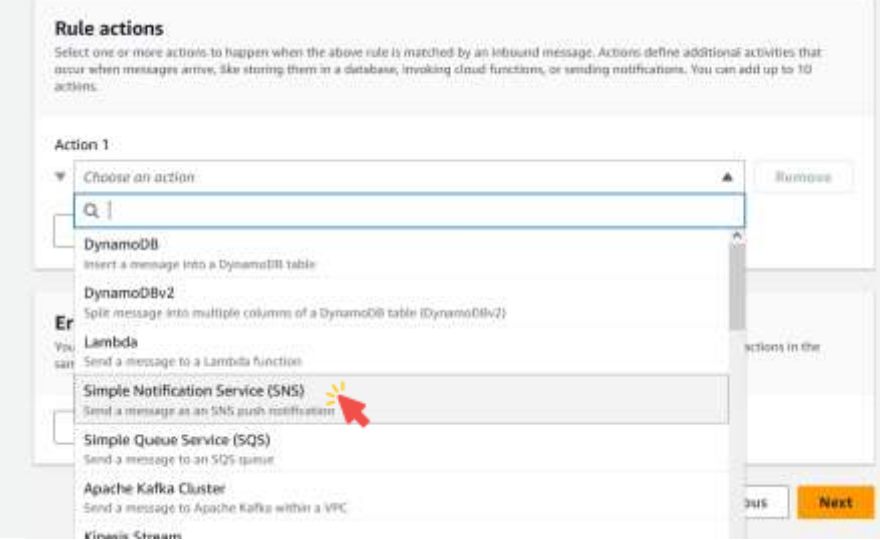

### 8. In SNS topic, select labSNSFuelTopic.

### **Rule actions**

Select one or nore actions to happen when the above rule is matched by an inboard message. Actions define additional activities that occur when messages arrive. Her storing them in a database, lovoking cloud functions, or sending notifications. You can add up to 10 actions.

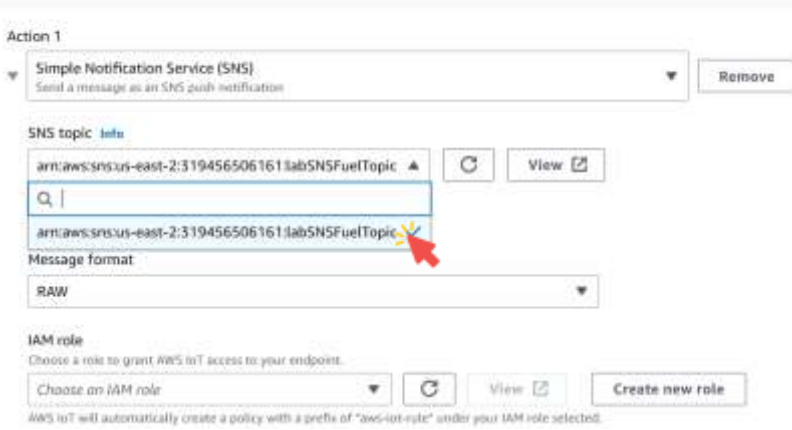

135

# Create an IoT Rule

### 9. In IAM role, select labIoTRole.

#### Action 1

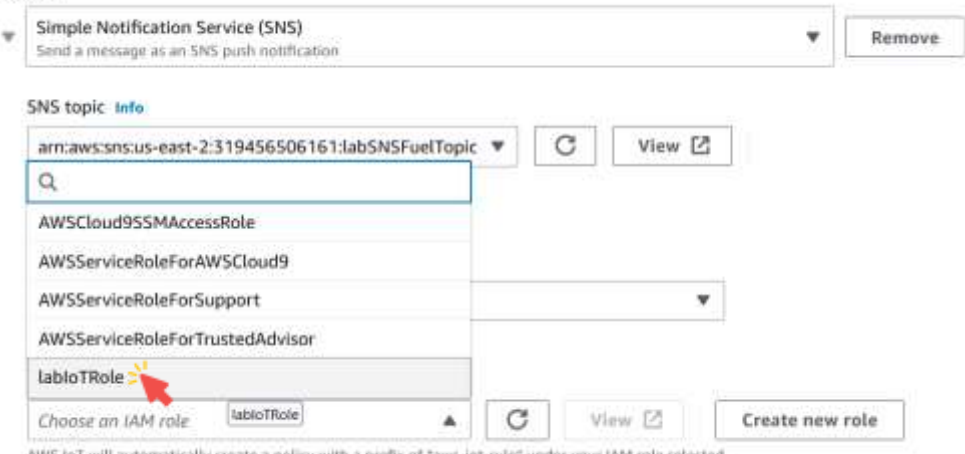

AWS loT will automatically create a policy with a prefix of "aws-iot-rule" under your IAM role selected.

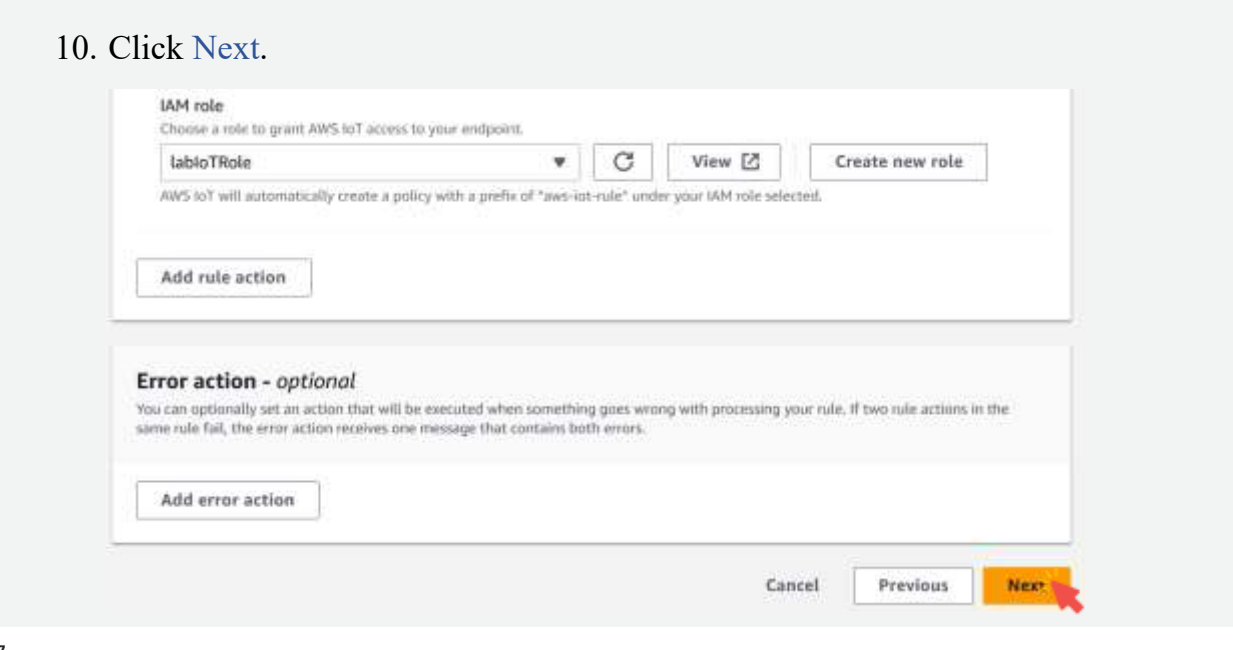

137

### Create an IoT Rule 11. Click Create. Step 3: Rule actions Edit **Actions** Simple Notification Service (SNS) Send a message as an SNS push notification SNS topic Message format MM role RAW armaws.iam: 319456506161mle/t arreaws:snsuseast-2:319456506161;lab5N5FuelT  $ablorPole$ opic [2] **Error** action No error action Cancel Previous Create 138

■ You have now created an IoT Rule that is waiting for the fuel\_level to be under 25 to send a notification.

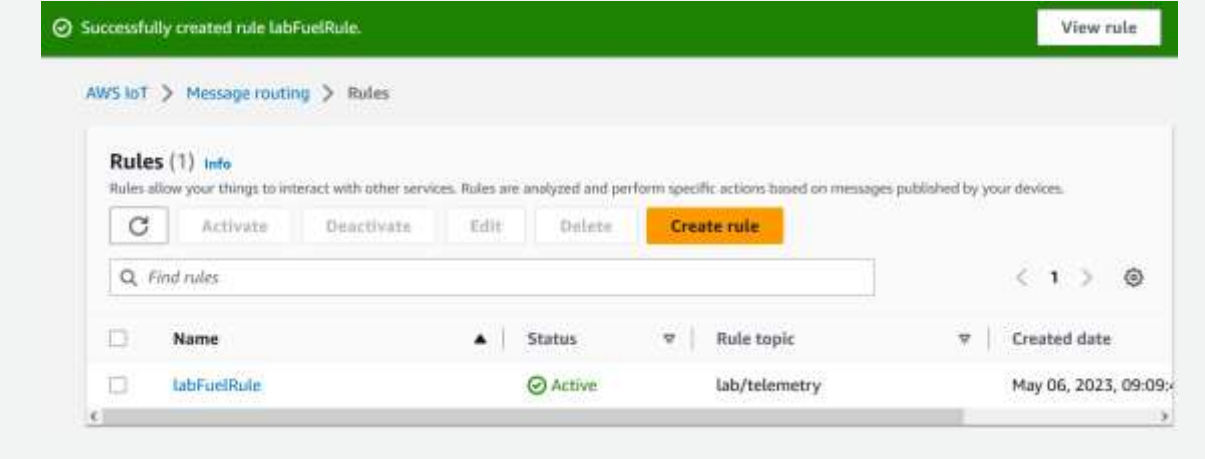

139

## Start Cloud9

1. In the AWS Management Console, click Services, click Developer Tools, and then click Cloud9 to open the Cloud9 dashboard.

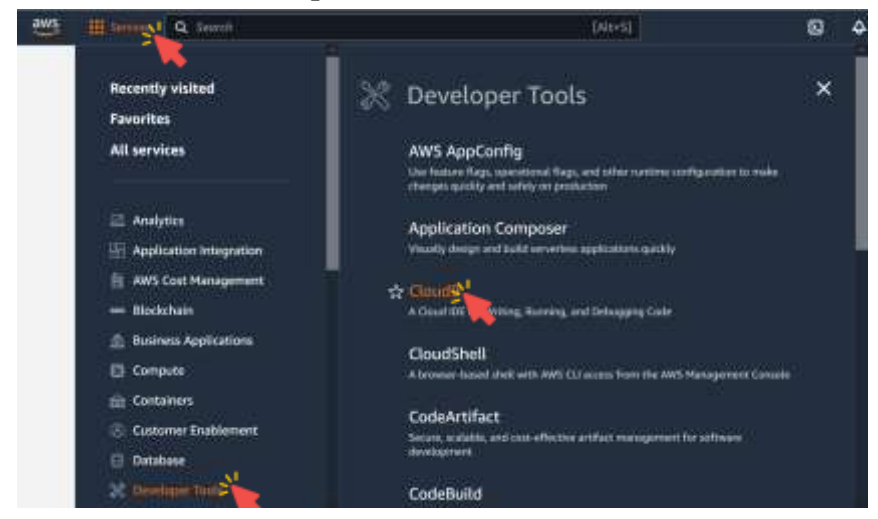

# Start Cloud9

2. Click Open to launch your environment.

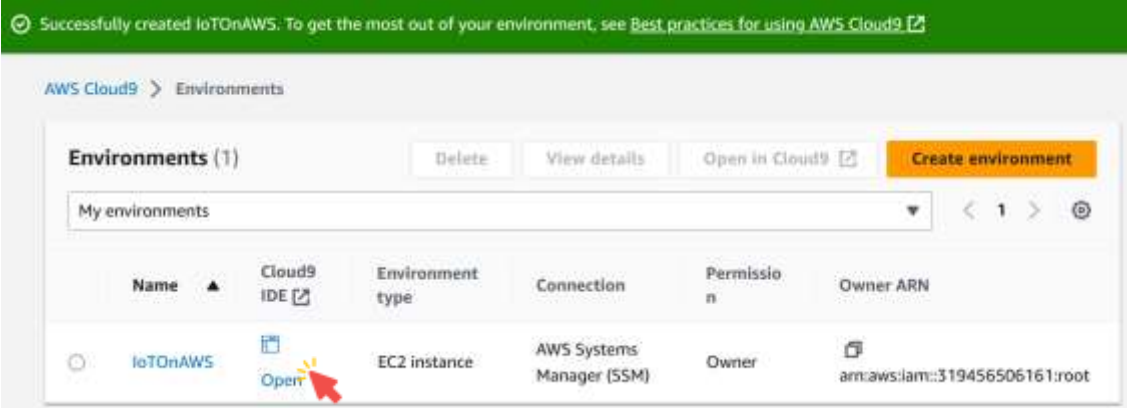

141

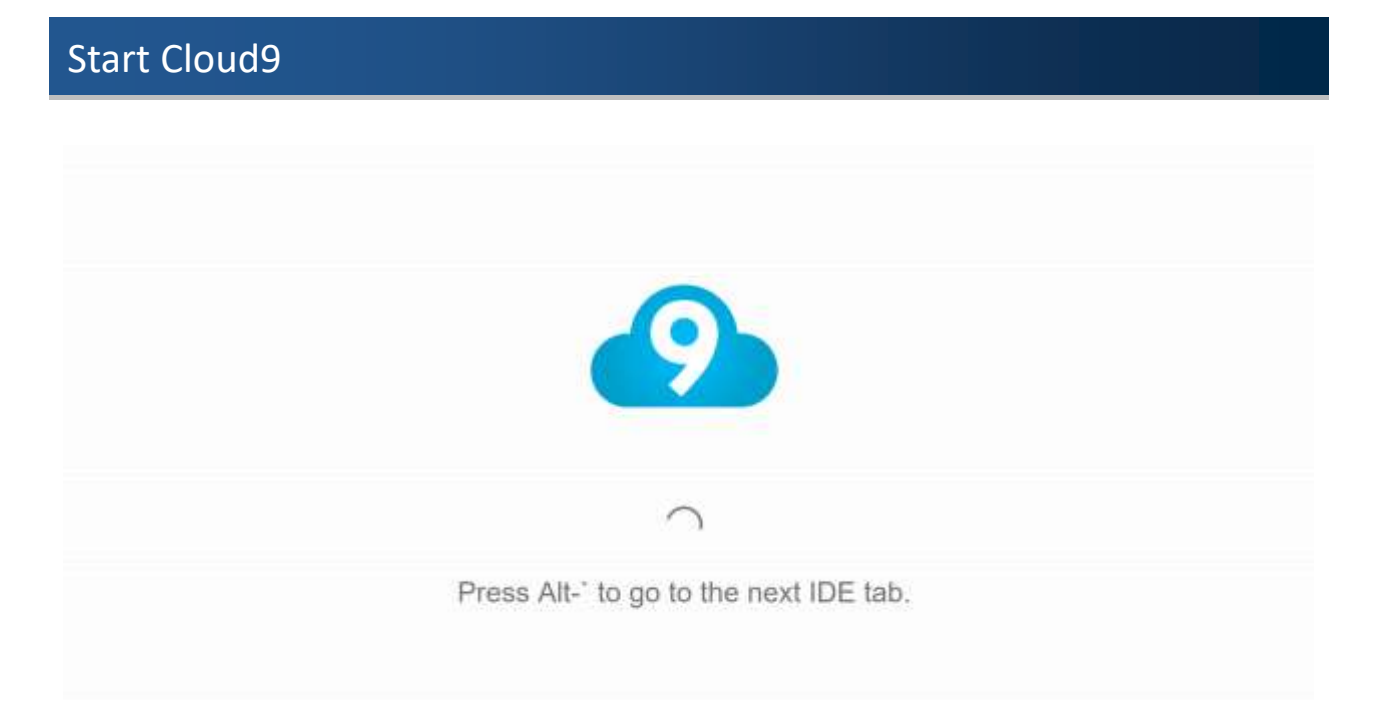

### Start Cloud9

3. In the left terminal, execute the commands to start the code for car1.

cd ~/environment/car1

node exercise-1.1.js

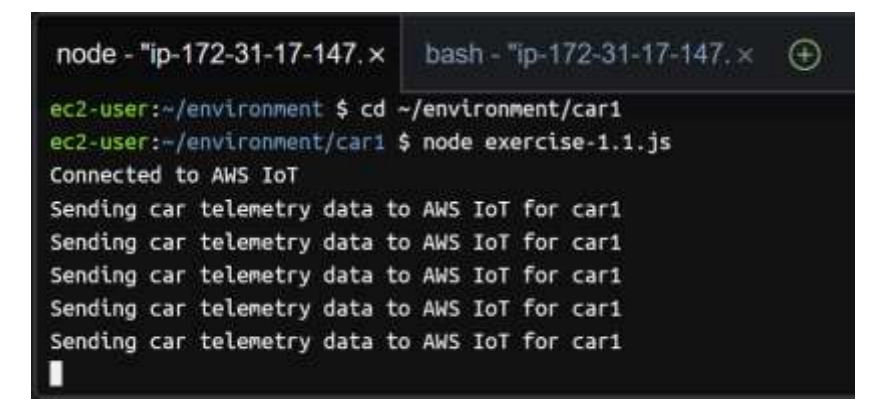

143

## Start Cloud9

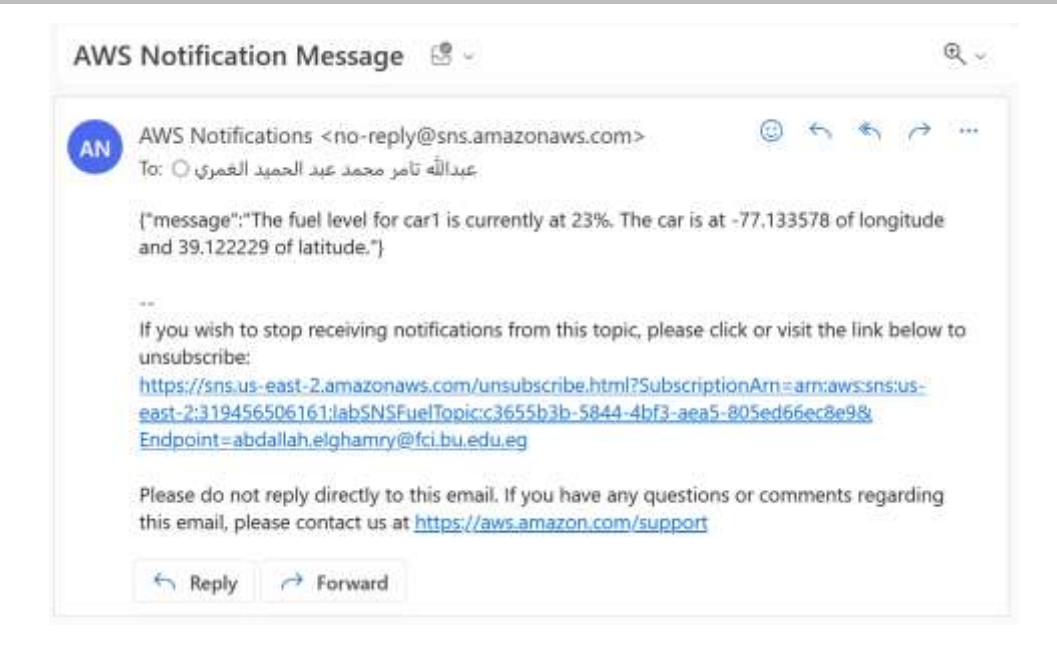
1. Stop car1.

Press  $Ctrl + C$  in the Cloud9 terminal to stop the car from interacting with AWS IoT.

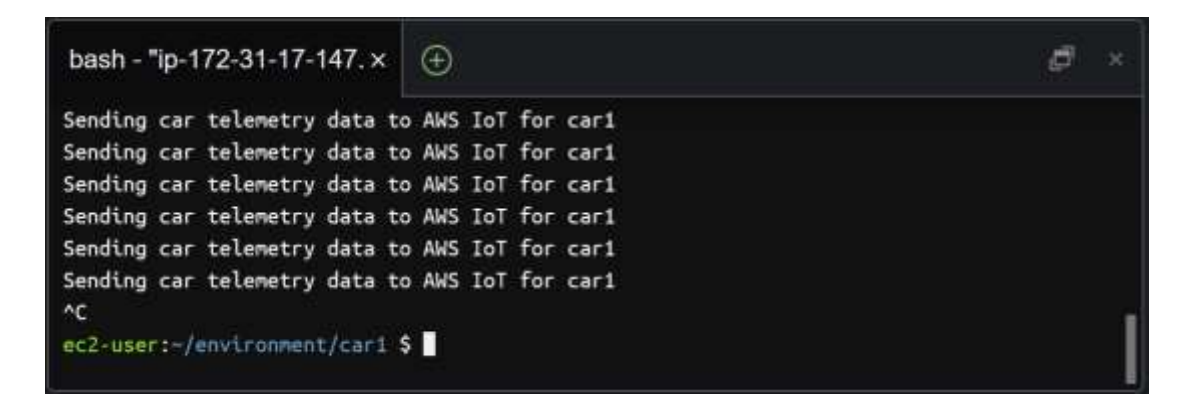

145

#### Delete The Created Resources

2. Delete IoT Rule.

2.1 In the AWS Management Console, click Services, click Internet of Things and click IoT Core to open the IoT Console.

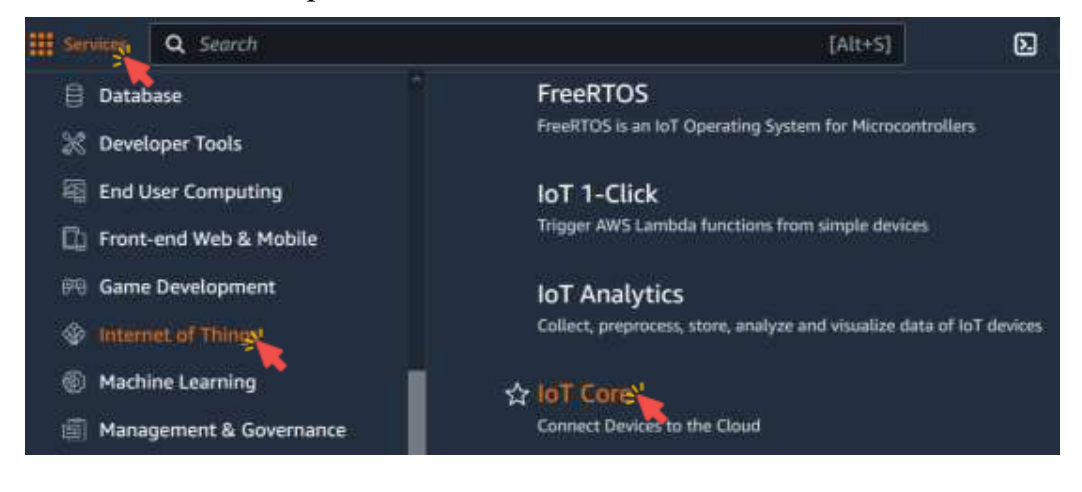

2.2 Expand Message routing in the left menu, and click Rules.

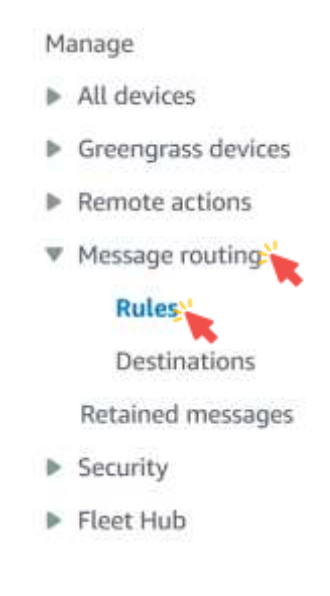

147

#### Delete The Created Resources 2.3 Select labFuelRule, and click Delete. Rules  $(1/1)$  Info Rules allow your things to interact with other services. Rules are analyzed and perform specific actions based on messages published by your devices. C Activate Deactivate Edit Delete-**Create rule** Q Find rules K  $\mathbf{1}$  $\geq$ ⊙ ⊽ Status **Rule topic** Name A. labFuelRule **⊘** Active lab/telemetry

3. Delete SNS Topic.

3.1 In the AWS Management Console, click Services, click Application Integration, and then click Simple Notification Service to go to the SNS.

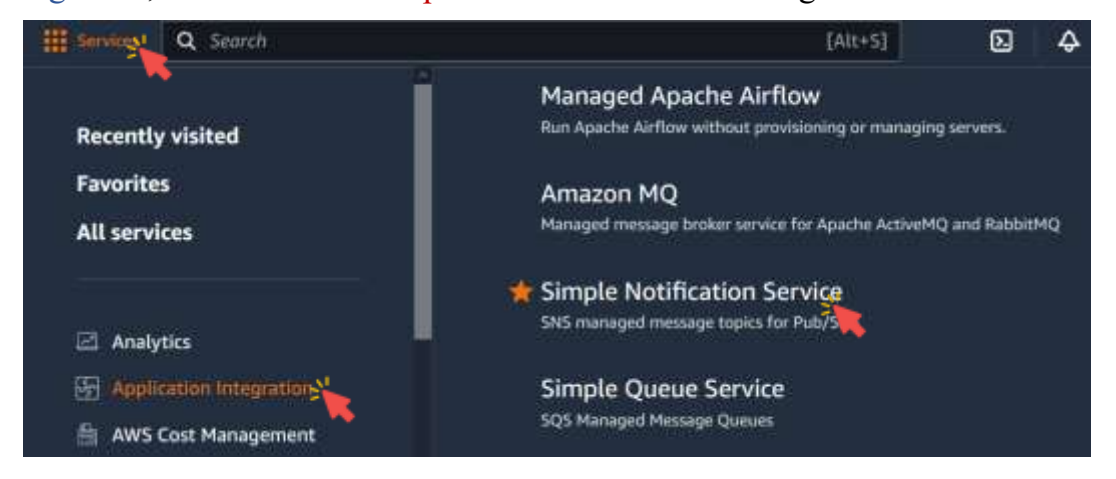

149

#### Delete The Created Resources

3.2 Click on Topics, select labSNSFuelTopic, and click Delete.

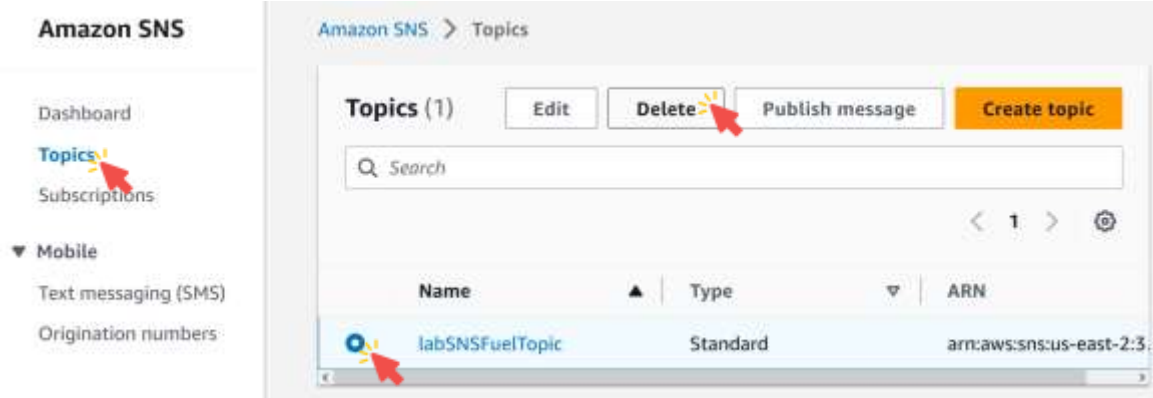

3.3 Click Delete.

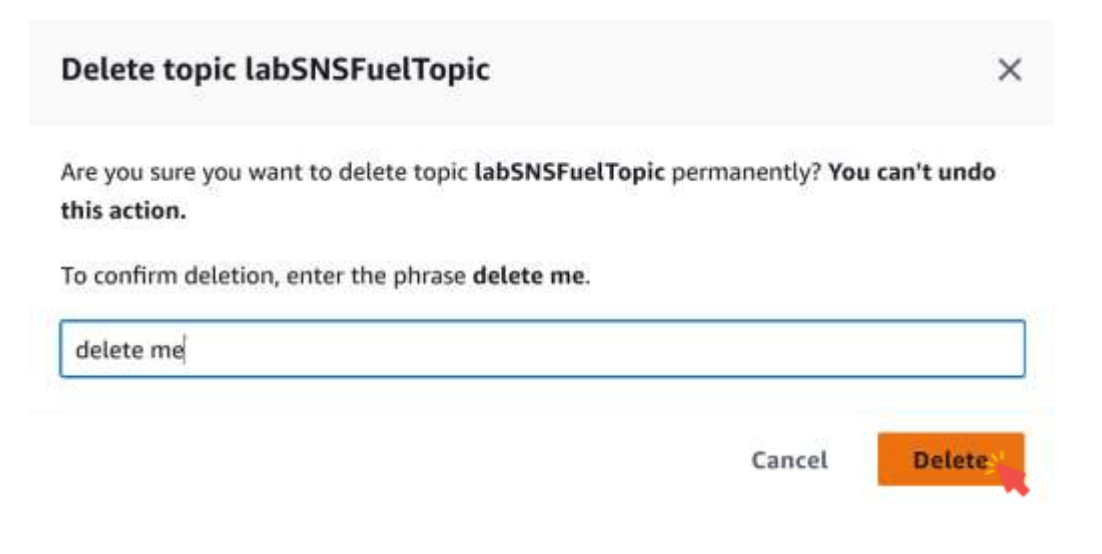

151

### Delete The Created Resources

4. Delete IAM Role.

4.1 In the AWS Management Console, click Services, click Security, Identity,

& Compliance, and then click IAM to go to the IAM dashboard.

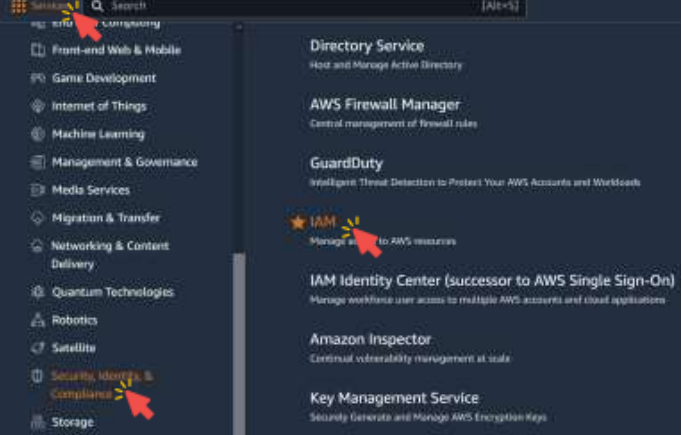

4.2 In the left navigation menu, click Roles.

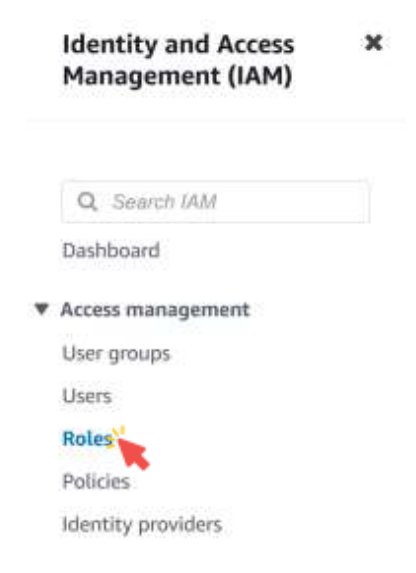

153

### Delete The Created Resources

#### 4.3 Select labIoTRole, and click Delete.

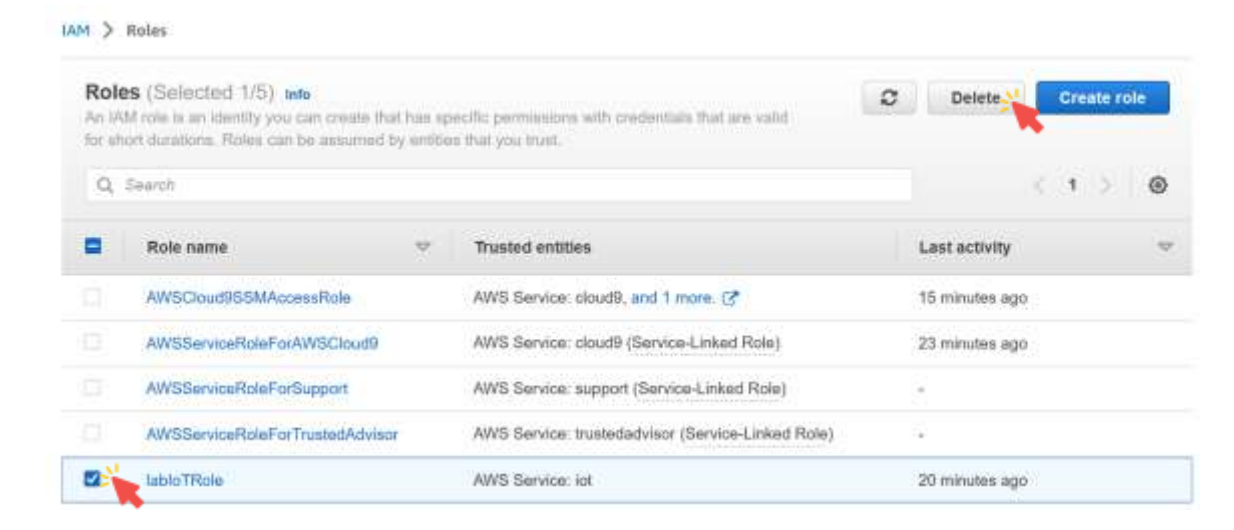

- 5. Stop the Cloud9 environment.
	- The Cloud9 will automatically shutdown after 30 minutes of inactivity.
	- For your Cloud9 environment to be considered inactive, you need to close the browser tab.
	- All the settings will be saved.

155

# Delete The Created Resources

5.1 Close the browser tab where your environment was running.

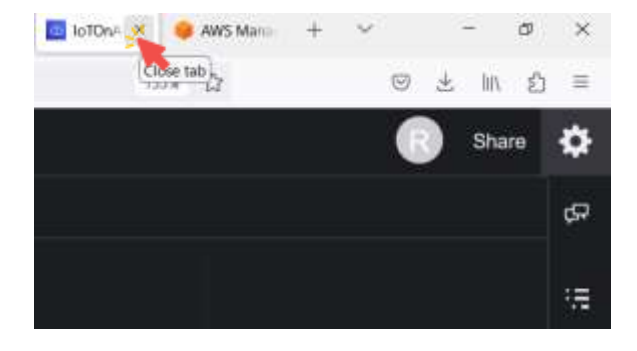

5.2 In the AWS Management Console, click Services, click Compute, and then click EC2 to open the EC2 console.

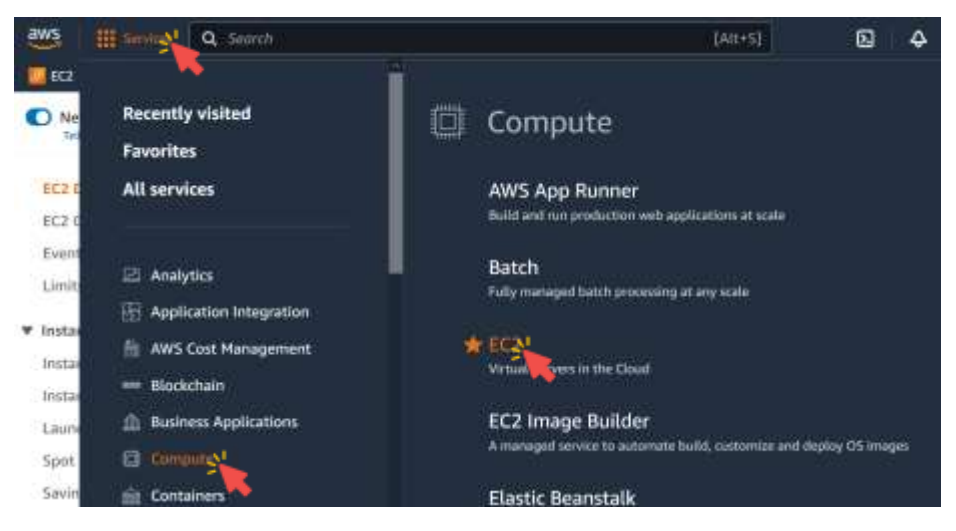

157

### Delete The Created Resources

5.3 Click Instances in the left menu.

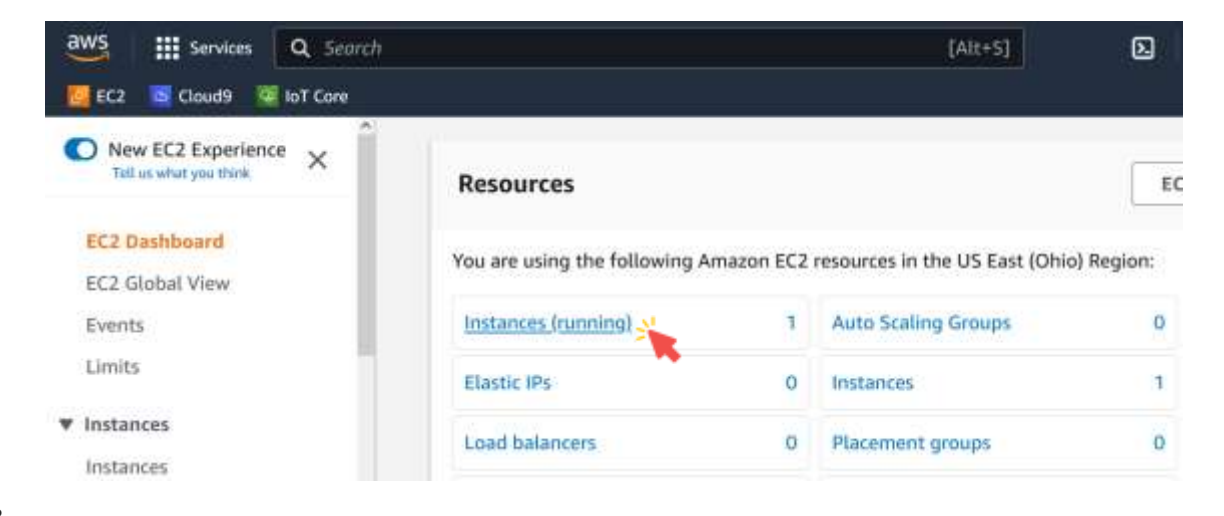

5.4 Select the EC2 Instance that starts with aws-cloud9-IoTOnAWS.

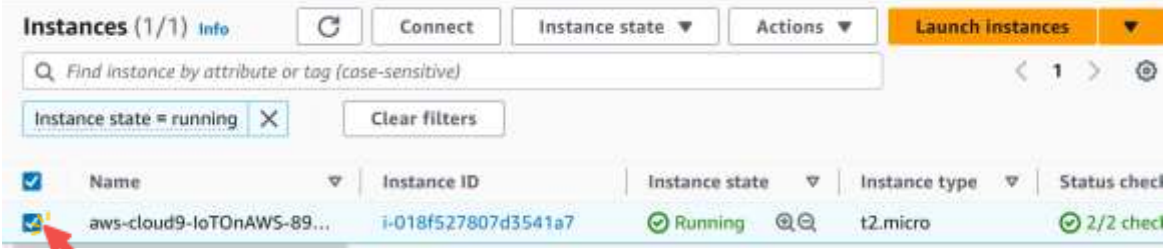

159

## Delete The Created Resources

#### 5.5 Click Instance State  $\rightarrow$  Stop instance.

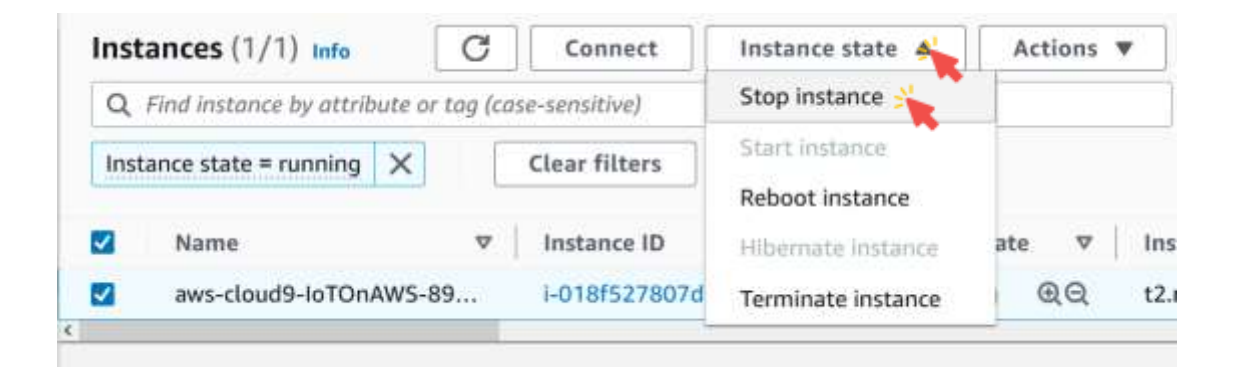

### 5.6 Click Stop.

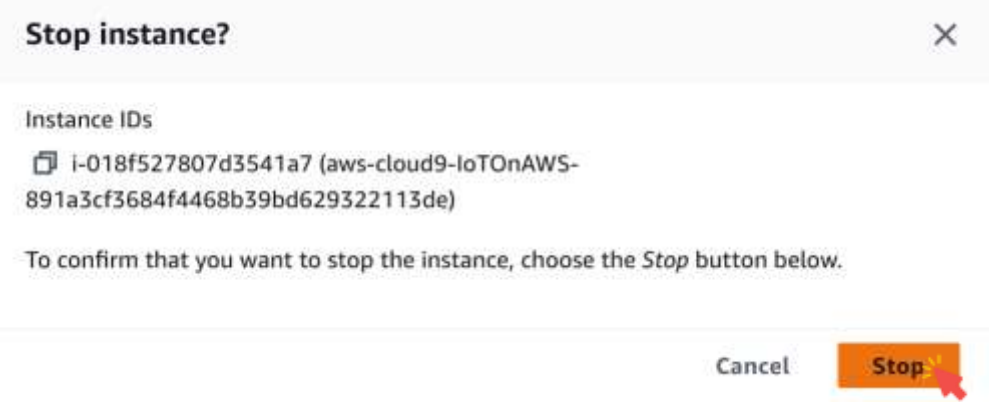

161

# Delete The Created Resources

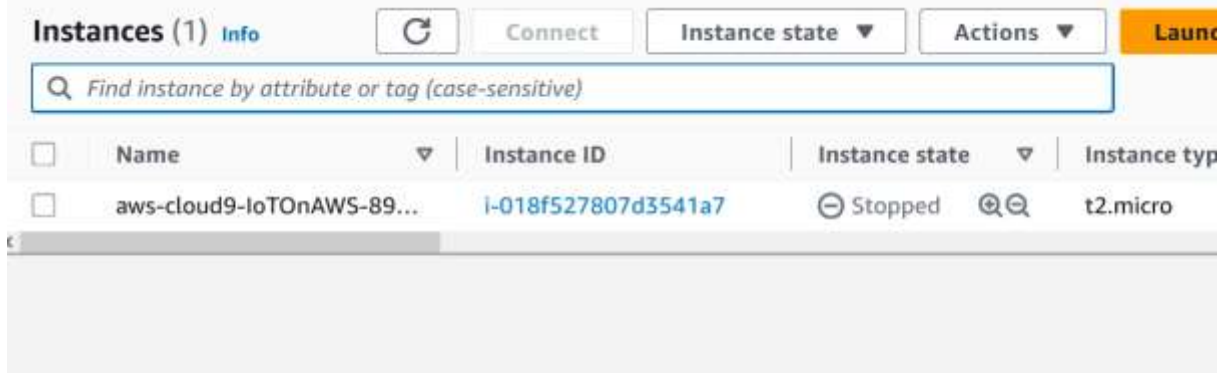